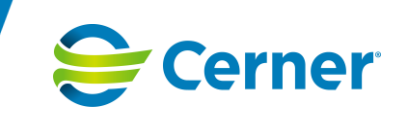

**Användarhandbok SAMSA 1.0.12.100**

© Cerner Sverige AB. Detta dokument innehåller konfidentiell och/eller skyddad Cerner-information som tillhör Cerner Corporation och/eller dess dotterbolag och som inte får reproduceras eller överföras i någon form eller på något sätt utan skriftligt medgivande från Cerner. Alla Cerner-varumärken och Cernerlogotyper ägs av Cornér, Corp. Alla övriga varumärken eller produktnamn är varumärken eller registrerade varumärken som tillhör respektive ägare.

Datum Dokumentnamn DokumentID Sida (Sidantal) 2024-05-02 Användarhandbok SAMSA 1.0.12.100 62605 1 (130)

Template Doc ID: 1559926575 v3

# Användarhandbok SAMSA

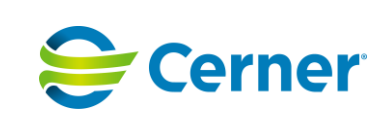

# Innehållsförteckning

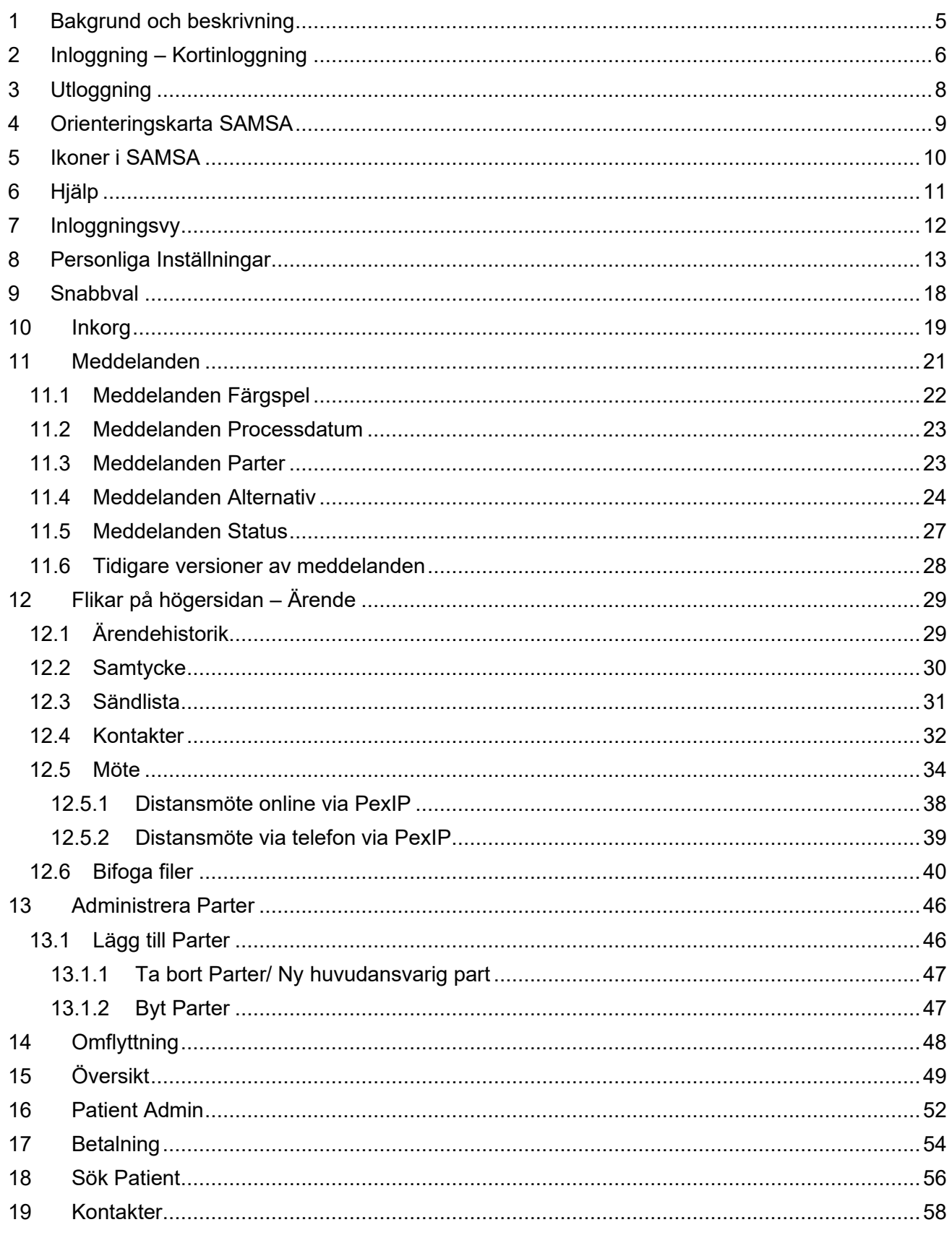

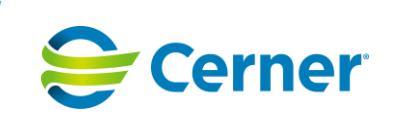

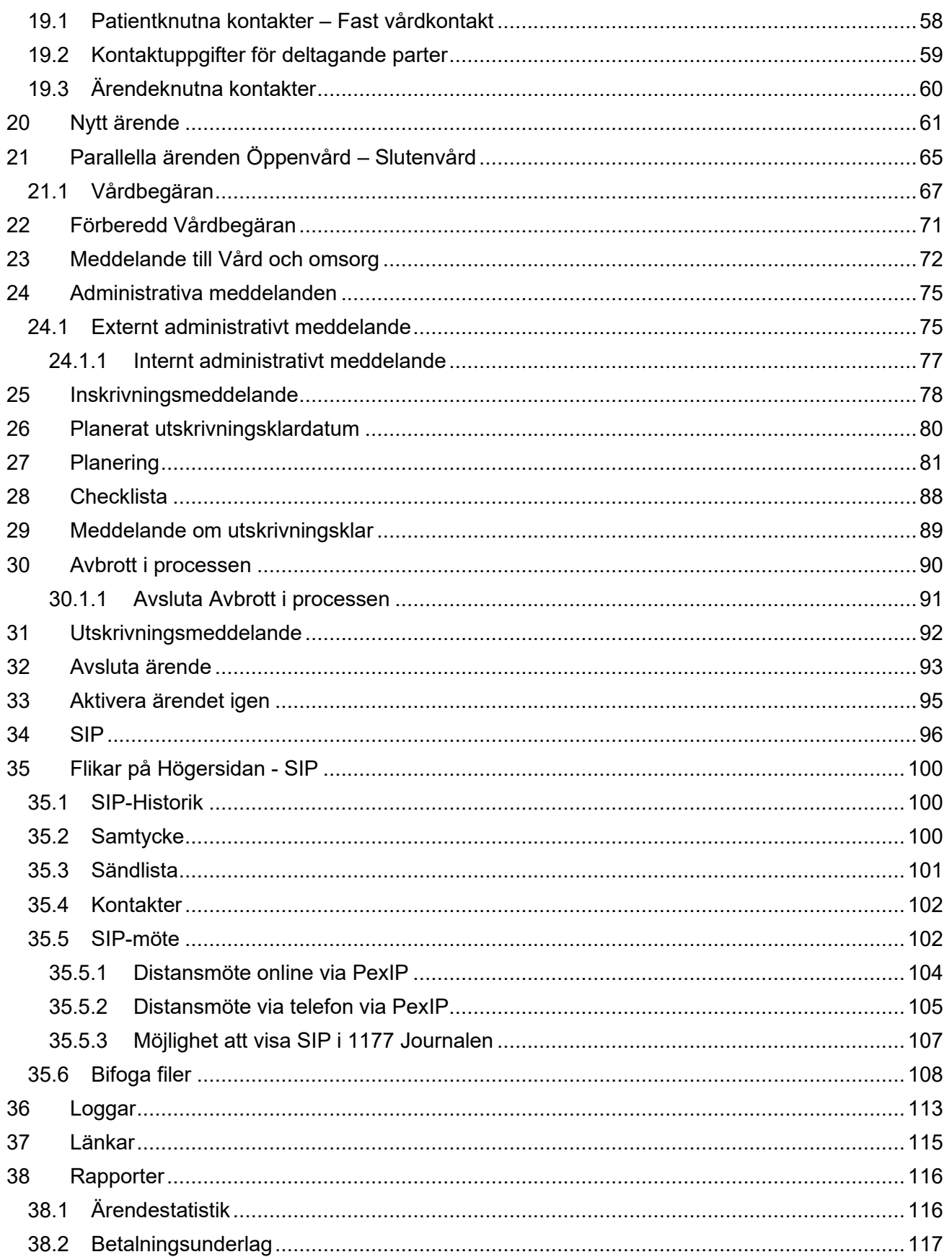

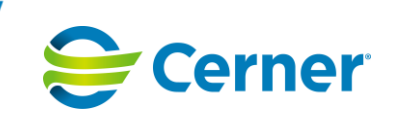

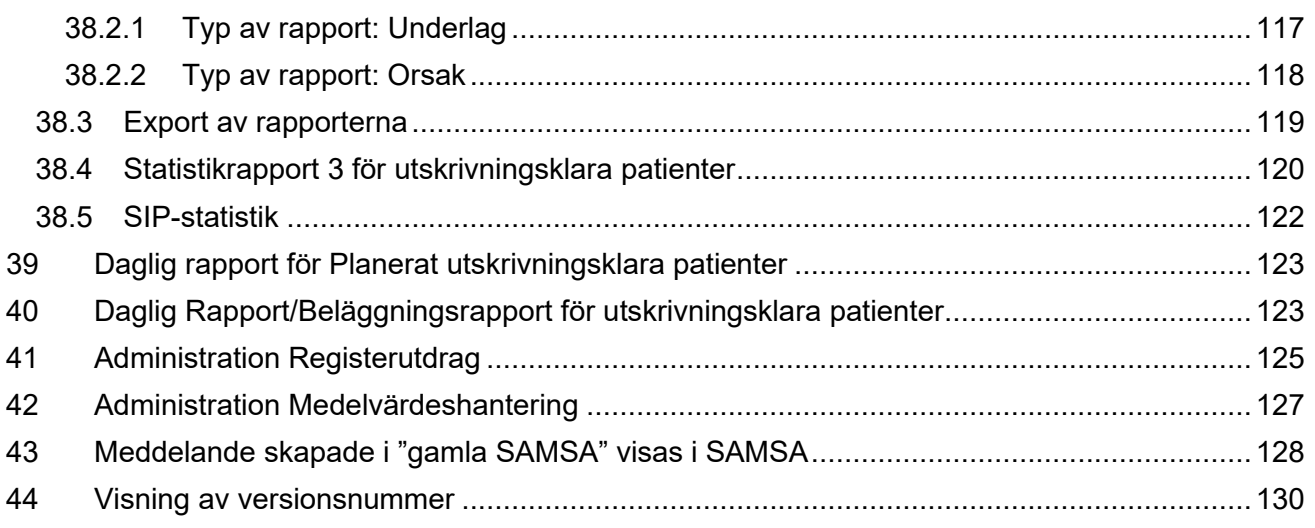

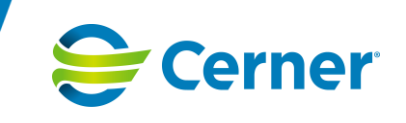

## <span id="page-4-0"></span>**1 Bakgrund och beskrivning**

SAMSA är en IT-tjänst som utvecklats av Cerner. SAMSA är en webbaserad lösning med målsättningen att vara användarvänligt, både vad gäller användargränssnitt och processflöde. Den nya versionen av SAMSA har anpassats till Lagen om samverkan vid utskrivning från sluten hälsooch sjukvård (2017:612) samt överenskommelse och riktlinje i Västra Götaland som har sin grund i lagen.

SAMSA har fokus på samverkan mellan slutenvård, kommun och öppenvård med individens behov som utgångspunkt. SAMSA omfattar både vård- och omsorgsperspektiv samt betalningsperspektiv med syfte att ge användarna stöd i det dagliga arbetet med registrering och överföring av uppgifter kring vården av den enskilde patienten.

IT-tjänsten stödjer rutin och riktlinje för samverkan vid in- och utskrivning från slutenvården inom Västra Götaland. De meddelanden som ingår i ett slutenvårdsärende är:

- Vårdbegäran
- Inskrivningsmeddelande
- Planering
- Meddelande om utskrivningsklar
- **Utskrivningsmeddelande**

Utöver dessa finns följande meddelande som stöd eller om processen avviker från den gemensamma rutinen eller om uppgifter behövs som komplement.

- **Checklista**
- Meddelande till vård och omsorg
- SIP
- Avbrott i processen
- Externt-/ Internt administrativt meddelande

Som en förberedelse kan även följande meddelande skapas hos kommunerna:

• Förberedd vårdbegäran

Ovanstående meddelanden är tillgängliga endast för den part som har behörighet att hantera respektive meddelande.

Efter att meddelandet sänds (*SparaSänd*), delges det till övriga ingående parter i ärendet, och efter det ska deltagande parter *Kvittera* meddelandet för att visa att de tagit del av informationen.

Ett ärende startas med meddelandet *Vårdbegäran*, *Planering*, *Meddelande till vård och omsorg* eller med ett *Inskrivningsmeddelande*. Ett ärende avslutas oftast med meddelandet *Utskrivningsmeddelande eller Meddelande till vård och omsorg*, men kan på olika sätt avslutas tidigare i processen om det behövs.

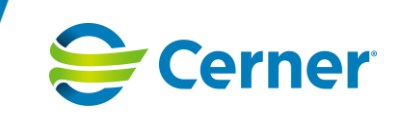

# <span id="page-5-0"></span>**2 Inloggning – Kortinloggning**

I SAMSA sker all inloggning med SITHS-kort. Användarna loggar in genom att sätta in sitt elektroniska ID-kort i kortläsaren och väljer därefter att logga in mot SAMSA. En dialogruta öppnas där användarens säkerhetskod för legitimering till Tjänstekortet fylls i och sedan trycker man på OK för att gå vidare (inloggningsrutan kan se lite olika ut beroende vilken version av Net-id som är installerad på datorn).

Inloggning sker nu mot *SAMSA* med ditt elektroniska kort och du kommer in i systemet. Via personliga inställningar har du möjlighet att välja *Startbild* (*Inkorgen* är inställd som förval).

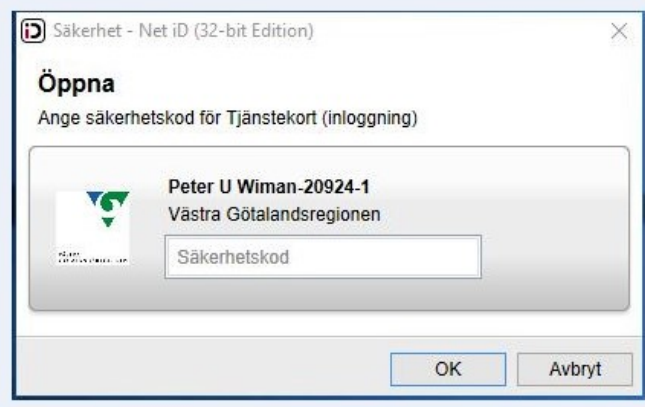

Ifall användaren har åtkomst till flera *Enheter* väljs det vid inloggning efter att säkerhetskoden skrivits in och användaren tryckt på OK.

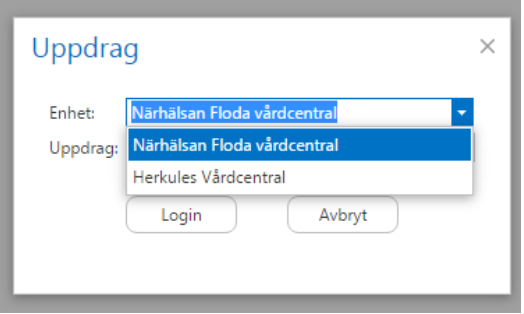

Ifall användaren har valbara *Uppdrag* (behörigheter) väljs det efter valet av *Enhet*.

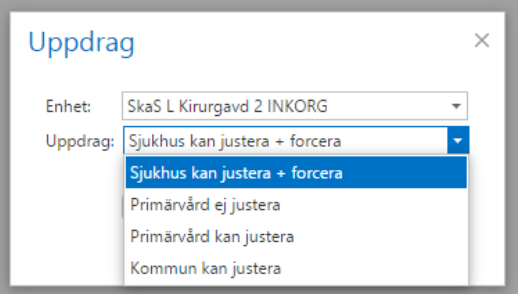

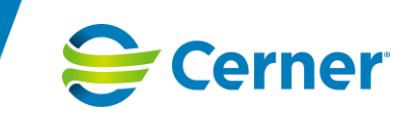

Ifall användaren väljer fel roll kommer ett felmeddelande upp om att *Uppdraget* är fel.

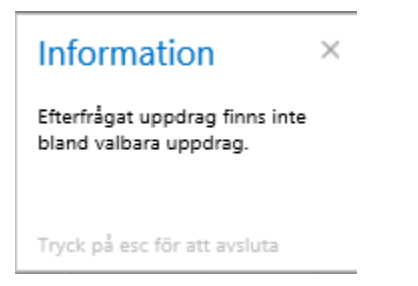

Efter inloggningen kan det ibland visas viktig information om SAMSA som berör användarna, exempelvis information om driftavbrott eller störningar. Information visas i dessa fall i en egen ruta. För att komma vidare Tryck på *Fortsätt*.

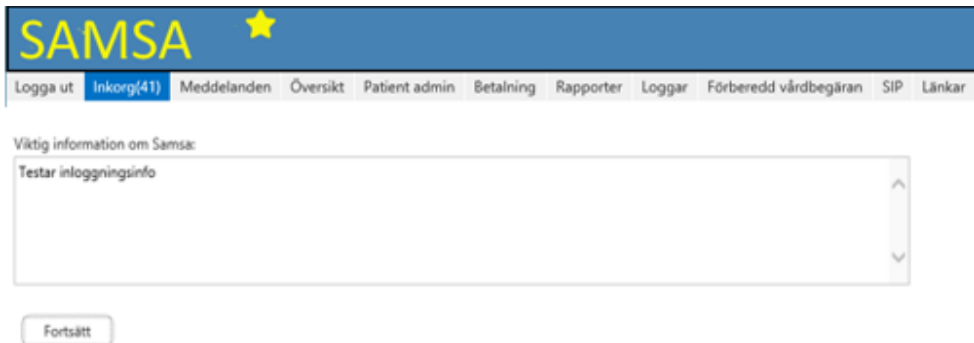

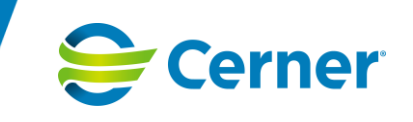

# <span id="page-7-0"></span>**3 Utloggning**

För att säkerställa att utloggning sker på rätt sätt och att användaren ej blir hängande i en session i webb-läsaren, loggar användaren ut under *Huvudmenyn* under valet *Logga ut* 

#### Välj *Logga ut*

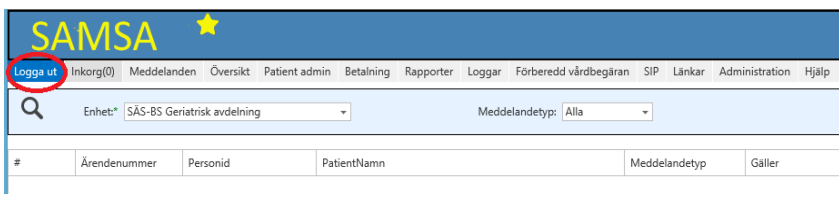

Möjligheten finns också att logga ut under inloggad Användare.

#### Välj *Logga ut*

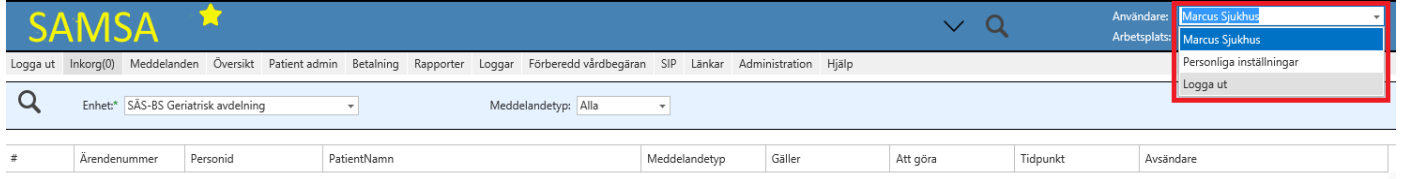

Ifall användaren blivit utslängd (sessionen stängts) visas meddelandet "Du har blivit utloggad ur SAMSA. Logga in igen" Stäng ner alla webbfönster och logga in på nytt.

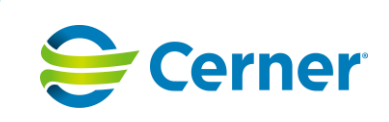

# <span id="page-8-0"></span>**4 Orienteringskarta SAMSA**

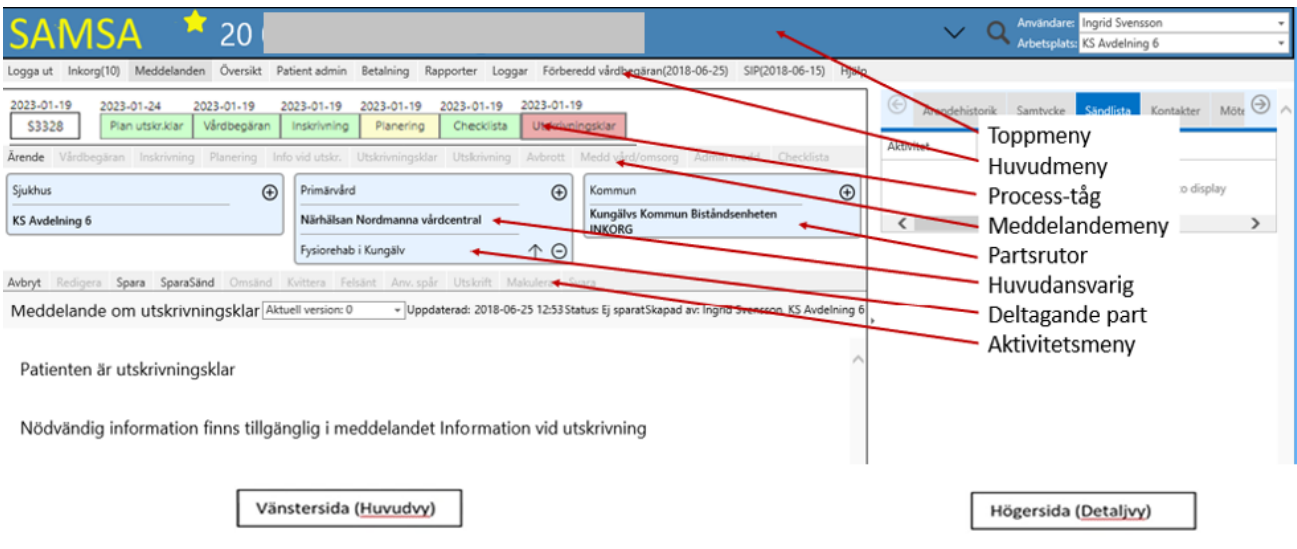

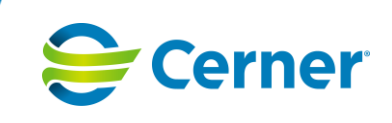

# <span id="page-9-0"></span>**5 Ikoner i SAMSA**

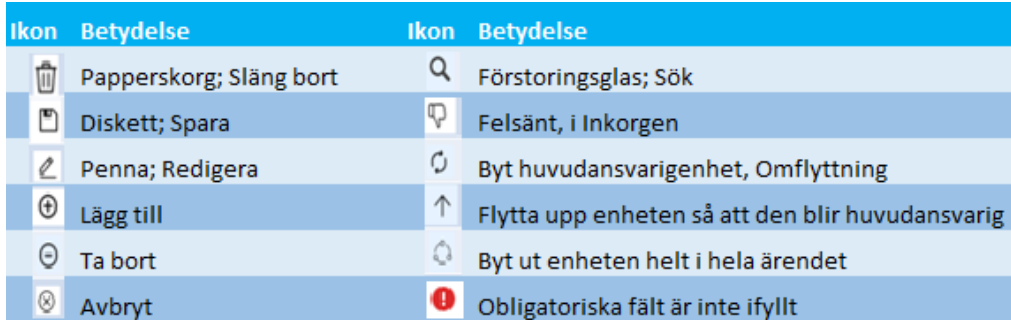

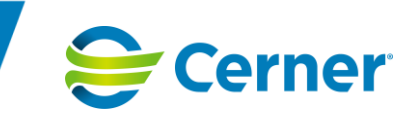

# <span id="page-10-0"></span>**6 Hjälp**

Hjälpfilen ligger under Huvudmenyn och öppnas genom att trycka på *Hjälp*.

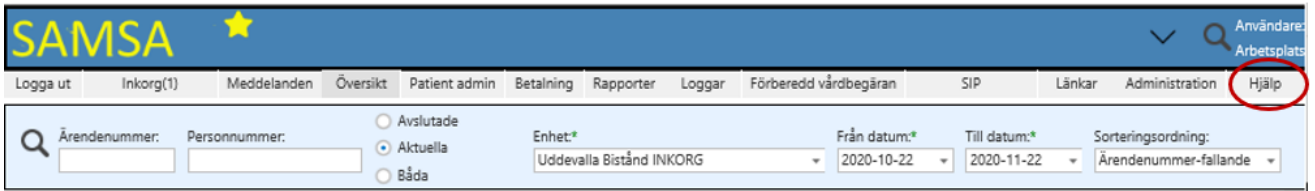

När användaren trycker på *Hjälp* öppnas den huvudmenyn som användaren har öppen vid valet. Hjälpen öppnas i ett nytt fönster där möjlighet finns att välja bland rubrikerna (Contents) och läsa vad som står kring dem i den högra sidan.

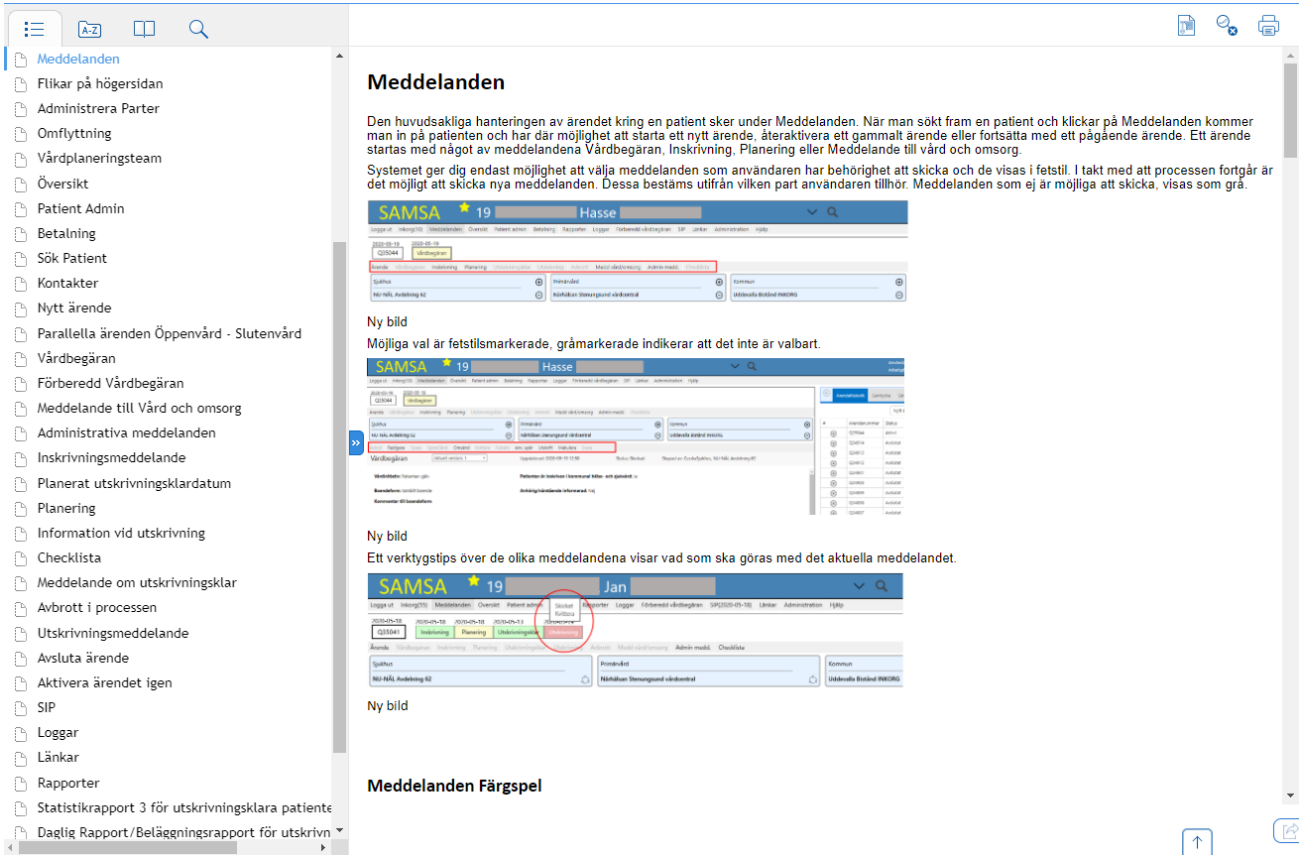

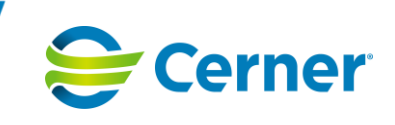

# <span id="page-11-0"></span>**7 Inloggningsvy**

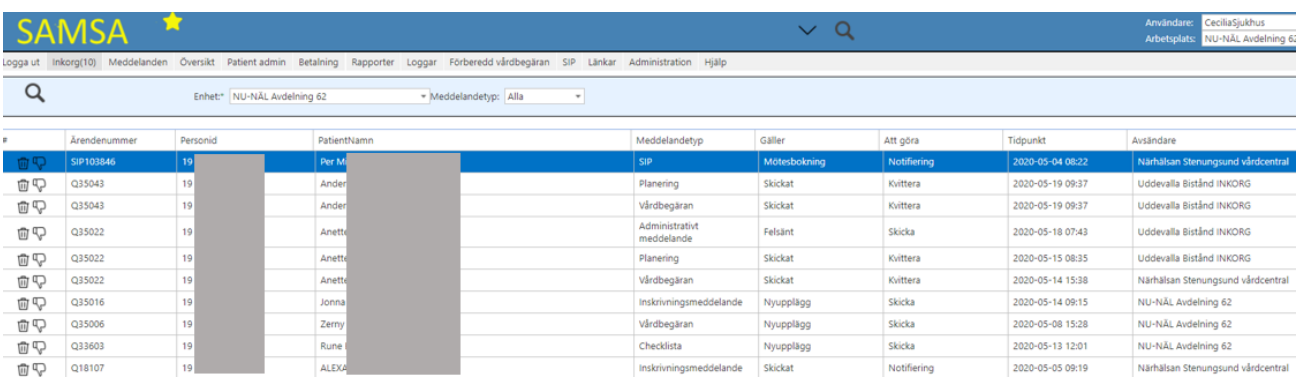

Vid arbete i SAMSA kommer användaren alltid ha tillgång till Toppmenyn och Huvudmenyn som innehåller:

#### Toppmenyn:

- Fält att söka efter Patient
- De senaste patienterna
- Användare pilen ner visar en dropdown-lista:
	- o Personliga inställningar
	- o Logga ut
- Arbetsplats Här visas den aktuella arbetsplatsen som användaren är kopplad till. Ifall arbetsplatsen har några betrodda enheter finns möjligheten för användaren att byta till någon av de enheterna genom rullistan. Automatisk uppdatering av bilden sker vid byte av aktuell arbetsplats och *Inkorg* för vald enhet visas. Betrodda parter är enheter som är sammankopplade i *Sysadmin* där enheterna har rättighet att komma åt varandras *Inkorg och Översikt.*

#### Huvudmenyn:

- Logga ut
- Inkorg
- Meddelanden
- Översikt
- Patient admin
- **Betalning**
- Rapporter
- Loggar
- Förberedd vårdbegäran
- SIP
- Länkar
- **Administration**
- Hjälp

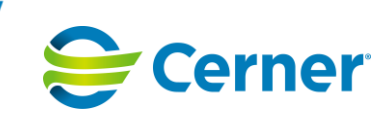

## <span id="page-12-0"></span>**8 Personliga Inställningar**

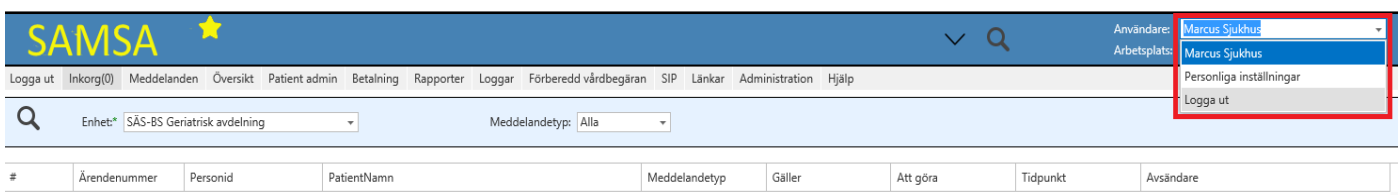

Genom att välja *Personliga inställningar* under *Användare* finns möjlighet att välja *Startbild* för användaren vid inloggning. Den nya *Startbilden* börjar gälla först vid nästa inloggning.

De olika alternativen för personliga inställningar är:

- Startbild
- Sorteringsordning inkorg
- Sorteringsordning översikt
- Storlek på detaljvy (högersidan med flikar)
- Ärende eller SIP i översikt

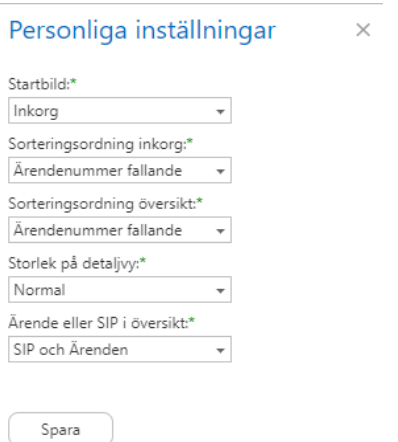

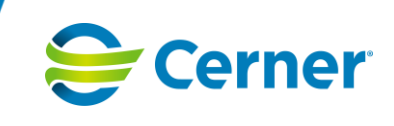

Personliga inställningars alternativ till *Startbild* är:

 $\times$ 

- Inkorg
- Logg
- Patient admin
- Rapport
- Översikt

Personliga inställningar

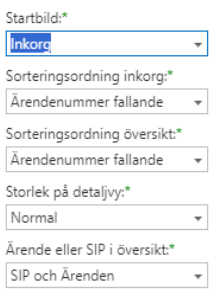

 $Spara$ 

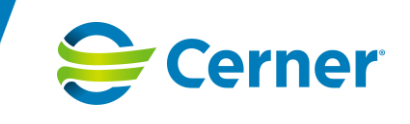

Val av *Sorteringsordning* kan göras för både *Inkorgen* och *Översikt.* Valen börjar gälla direkt efter att användaren har tryckt *Spara* och bibehålls vid byte av arbetsplats.

Användarinställningens alternativ till *Sorteringsordning* för *Inkorg* och *Översikt* är:

 $\times$ 

- Tidpunkt stigande
- Tidpunkt fallande
- Ärendenummer stigande
- Ärendenummer fallande
- Personnummer stigande
- Personnummer fallande
- Efternamn stigande
- Efternamn fallande

#### Personliga inställningar

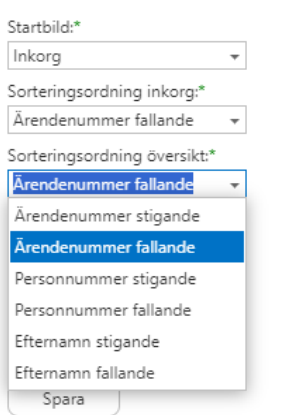

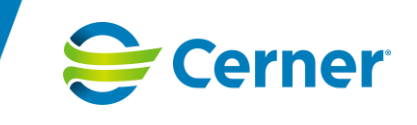

Om annan sorteringsordning än tidpunkt fallande/stigande väljs, sorteras listan i andra hand på tidpunkt fallande

Användarinställning för *Storlek på detaljvy* är:

 $\times$ 

- Mycket smal
- Smal
- Liten
- Normal
- Bred
- Mycket bred

#### Personliga inställningar

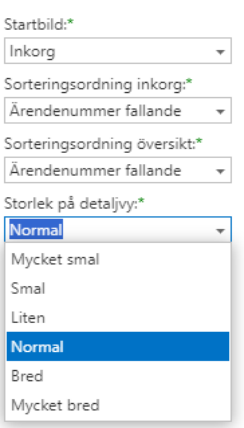

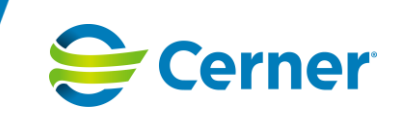

Ändring av Storlek på detaljvy börjar gälla först vid nästa inloggning.

Val av Ärende eller SIP i översikten kan göras på tre sätt:

 $\times$ 

- Ärende
- SIP
- SIP och Ärenden

#### Personliga inställningar

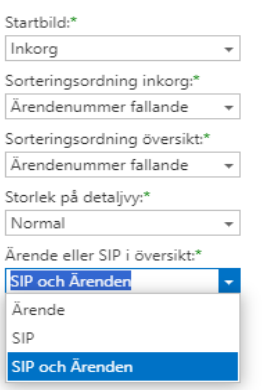

Ändring för visning av Ärende och/eller SIP börjar gälla direkt när man uppdaterar översikten.

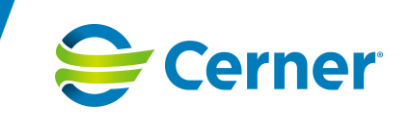

# <span id="page-17-0"></span>**9 Snabbval**

Genomgående kan tangenten F5 användas för att uppdatera bildvisningen.

Generellt i applikationen används Windows-Standard så mycket som möjligt. I Internet Explorer används snabbkommandon till knappar/funktioner med hjälp av Alt Gr-tangenten + bokstav. I Chrome används Ctrl + Alt + bokstav. Möjligheten finns att använda Tab-tangenten för att förflytta sig mellan olika fält i de enskilda dokumenten.

Snabbkommandon i Edge Chromium går i dagsläget inte att använda.

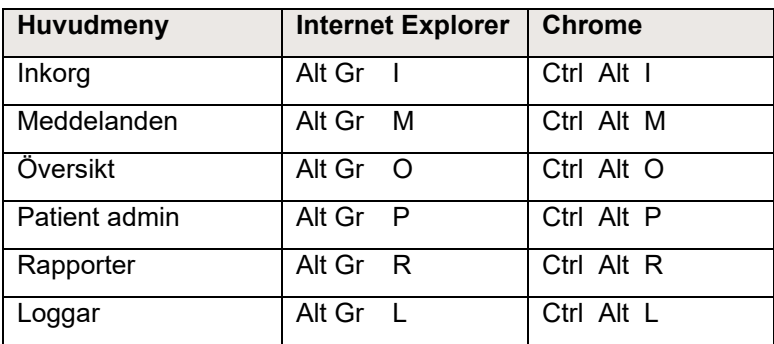

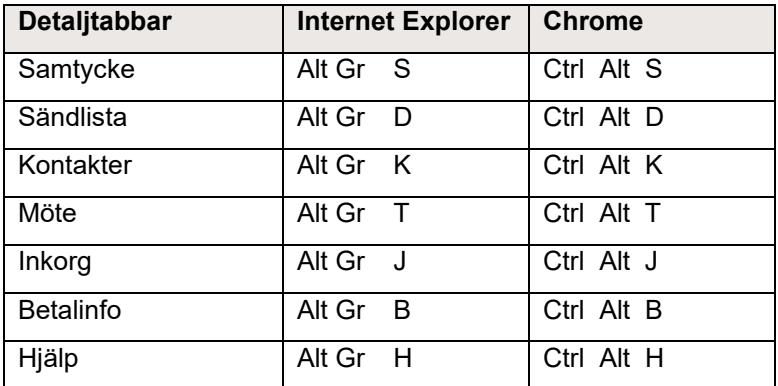

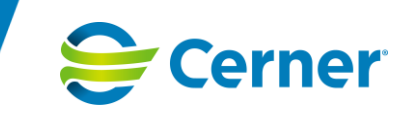

# <span id="page-18-0"></span>**10 Inkorg**

För att bevaka vilka nya meddelanden som berör den egna organisationen kan *Inkorgen* användas och här finns information om:

- SAMSA ärendeid.
- Personnummer för patienten som meddelandet berör.
- För- och efternamn på patienten som meddelandet berör.
- Meddelandetyp, vilket meddelande.
- Gäller, vad meddelandet avser.
- Att göra, vad din part behöver göra.
- Tidpunkt, när meddelandet skickats.
- Avsändare, den enhet som aviserade meddelandet.

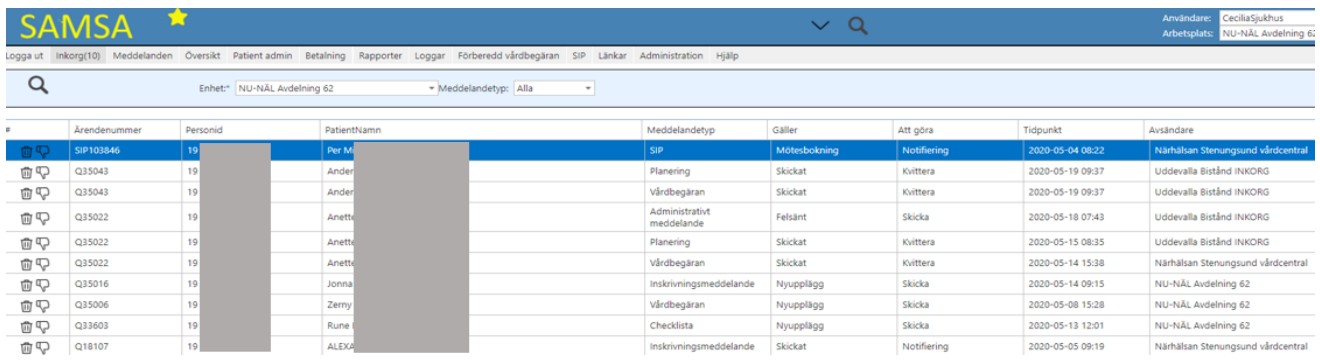

Siffran inom parentes är kopplat till den arbetsplats användaren är inloggad som och visar antal meddelanden i *Inkorgen (för både SIP och Ärenden)* samt uppdateras vid borttag via papperskorgen, sökning på förstoringsglaset eller vid tryck på menyvalet *Inkorg*.

De meddelande som inkommit kan filtreras på *Enhet* och *Meddelandetyp*. Uppgifter som visas är *Ärendenummer*, *Personid* (patientens personnummer), *PatientNamn* (efternamn och förnamn), *Meddelandetyp*, *Gäller* (vad meddelandet innebär), *Att göra, Tidpunkt* (när meddelandet sänts) samt vilken enhet som är *Avsändare*. Ifall annan sorteringsordning än *Tidpunkt* valts, sorteras de inkomna meddelandena alltid i andra hand på tid.

Meddelanden kan tas bort manuellt från *Inkorgen* via symbolen för papperskorgen*.* När ett ärende avslutas tas notiser om meddelanden automatiskt bort förutom notis om planeringsmeddelandet, utskrivningsmeddelandet och medd till vård och omsorg som finns kvar i *Inkorgen.*

Meddelanden som gäller kvittering går inte att ta bort via papperskorg i inkorgen. När meddelandet kvitteras i ärendet så tas det automatiskt bort i inkorgen. Om ett ärende är avslutat innan kvittering skett så får användaren en fråga när man klickar på raden i inkorgen om meddelandet skall tas bort från inkorgen. Om "Ja" väljs så tas meddelanderaden bort från inkorgen och det avslutade ärendet öppnas. Om "Nej" väljs så kommer meddelandet finnas kvar i inkorgen och det avslutade ärendet öppnas.

Meddelanden som manuellt behövs tas bort ur inkorgen (de är ej kvitterbara) är notifieringar från systemet som gäller *Omflyttning*, *SIP (Skickat, Upprättad, Uppföljd, och Avslutad) samt Mötesbokningar (endast senaste mötesbokningen visas).* 

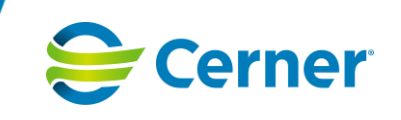

Ifall meddelandet gällande ett ärende inte berör din verksamhet finns möjlighet att trycka *Felsänt,* antingen direkt från *Inkorgen* (ikonen tummen ner) eller genom att först gå in i meddelandet och sedan välja *Felsänt*. Ett meddelande som markeras som felsänt, aviseras tillbaka till avsändarens *Inkorg,* för att uppmärksamma den sändande verksamheten på att meddelandet blev *Felsänt*. De behöver då byta part och *Omsända* meddelandet. Tooltip på kolumnen *Gäller* i *Inkorgen* för ett felsänt meddelande visar den kommentar som mottagaren skrivit. En notering visas även i *Sändlistan* i aktivitetsmenyn och tooltip på *Felsänt* visar den kommentar som mottagaren skrivit.

Ifall det är överenskommet i *Planeringen* att en *Samordnad individuell planering skall genomföras* så kommer systemet påvisa detta genom att en *Notifiering* skickas till *Inkorgen* för huvudpart inom primärvården när *Meddelande om Utskrivningsklar SparaSänds.* I *Inkorgen* visas vilken *Meddelandetyp* det är med "*SVPL ärende"* och vad det *Gäller* med "*SIP mötesbokning"* och vad användaren har *Att göra* med "Fast vårdkontakt skall kalla till SIP-möte".

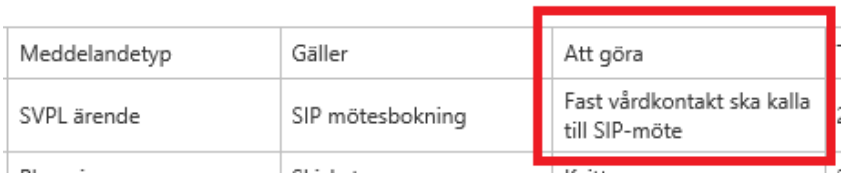

När användaren trycker på meddelandet i *Inkorgen* öppnas patientens ärende. *Notifieringen* måste tas bort via papperskorgen eftersom det ej är ett meddelande som kan kvitteras bort och detta görs efter att den *Fasta vårdkontakten* har skickat Kallelse till SIP-mötet vilket görs i SIPen och dess Mötesflik (se under SIP).

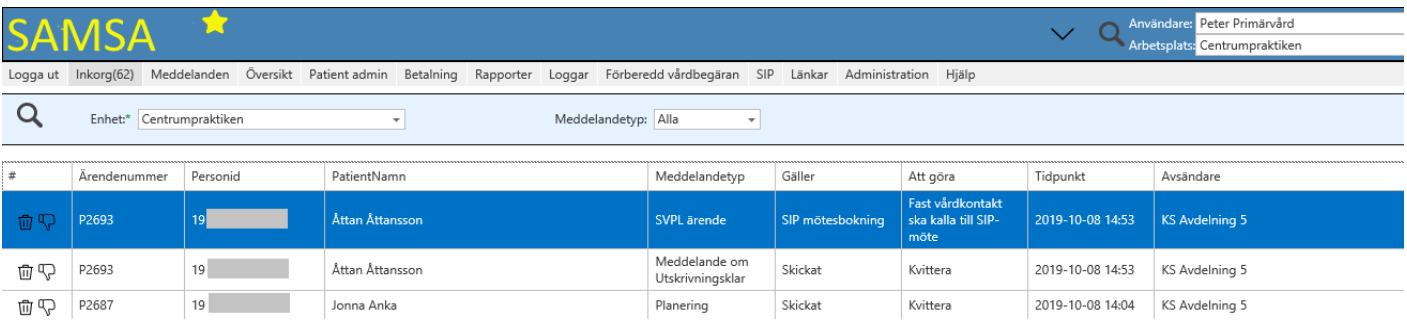

Du kan även välja att se betrodda parters *Inkorg* genom att byta *Enhet* eller din *Arbetsplats* och sedan trycka på Sök ikonen*.*

Tooltip över patienten visar *Folkbokförings*- samt *Vistelseadress*.

Användare har möjlighet att använda sig av e-postnotifiering. Det innebär att en möjlighet finns för användare att få ett mail sänt till sig, med notifiering om att ett nytt meddelande finns i *Inkorgen* för SAMSA (inställning av mailadress ställs in i SYS-admin och knyts till enhet).

Du har fått ett nytt Inskrivningsmeddelande i SAMSA för ärende M2175. V.g. logga in i systemet för att se detaljer.

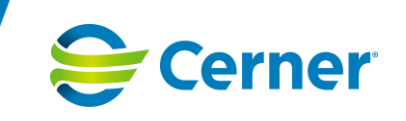

## <span id="page-20-0"></span>**11 Meddelanden**

Den huvudsakliga hanteringen av ärendet kring en patient sker under *Meddelanden*. När man sökt fram en patient och klickar på *Meddelanden* kommer man in på patienten och har där möjlighet att starta ett nytt ärende, återaktivera ett gammalt ärende eller fortsätta med ett pågående ärende. Ett ärende startas med något av meddelandena *Vårdbegäran*, *Inskrivning, Planering* eller *Meddelande till vård och omsorg*.

Systemet ger dig endast möjlighet att välja meddelanden som användaren har behörighet att skicka och de visas i fet stil. I takt med att processen fortgår är det möjligt att skicka nya meddelanden. Dessa bestäms utifrån vilken part användaren tillhör. Meddelanden som ej är möjliga att skicka, visas som grå.

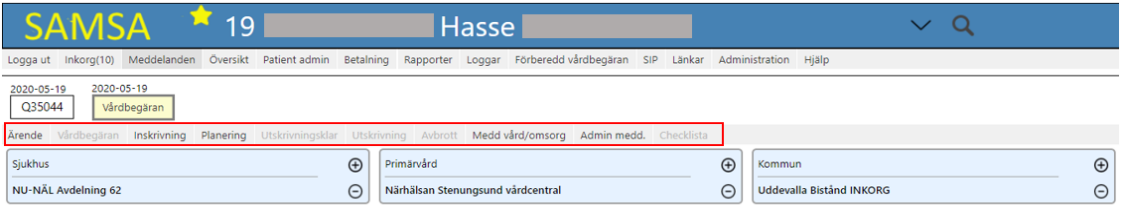

Möjliga val är fetstilsmarkerade, gråmarkerade indikerar att det inte är valbart.

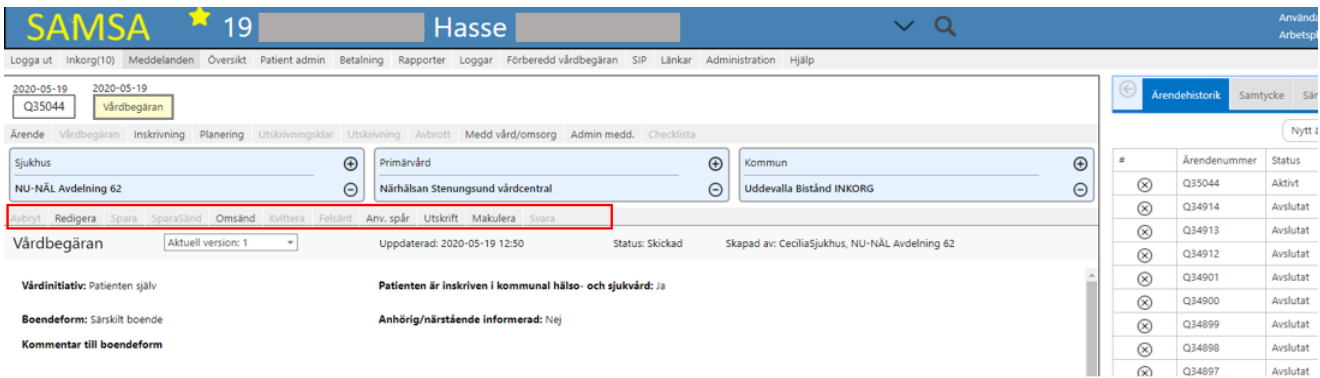

En tooltip över de olika meddelandena visar vad som ska göras med det aktuella meddelandet.

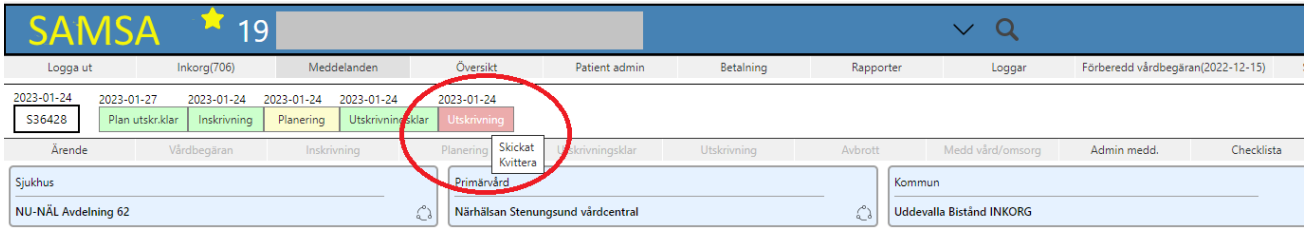

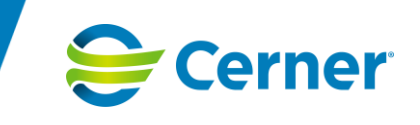

# <span id="page-21-0"></span>11.1 Meddelanden Färgspel

I SAMSA har meddelandena i process-tåget en färg som visar ifall din part (sjukhus, kommun eller primärvård) har gjort sina åtaganden eller ifall det finns något kvar att göra.

Färgen ändras allteftersom processen fortgår och parterna arbetar med meddelandena.

Det finns följande färgmarkeringar:

- Röd ruta = Jag har något att göra (exempelvis *Spara*, *SparaSänd*, *Deltagare saknas*, eller *Kvittera*).
- Gul ruta = Jag är klar med det jag har att göra men de andra parterna är inte färdiga, (exempelvis så har de inte *Kvitterat*). Planeringen är alltid Gul efter det att den skickats.
- Grön ruta = Alla parter har gjort det som ska göras (exempelvis både *SparaSänd* och *Kvitterat* hos deltagande parter).
- Grått = Meddelandet är *Makulerat*

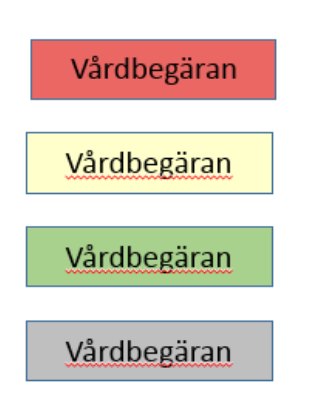

Meddelandet *Planering* är, efter att det skickats, alltid gult. I övrigt följs färgspelet med de tre färgerna röd (du har något att göra) gul (deltagande parter har något att göra) grönt (alla har gjort sitt).

Ett viktigt tillägg finns dock för att tydliggöra när betalningsansvar har infallit i ett ärende och det är att meddelandet *Meddelande om utskrivning (Utskrivningsklar)* får en Röd ram runt sig som sedan försvinner när Utskrivningsmeddelande skickats. Den röda ramen visas både i patientens *Procesståg* samt i *Översikten*.

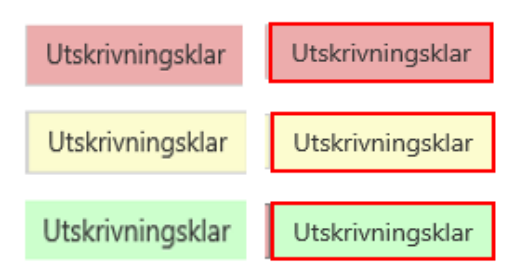

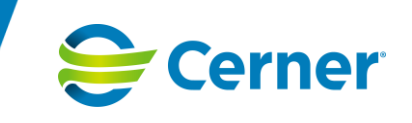

## <span id="page-22-0"></span>11.2 Meddelanden Processdatum

I Procesståget och i Ö*versikten* visas alla meddelanden som finns i ett ärende och de datum som visas ovanför varje meddelande är antingen när de är skickade eller de datum som gäller för betalningsprocessen.

- Planerat utskrivningsklar Datumet visar när patienten planeras vara utskrivingsklar.
- Vårdbegäran Datumet visar när meddelandet är skickat.
- Inskrivningsmeddelande Datumet visar den dag som är registrerat i meddelandet det vill säga inskrivningsdatum.
- Planering Datumet visar när meddelandet är skickat.
- Checklista Datumet visar när meddelandet är skickat.
- Utskrivningsklar Datumet visar den dag som det är skickat det vill säga utskrivningsklardatum.
- Utskrivning Datumet visar den dag som är registrerat i meddelandet det vill säga utskrivningsdatum.
- Avbrott i processen Datumet visar när Avbrottet startas och avslutas.
- Externa-/ Interna administrativa meddelanden Datumet visar när meddelandet är skickat.

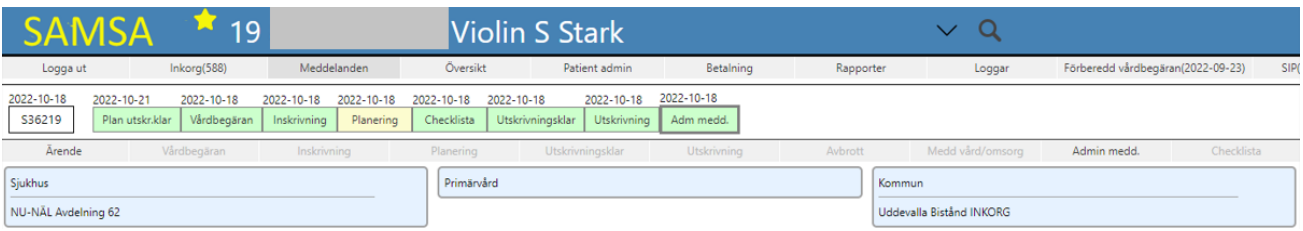

## <span id="page-22-1"></span>11.3 Meddelanden Parter

Under meddelandemenyn och process-tåget visas deltagande enheter och huvudparter visas i fetstil. Här finns möjligheten att *Lägg till* eller *Ta bort Parter på* meddelandenivå*.* 

På ärendenivå under ärendenumret finns möjligheten att *Omflytta* patienten eller *Byta Parter* vilket finns beskrivet längre ner under respektive stycke. Ifall en användare vill skapa ett nytt meddelande och står på en arbetsplats som inte är deltagande part i pågående ärende visas ett felmeddelande *"Aktuell arbetsplats finns inte som part i ärendet (vill du skapa nytt meddelande ändå?)".*

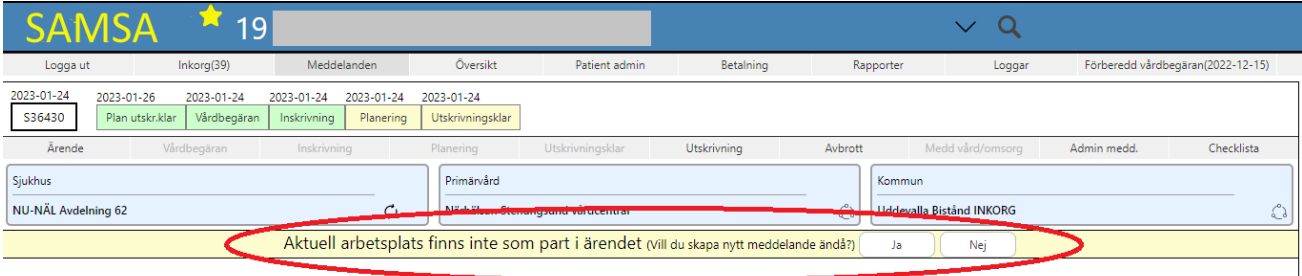

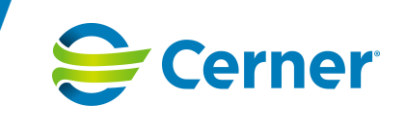

## <span id="page-23-0"></span>11.4 Meddelanden Alternativ

Meddelandena som finns i SAMSA beskrivs längre fram i manualen och är följande:

- Förberedd vårdbegäran (kan endast användas som grund för Vårdbegäran och endast av kommunerna)
- Vårdbegäran
- Inskrivningsmeddelande
- Planering
- Utskrivningsklar
- Utskrivningsmeddelande
- Avbrott i processen
- Checklista
- Meddelande till vård och omsorg
- Internt-/ Externt administrativt meddelande

Dessa aktiviteter kan göras per meddelande och styrs av vart i processen man befinner sig eller av behörighet (*Makulera).*

- Avbryt
- Redigera
- Spara
- SparaSänd
- Omsänd
- Kvittera
- Felsänt
- Användarspår
- Utskrift
- **Makulera**
- **Svara**

När ett meddelande skapats kan man välja att använda sig av nedanstående alternativ:

*Avbryt* – Ifall man ångrar sig och ej längre ska fylla i uppgifter kan avbryt väljas. Det som är ifyllt kommer då ej att sparas utan försvinner.

*Redigera* – Ifall man vill lägga till eller ändra något i meddelandet finns möjligheten att redigera meddelandet.

**Spara** – Information i meddelandet sparas och tillgängliggörs för deltagande parter men skickas ej.

*SparaSänd* – Information i meddelandet sparas och tillgängliggörs samt notifiering skickas till deltagande parters inkorgar och de kan kvittera av dessa.

*Omsänd***,** ifall någon part väljer felsänt på en ärendenotifiering finns möjligheten att omsända meddelandet till den nya parten som läggs till. Möjligheten finns dock att när som helst välja att omsända ett befintligt meddelande till någon av parterna i ärendet.

*Kvittera***,** innebär att meddelandet tagits emot och fortsatt handläggning av ärendet sker.

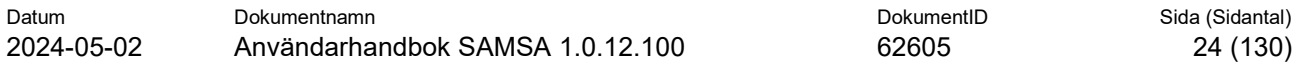

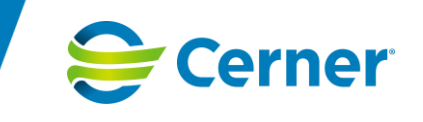

*Felsänt*, ifall meddelandet har skickats till fel enhet väljer enheten felsänt. Meddelandet notifieras automatiskt tillbaka till avsändaren som ändrar till rätt medverkande part i ärendet och omsänder meddelandet till den nya parten

*Anv.spår* visar historiken kring ett meddelande. Här visas *Aktion* (vad som är utfört), *Användare* (av vem det är utfört*)*, *Enhet* (enhet som personen tillhör) samt vilken *Tidpunkt* det är gjort

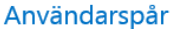

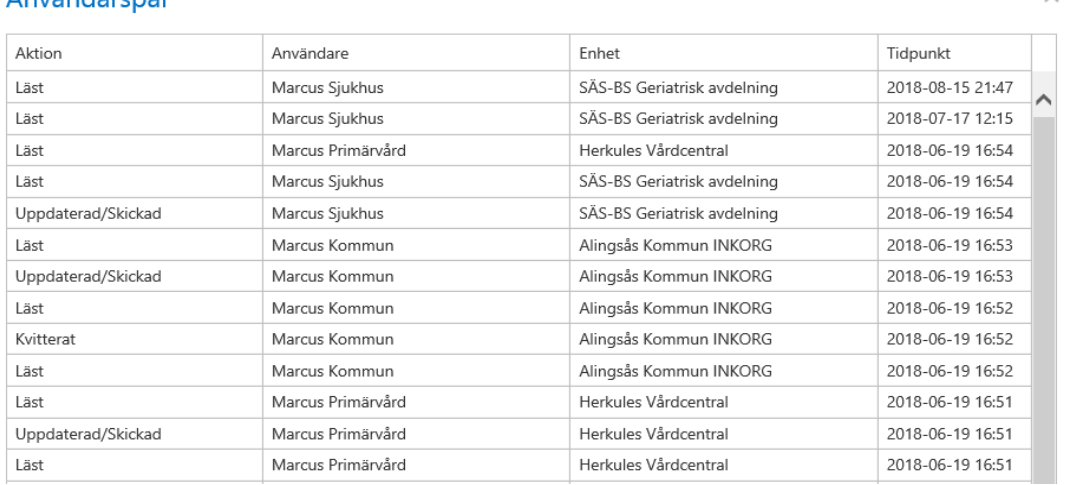

*Utskrift***,** Fyll i rutan med orsak för utskriften och med vem som begärt den (kommentaren visas i *Loggen*).

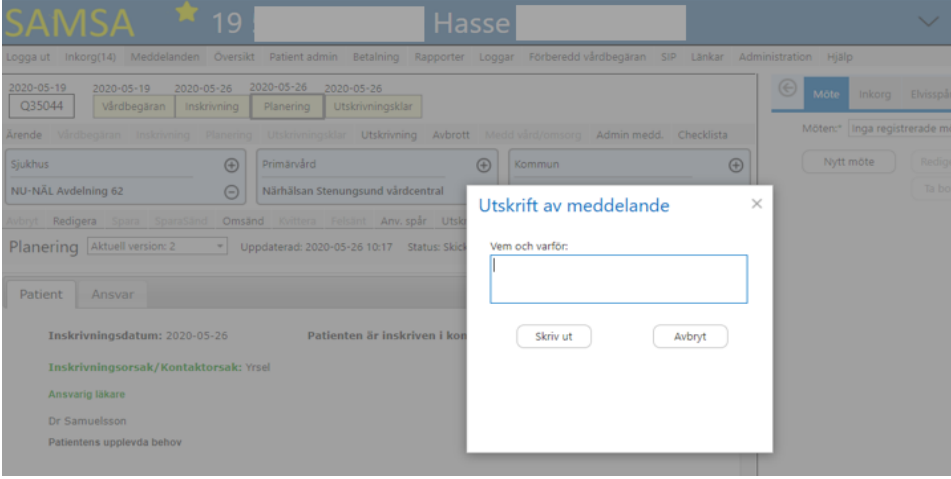

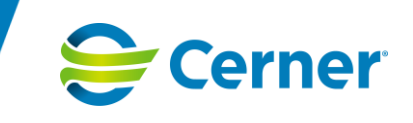

*Makulera*, är behörighetsstyrt och när valet att *Makulera* ett meddelande görs kommer en varningsruta upp för att säkerställa att meddelandet verkligen ska makuleras.

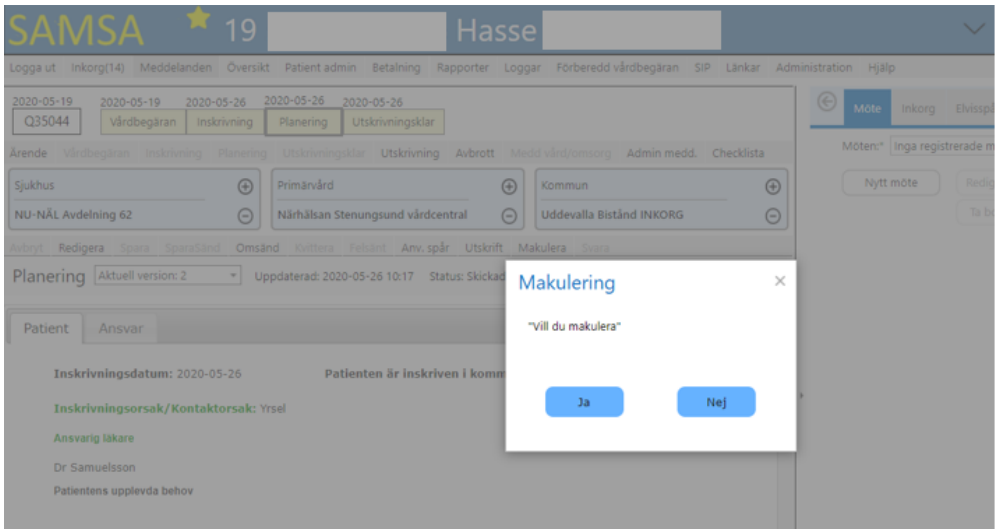

**Svara**, För meddelandena *Meddelande till vård och omsorg* samt *Administrativt meddelande* finns möjlighet att Svara. När valet görs kommer en ruta upp som användaren fyller i och sedan skickas en notifiering iväg till motparterna på meddelandet när användaren väljer att SparaSänd. Texten finns sedan i meddelandet under svar.

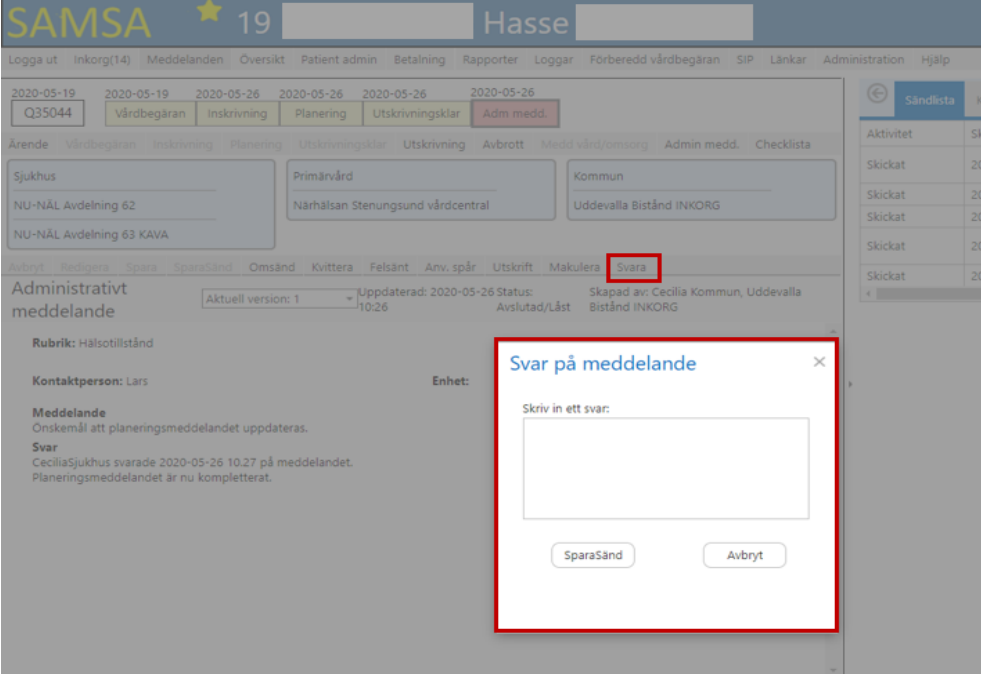

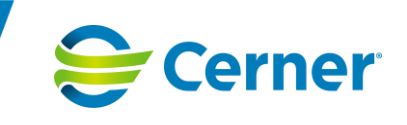

# <span id="page-26-0"></span>11.5 Meddelanden Status

Status på meddelandet visas under Aktivitetsmenyn i mitten av meddelandet.

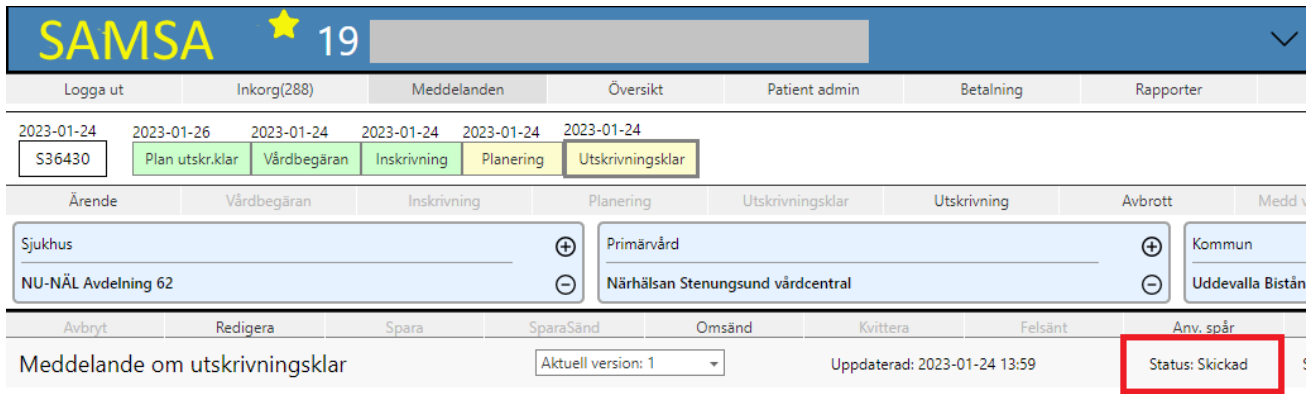

Patienten är utskrivningsklar

- Ej skickat Meddelande öppnat/påbörjat men ännu ej sparat på något sätt.
- Sparad Meddelandet sparat, och det är åtkomligt för alla deltagare i ärendet men ingen notifiering har skett, alla kan redigera ett Sparat meddelande.
- Skickad Meddelandet skickat, och det går att arbeta vidare med det.
- Avslutad/Låst Meddelandet skickat, går ej att arbeta vidare med det.
- Preliminär Planerat utskrivningsklardatum, går att redigera.

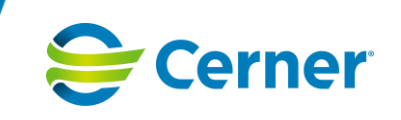

#### <span id="page-27-0"></span>11.6 Tidigare versioner av meddelanden

Ifall ett meddelande har flera versioner och man vill se tidigare version finns möjligheten att byta till tidigare versioner av meddelandet, (se *Aktuell version*). I varje version framgår vad man ändrat i just den valda versionen. Text och fält som har uppdaterats är markerat i grönt. Användaren har möjlighet att klicka på rubrikerna i dokumentet och får då upp *historik* för sökordet.

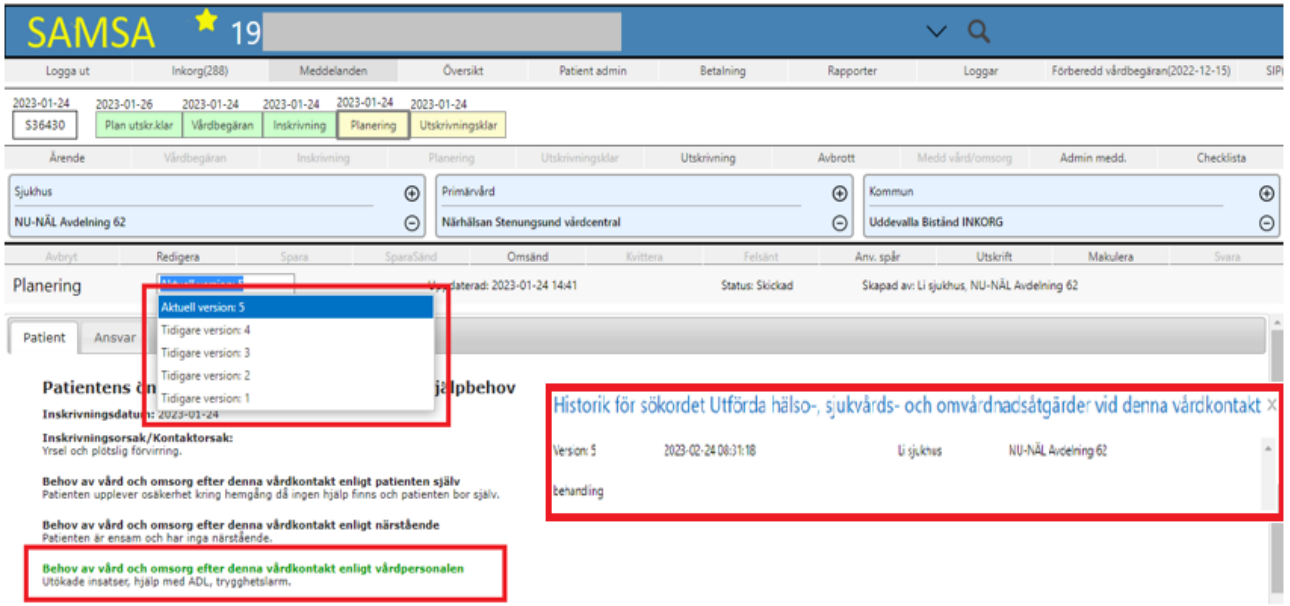

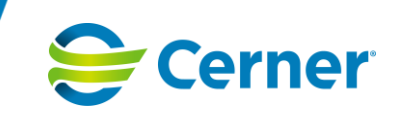

# <span id="page-28-0"></span>**12 Flikar på högersidan – Ärende**

Till höger i meddelandevyn finns flikarna *Ärendehistorik, Samtycke, Sändlista, Kontakter, Möte och Bifoga filer*. Om någon flik är gömd finns möjlighet att visa via pilarna till höger och vänster om flikarna.

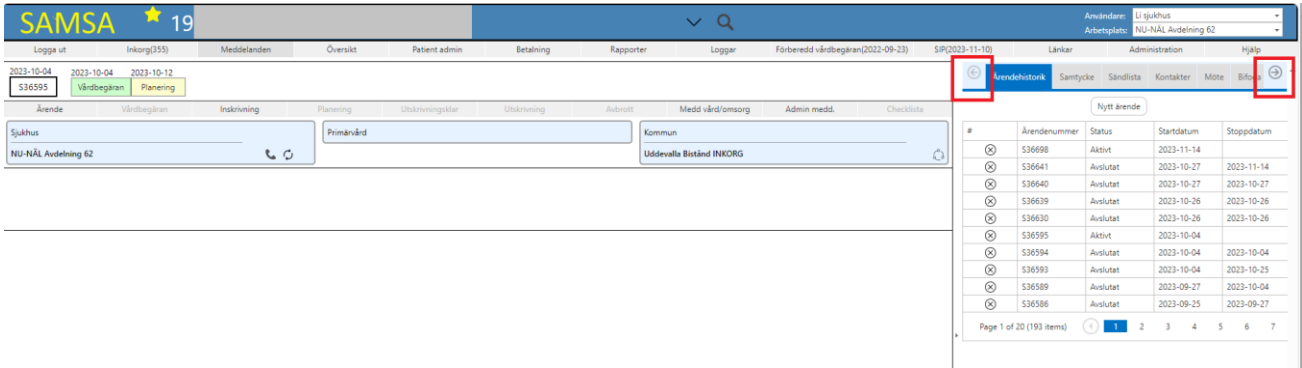

## <span id="page-28-1"></span>12.1 Ärendehistorik

Här finns patientens tidigare samt pågående ärenden med *Ärendenummer*, *Status*, *Startdatum* samt *Stoppdatum*. Det går att bläddra, om det är flera sidor med ärenden. Här går det även att initiera ett nytt ärende genom att klicka på *Nytt ärende*

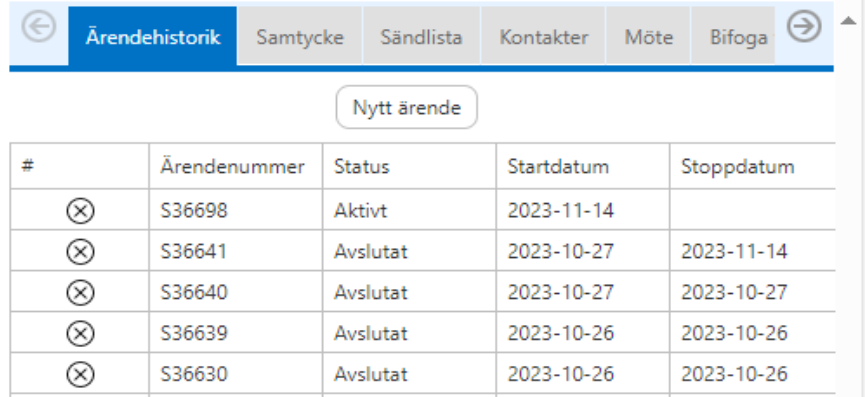

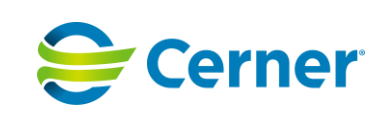

Tooltip på ärendenumret visar deltagande parter i ärendet.

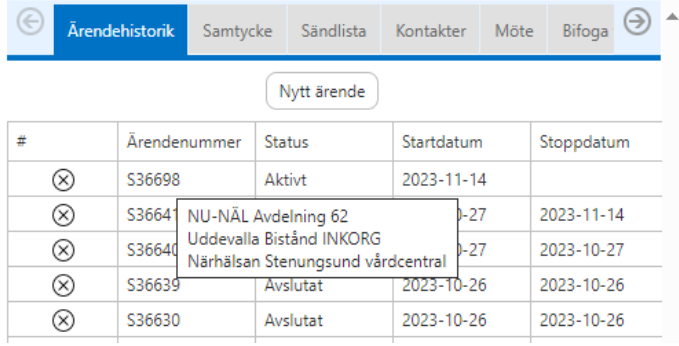

#### <span id="page-29-0"></span>12.2 Samtycke

I fliken registreras och presenteras *Samtycke* som patienten har eller har givit i ärendet. *Spärr, Menprövning, Nödvändig vård* eller att *Makulera senaste Samtycket* är också möjligt att registrera här. Även val för *NPÖ* (nationell patientöversikt) finns att välja i Samtycket med alternativen *Spärr, Ej inhämtat* eller *Inhämtat för alla*.

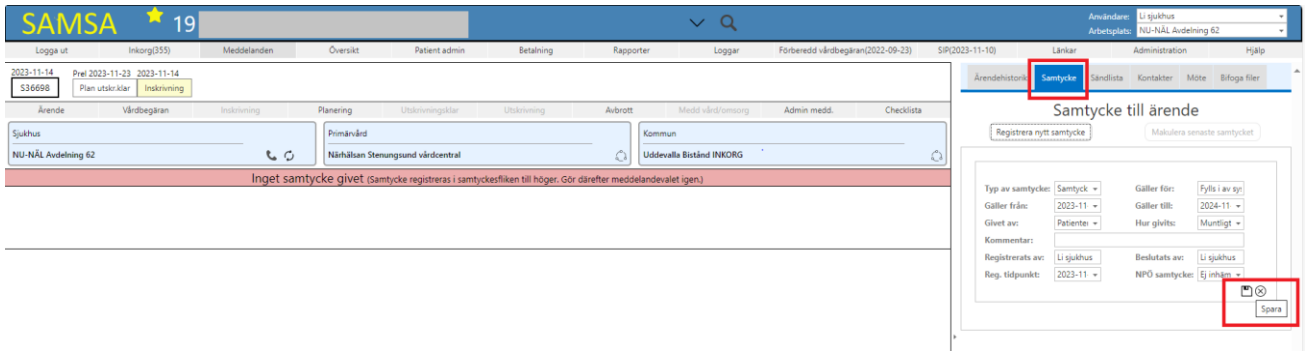

När ett *Samtycke* ska registreras till ett nytt ärende är förfarandet följande:

- Välj aktuell patient exempelvis via *Sök Patient.*
- Skapa ett nytt ärende genom att exempelvis välja meddelande *Vårdbegäran* eller *Inskrivningsmeddelande* följt av *Planering*.
- Välj sedan att *Registrera nytt Samtycke* och fyll i relevanta uppgifter.
- Klicka på Spara.

Vid registrering av *Förberedd vårdbegäran* krävs det att ett *Samtycke* ges.

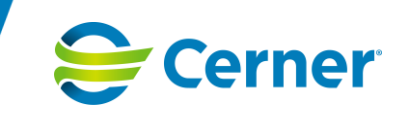

Ifall förutsättningarna ändras i ett ärende har du möjlighet att trycka på *Registrera nytt Samtycke*  och välja att registrera en *Spärr* eller *Menprövning*. Valet att *Makulera senaste samtycket* finns också under samtyckesfliken.

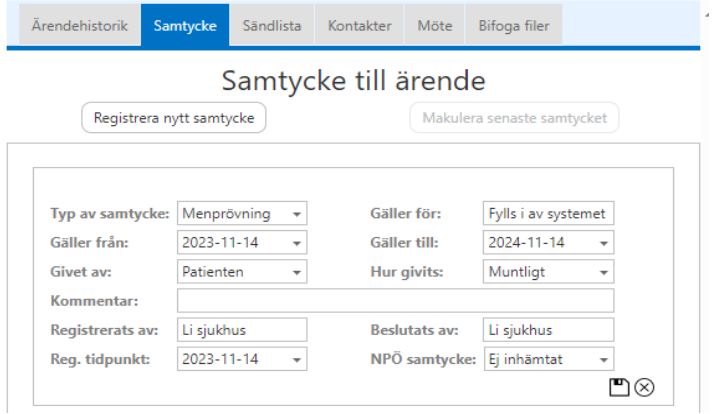

## <span id="page-30-0"></span>12.3 Sändlista

I Sändlistan visas information för valt meddelande på den vänstra sidan exempelvis *Inskrivning*. Informationen som visas är aktivitet, tidpunkt samt vem det är skickat av och till vem. Om ett meddelande är felsänt så visas det i sändlistan och en tooltip över felsänt visar den kommentar som skrevs in av användaren som registrerade meddelandet som felsänt.

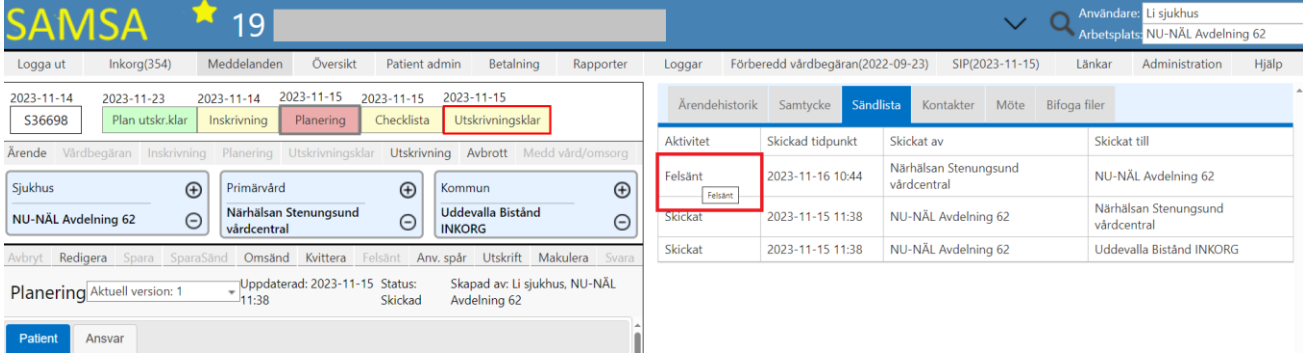

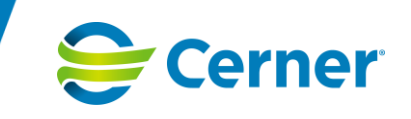

## <span id="page-31-0"></span>12.4 Kontakter

Här registreras de ärendeknutna kontakterna av respektive part i ärendet. Systemet påvisar för användaren via en dialogruta när det är tvingande att registrera en kontakt innan användaren kan komma vidare. De kontakter som registreras här följer endast med i aktuellt ärende. Under kontaktfliken visas även patientens folkbokföringsadress (registreras under patient admin).

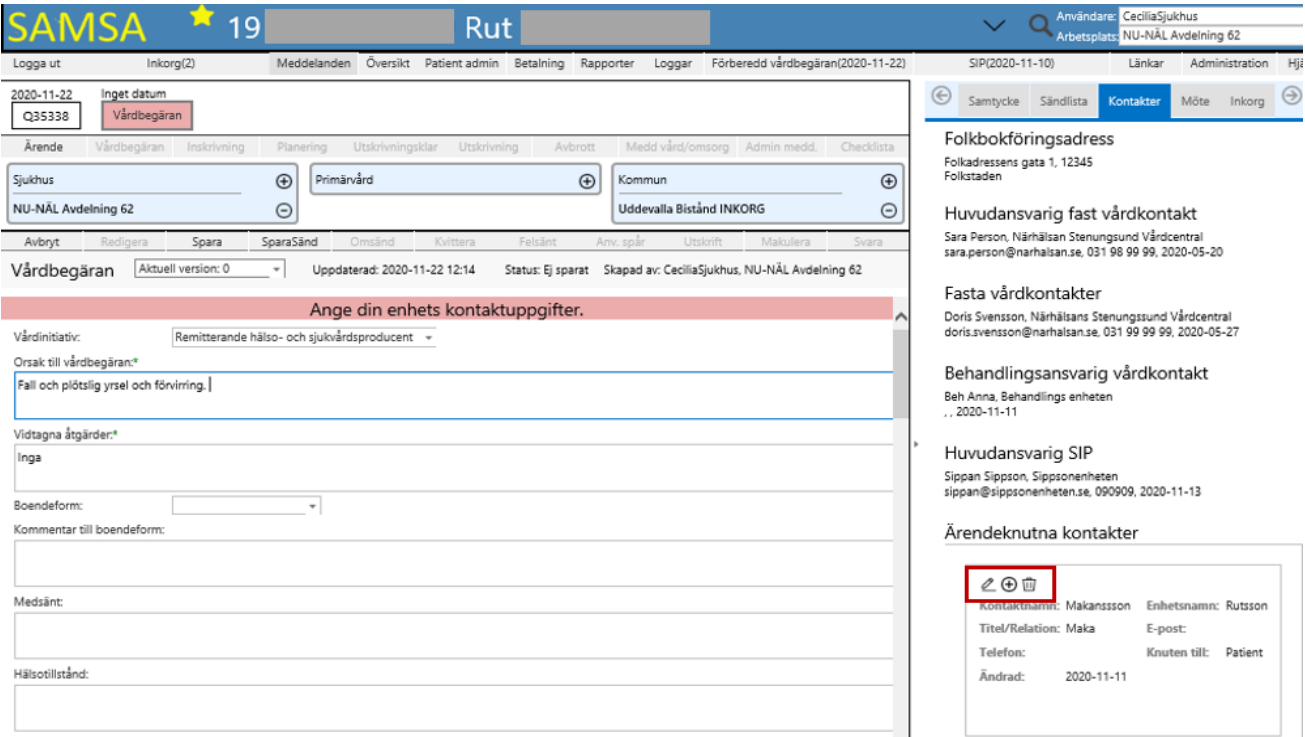

De patientknutna kontakterna som är registrerade i *Patient admin* kommer även att visas i ärendet under fliken *Kontakter*. För att registrera dessa, se stycket Patientknutna kontakter.

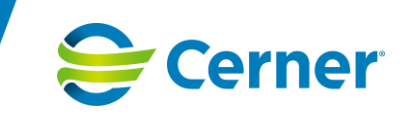

Kontaktuppgifter för deltagande parter redigeras på ärendenivå. När man som tillagd part öppnar ett ärende kontrollerar systemet om kontaktuppgifter i form av telefonnummer för inloggad part finns sparade. Om uppgift saknas visas ett "gult band" med uppmaning att uppdatera egna kontaktuppgifter.

I partsrutorna på ärendenivå finns en ikon för inloggad part med vilken användaren kan lägga in och redigera kontaktuppgifter till den aktuella enheten / parten.

Kontaktuppgifter som sparas på enheten visas även som "Kontaktuppgifter för deltagande parter" under fliken ärendeknutna kontakter.

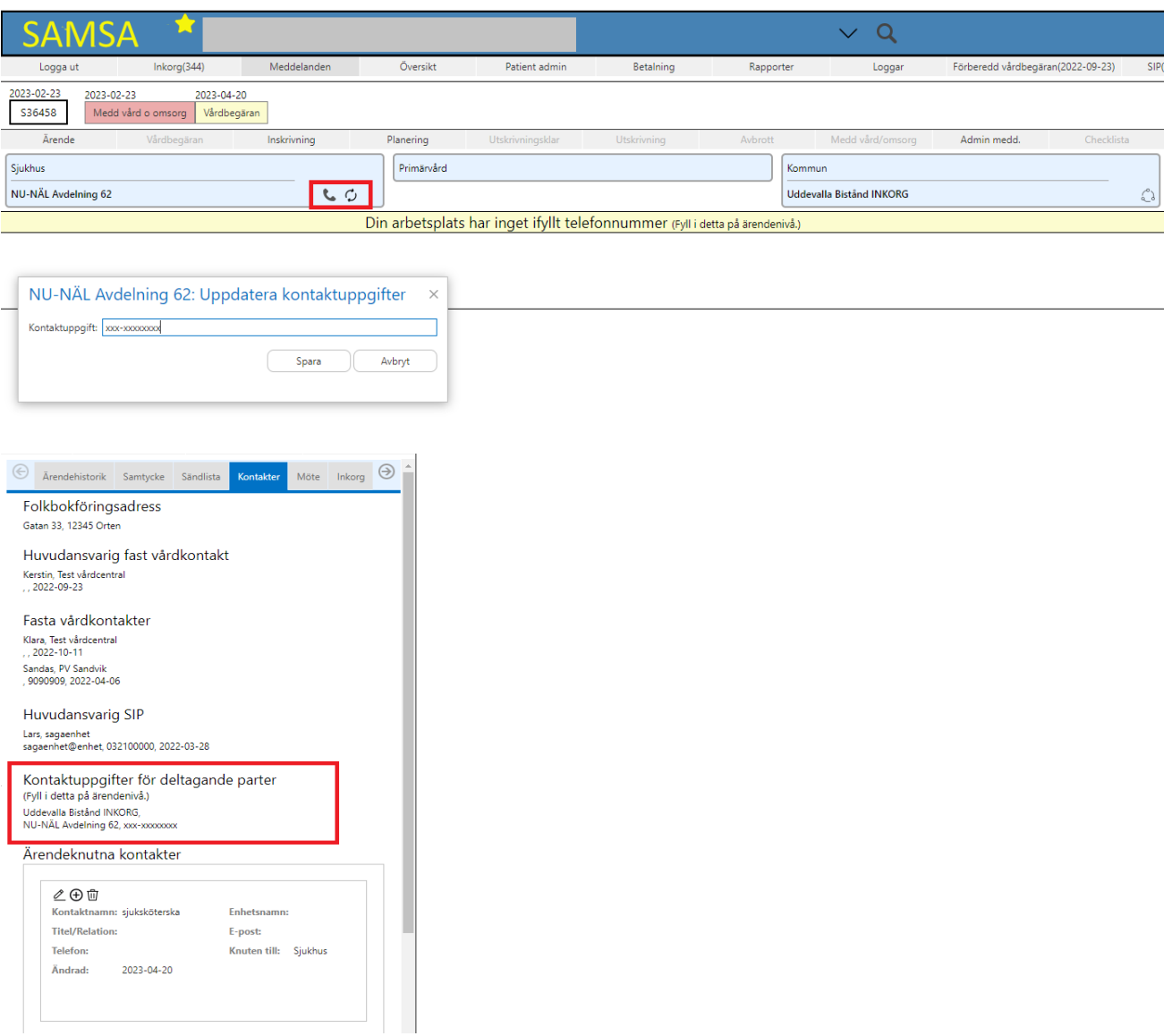

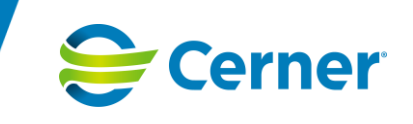

#### <span id="page-33-0"></span>12.5 Möte

Under fliken Möte ifylls *Mötesinformation* inför planeringsmötet i och den innehåller *Mötesdag*, *Mötet startar, Mötet slutar, Mötesform, Mötesplats, Länk till Videomöte, Telefonnummer, KonferensId, Sammankallande, Syftet med mötet, Frågor som skall tas upp på mötet* och *Möteskommentar.*  Knappvalen *Fortsätt, SparaSänd, Avbryt* syns i redigeringsläge*.* I läsläge så finns knappvalen *Nytt möte*, *Ta bort mötet* och *Redigera möte* (Obs: SIP-möte bokas under SIP).

Om mötet skall hållas via videolänk så finns en knapp *Hämta distansmötesinfo.* Då fylls information i automatiskt i rutorna Mötesform (Distansmöte Online), Länk till videomöte, Telefonnummer och KonferensId.

Mötesfliken på ärende kan skrivas ut.

Alla möten visas sist i Procesståget i Översikten i inbördes datumordning och klockslag. Kommande möten är vita. Passerade möten är grå.

För att lägga till parter till mötet så fyller användaren först i mötesinformationen, inklusive alla obligatoriska fält, och klickar sedan på *Fortsätt.* Då visas en tabell och användaren kan välja att klicka på *Ny* för att lägga till deltagare. Efter deltagare lags till går det att antingen markera deltagaren för att sedan välja att *Ändra* eller *Ta bort* eller så klickar användaren på SparaSänd för att skicka mötesbokningen eller Avbryt för att avbryta bokningen.

När användaren har klickat på *SparaSänds* skickas en notifiering till deltagande parter i ärendet. I de fall mötet uppdateras och skickas om, är det endast den senast skickade notifieringen som visas i *Inkorgen.* Notera att användaren måste klicka på SparaSänd efter att mötet skapats och deltagare lagts till. Annars blir mötet inte sparat. Då visas ett rött band längst upp med texten *"Mötet är inte sparat"* alternativt att ändringarna tas bort om användaren avbryter redigering eller lämnar mötesfliken.

# Användarhandbok SAMSA

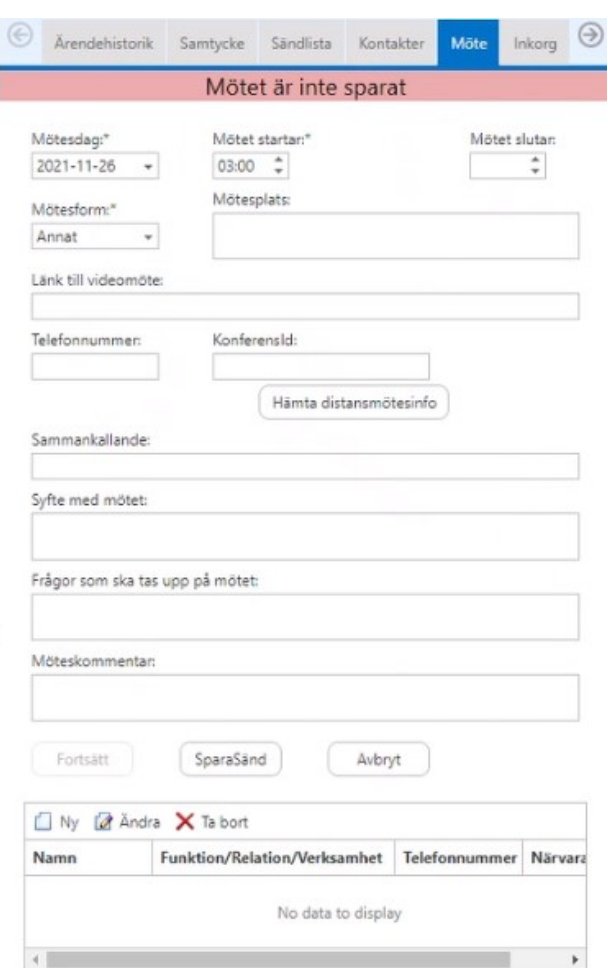

#### Lägg till/Ändra kontaktinformation  $\times$

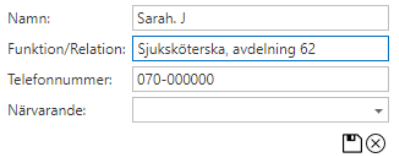

Cerner

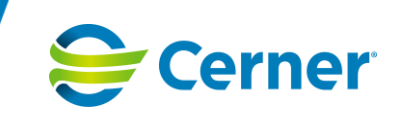

Efter kallelsen skickats har alla parter har möjlighet att svara på inbjudan. Då väljer man att klicka på *Svar på inbjudan*, en dialog visas med möjlighet att skriva in ett svar och klicka på *SparaSänd* alternativt *Avbryt.*

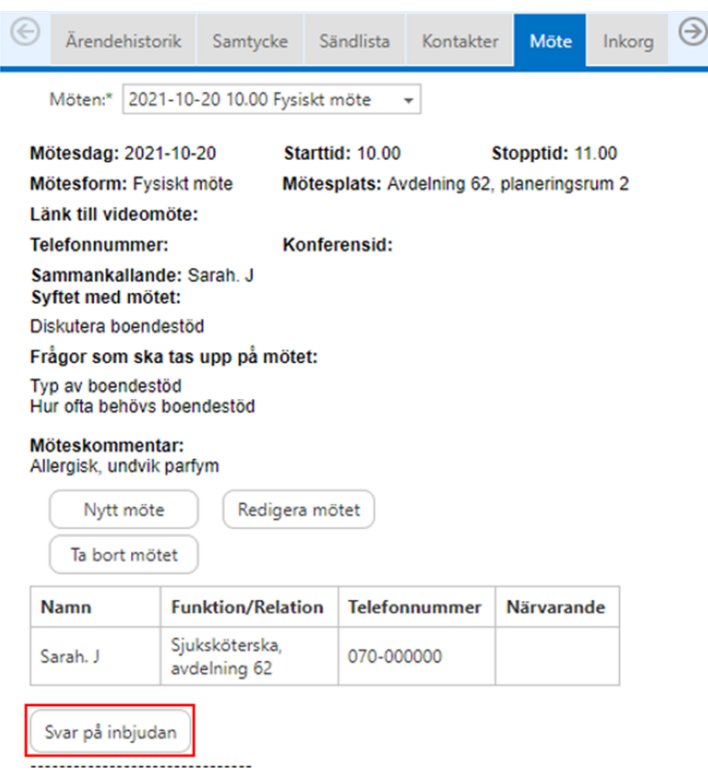

CeciliaSjukhus svarade 2021-10-13 15:22:37

Jag är tyvärr uppbokad kl 10 men har möjlighet att komma kl 10.30

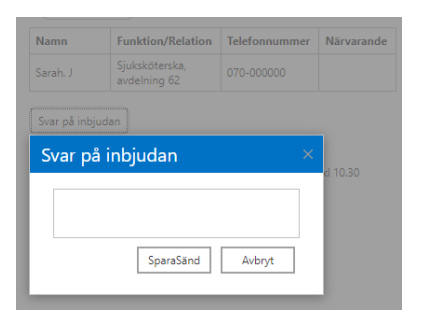
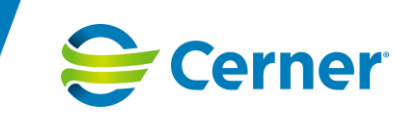

Efter att mötet är genomfört ska deltagare uppdateras med om de har närvarat på mötet. Detta görs genom att redigera mötesbokningen och deltagaren. Alternativt görs detta i samband med mötet eller innan man SparaSänder det meddelade som uppdaterats till följd av mötet.

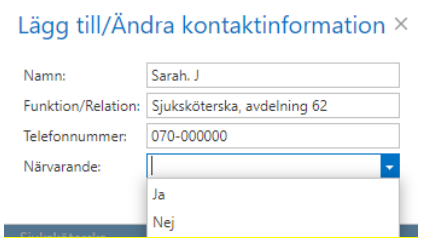

När användare väljer mötesfliken visas det möte som är närmst i tiden. Ifall användaren väljer att öppna mötesfliken via inkorgen och den skickade notifieringen öppnas det möte som notifieringen gäller.

Under menyvalet Loggar visas vem som tar bort ett möte eller SIP möte, samt tidpunkt för det borttagna mötet.

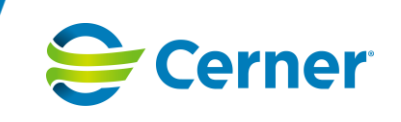

#### *12.5.1 Distansmöte online via PexIP*

Videomöte online bokas via PexIP. Det finns två länkar för videomöte. En länk för interna SAMSAanvändare och en länk för externa mötesdeltagare. "Länk till videomöte för SAMSA-användare" visas genom att klicka på pilen ner. "Länk till videomöte för externa parter" visas hela tiden. Detta för att det lättare skall gå att kopiera denna länk och skicka till de externa mötesdeltagarna.

För att starta upp mötet från SAMSA, klicka på den blå rutan "Gå till videomötet".

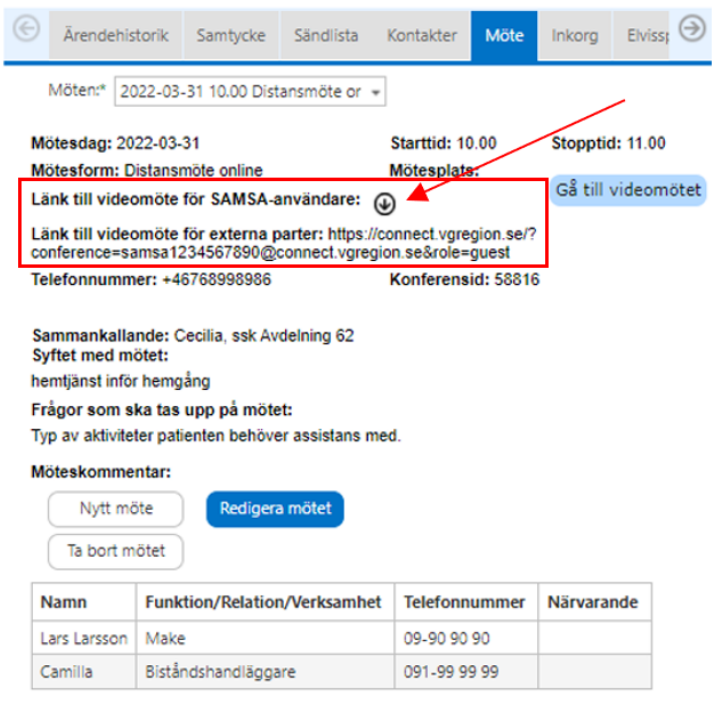

Svar på inbjudan

#### *Bildexempel: Distansmöte online med länkar*

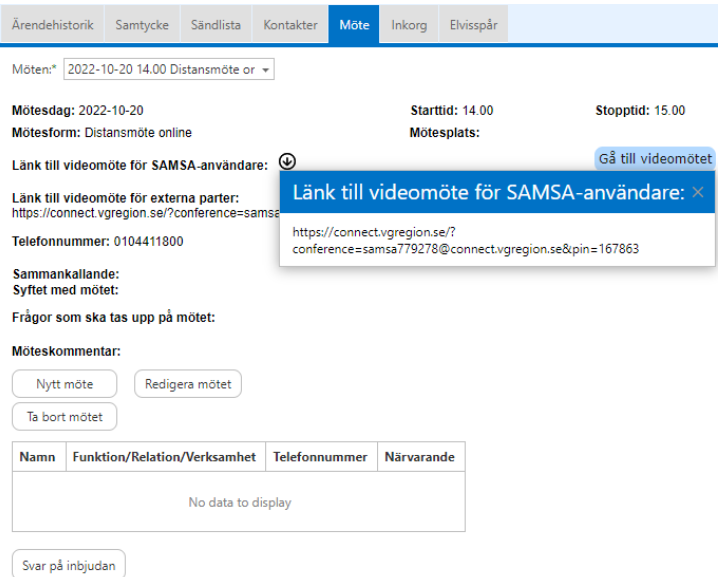

*Bildexempel: Vid klick på pil intill "Länk till videomöte för SAMSA-användare" så visas länk.*

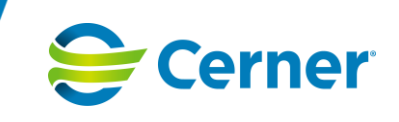

#### *12.5.2 Distansmöte via telefon via PexIP*

I mötesfliken finns valet "Distansmöte via telefon" som endast genererar telefonnummer och konferensnummer, till skillnad från "Distansmöte online" där länkar till distansmöte också visas.

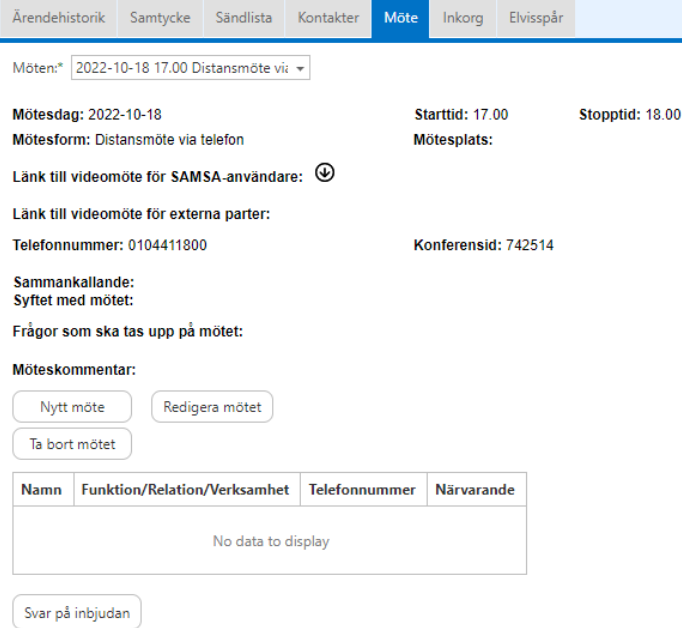

Datum Dokumentnamn DokumentID Sida (Sidantal) 2024-05-02 Användarhandbok SAMSA 1.0.12.100 62605 39 (130)

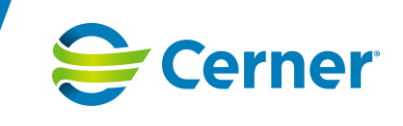

## 12.6 Bifoga filer

Bifogade filer i SAMSA är att betraktas som kopior av original i andra system.

I högermenyn under fliken **Bifoga filer** kan filer bifogas.

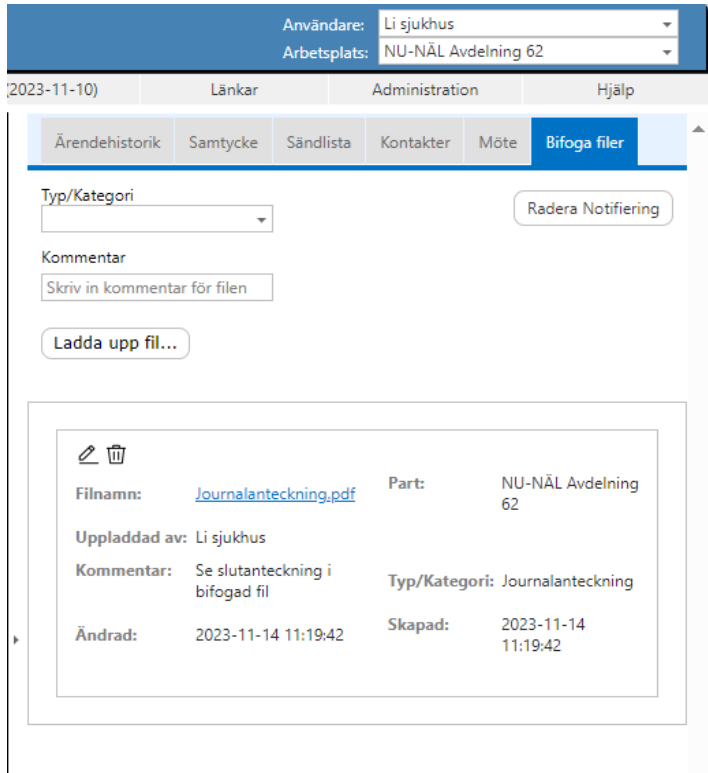

### Behörighet

Användare som är parter, inklusive betrodda parter, kopplade till respektive ärende eller SIP i SAMSA kan hantera de uppladdade filerna. Part och betrodd part kan läsa, men endast samma part som laddat upp filen kan uppdatera Typer/Kategorier och Kommentar, samt ta bort den bifogade filen.

Betrodd part kan ladda upp fil, men för att göra användaren uppmärksam på att man endast är betrodd part visas en gul informationstext "Aktuell arbetsplats finns inte som part i ärendet".

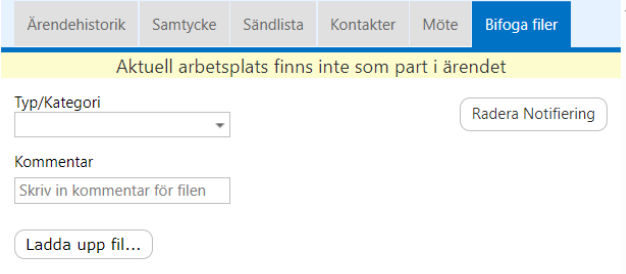

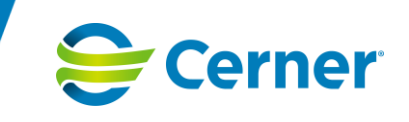

#### Bifogade filer kopplade till ärende eller SIP

Varje uppladdad fil är kopplad till ett specifikt ärende eller SIP. Det innebär att man kan bara se filen/filerna på det ärendet eller SIPen man är inne i.

Kopplat till varje fil presenteras *Filnamn, Uppladdad av, Kommentar, Ändrad, Part, Typ/Kategori* och *Skapad*.

#### Kontroll av filformat (PDF)

Enbart filformatet PDF är möjligt att bifoga. Kontroll av filformat görs vid uppladdning, till exempel att det är en PDF-fil och inte en omdöpt annan filtyp. Vid försök att bifoga annat filformat än PDF visas en popup "Fel filformat. Endast filformat PDF kan bifogas."

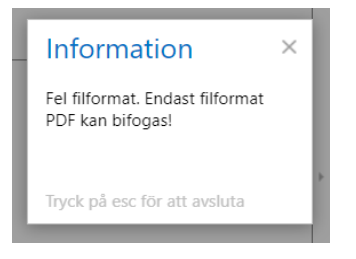

Vid försök att bifoga en fil som är omdöpt till PDF visas ett felmeddelande (röd text) i Bifoga filervyn: "(Filnamn) är skadad och kan inte bifogas!"

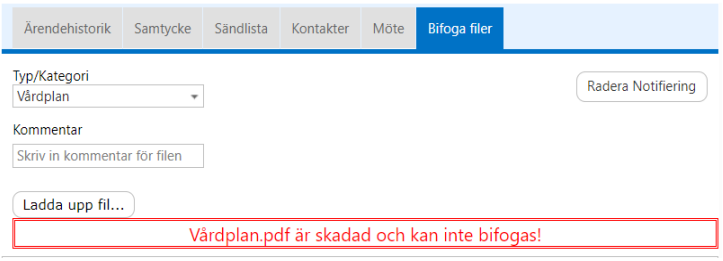

#### Filstorlek

Det finns en begränsning för hur stora filer man kan bifoga. Maxstorleken per fil är 10MB. Vid försök att bifoga en för stor fil visas ett felmeddelande som en popup: "Filen är för stor. Max 10 MB är tillåtet."

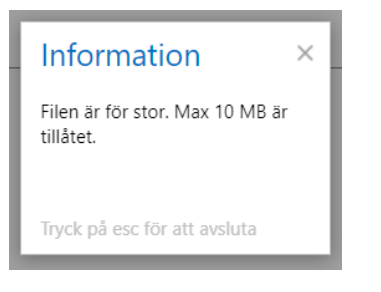

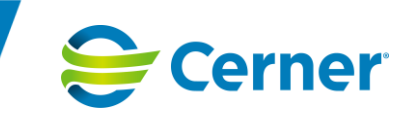

#### Typ/Kategori och Kommentar

För att det ska vara tydligt vad det är för typ av information i den fil som bifogas finns en drop downlista med fördefinierade typer/kategorier där användaren får göra ett val som sedan visas i rubriken Typ/ Kategori. Flera filer av samma typ/kategori går att bifoga.

Det är tvingande att fylla i Typ/Kategori när man bifogar fil. Om man inte valt en Typ/Kategori visas ett felmeddelande.

Det är möjligt att skriva en kommentar ihop med en uppladdad fil. Kommentarrutan är obligatorisk att fylla i om man väljer "Övrigt" i Typ/Kategori.

#### Uppdatera

Den part som laddat upp filen kan uppdatera Kommentar samt Typ/Kategori genom att trycka på ikonen Ändra, "pennan". Endast den part som laddat upp filen kan uppdatera den.

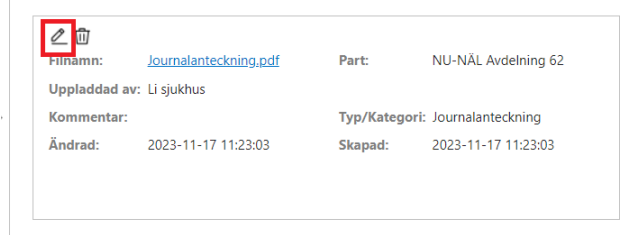

## Öppna, Läs, Skriv ut

Det går att läsa eller skriva ut bifogade filer en i taget. För att läsa eller skriva ut en bifogad fil klickar användaren på fillänken efter rubriken Filnamn.

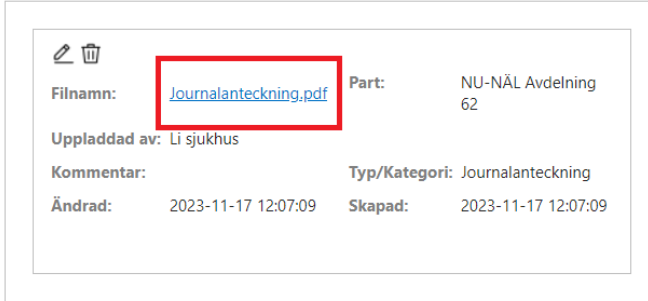

En informationsruta visas med valen Läsning och Utskrift. Om man väljer Utskrift måste en kommentar anges.

Bifogade filer är kopplade till ett specifikt ärende eller SIP för en patient. Endast filer kopplade till respektive öppet ärende/SIP visas för att inte sammanblandning av uppgifter ska kunna ske.

När man öppnar /läser /skriver ut en bifogad fil är SAMSA låst i bakgrunden, dvs man kan inte byta patient eller dylikt. Det är inte möjligt att spara ner filen inifrån SAMSA.

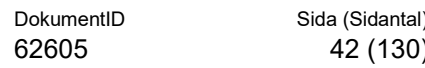

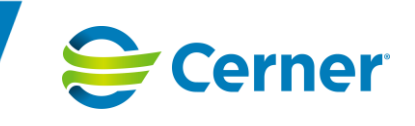

## **Loggning**

Under fliken Loggar loggas när någon laddar upp, tar bort, läser eller skriver ut bifogad fil.

#### Notifiering

När en part laddar upp en fil får övriga parter i ärendet eller SIPen en notifiering i Inkorgen om att ny fil finns uppladdad. Notifieringen heter Bifogad fil. Det visas endast en notifiering i Inkorgen gällande bifogade filer. Notifieringen ersätts om användaren bifogar flera filer. Detsamma gäller om flera enheter bifogar filer i samma ärende eller SIP då ersätts notifieringen även här av den senast bifogade filen.

### Öppna fil via Notifiering

När mottagare klickar på notifiering Bifogad fil i Inkorgen kommer man till fliken Bifoga filer där uppladdade filer på ärendet eller SIPen visas. Senast bifogad fil visas överst i listan.

#### Radera notifiering

I fliken Bifoga filer finns en knapp med benämningen "Radera notifiering", med vilken man kan radera notifieringen Bifogad fil i Inkorgen. Deltagande parter kan radera notifiering för bifogad fil.

### Ta bort fil

Bifogade filer kan tas bort genom att trycka på ikonen Ta bort, "papperskorgen". Vid borttag av fil är det obligatoriskt att ange orsak till borttag. Orsak till borttag visas under fliken Loggar. Endast den part som har laddat upp filen kan ändra eller ta bort filen. Betrodd part kan inte uppdatera eller ta bort filen, endast läsa den. Borttagna filer sparas inte.

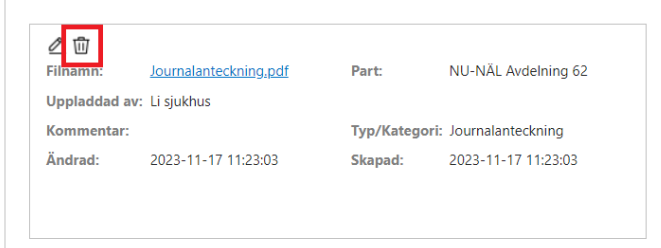

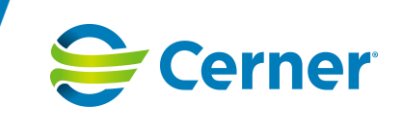

#### Avslutade ärenden eller SIP

Inga ändringar, bifogande av filer eller borttag av bifogade filer kan göras i avslutade ärenden eller SIP. En varningstext visas om man försöker ändra, bifoga eller ta bort bifogad fil i avslutat ärende eller SIP. Fälten för *Typ/Kategori, Kommentar* och knappen *Ladda upp fil* är inaktiverade i menyvalet Bifoga filer i avslutat ärende och SIP.

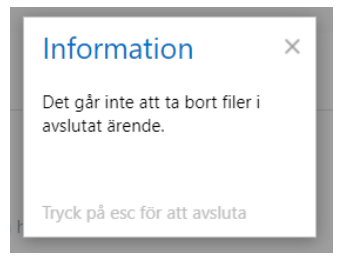

*Varningstext som visas om man försöker ta bort bifogad fil i Avslutat ärende.*

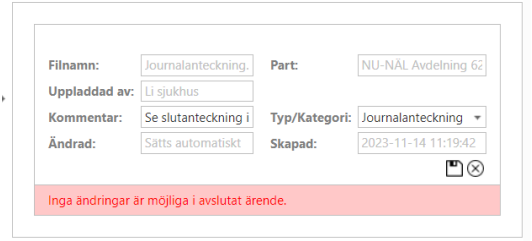

*Varningstext som visas om man försöker ta ändra bifogad fil i Avslutat ärende.*

#### Ärende eller SIP saknas

Om ärende eller SIP saknas visas en informationstext om man klickar på menyvalet Bifogade filer: "Inget ärende eller SIP valt".

#### Tomt ärende

Det går inte att ta bort tomt ärende med bifogade filer. Om man väljer "Ta bort ärendet" i ett tomt ärende eller ett ärende där man ännu inte skickat Spara eller Spara/Sänd i första meddelandet, visas en popup: "Eftersom fil finns bifogad kan du inte Ta bort ärendet, endast Avsluta ärendet".

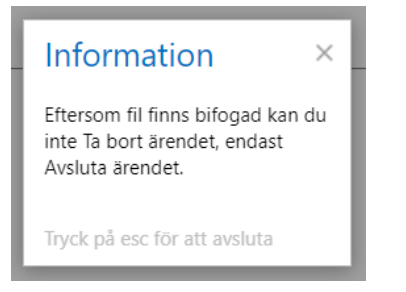

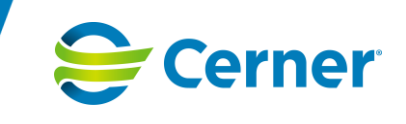

Om man väljer "Avbryt" i ett meddelande där man ännu inte skickat Spara eller Spara/Sänd i första meddelandet, visas en popup: "Eftersom fil är bifogad kan du inte välja Avbryt, endast Avsluta ärendet".

## Information  $\times$ Eftersom fil är bifogad kan du inte välja Avbryt, endast Avsluta ärendet. Tryck på esc för att avsluta

Datum Dokumentnamn DokumentID Sida (Sidantal) 2024-05-02 Användarhandbok SAMSA 1.0.12.100 62605 45 (130)

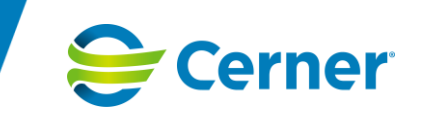

## **13 Administrera Parter**

Vid administrering av parter kan uppdatering av kontaktuppgifter behöva göras. Se då avsnitt 12.4 Kontakter.

## 13.1 Lägg till Parter

Lägg till parter görs på meddelandenivå genom att trycka på plustecknet. Valet av ny part görs i listan som kommer upp. Enbart enheter som är registrerade som SVPL-enheter är möjliga att välja (de har ett plus-tecken framför namnet) och de deltar fortsättningsvis i ärendet ifall de läggs till på det senaste meddelandet. Detta innebär att framtida meddelanden kommer att sändas till den nya deltagande parten (ifall den ej tas bort, se nedan).

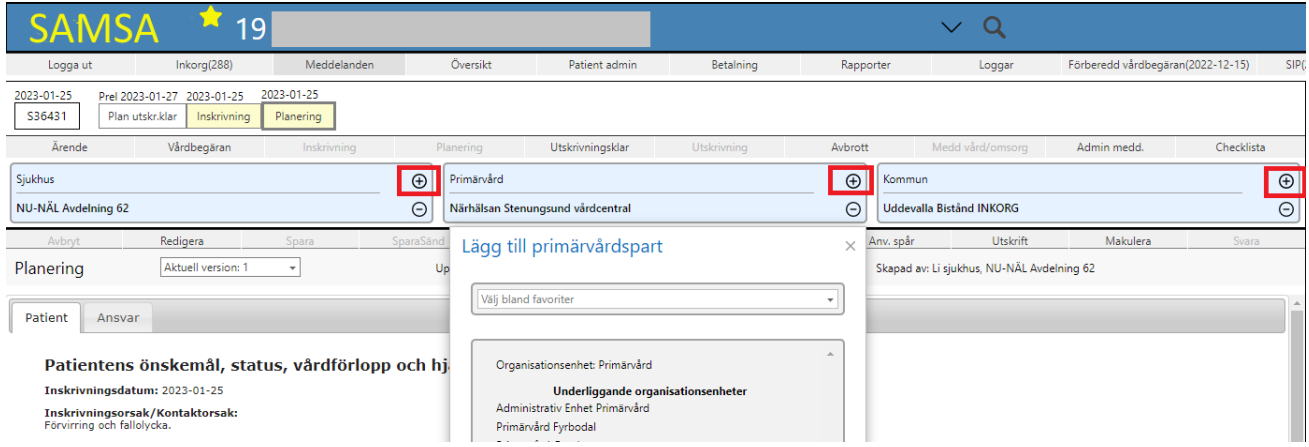

Ifall en ny part lagts till på ett meddelande, sänds det iväg automatiskt till parten. Om det ej är det senaste meddelandet som valts och om det har statusen *Låst* kommer nedanstående dialogruta upp. Den förklarar att ifall den nya parten ska deltaga i ärendet fortsättningsvis, måste den parten läggas till på det sista meddelandet.

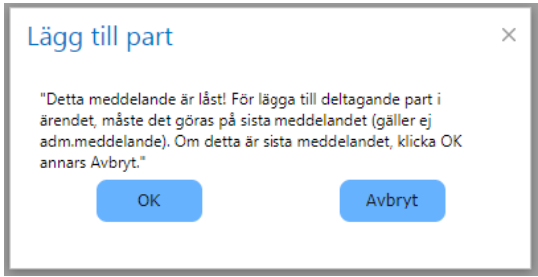

Så länge ett ärende är aktivt går det att lägga till ytterligare parter.

Ändringar som görs i partrutorna i Administrativa meddelanden påverkar inte kommande meddelanden utan berör endast det Administrativa meddelandet.

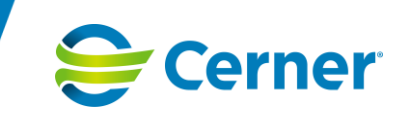

#### *13.1.1 Ta bort Parter/ Ny huvudansvarig part*

Ta bort part genom att trycka på minustecknet eller använd pilen för att flytta upp enheten och gör den till huvudpart. Ifall en enhet görs till ny huvudpart via pilen blir den fetmarkerad och är den part som styr färgspelet på meddelandena.

Ifall en enhet tas bort via minustecknet kommer inte framtida meddelanden att notifieras till den borttagna enheten.

Ta bort eller byta ut part är möjligt så länge ett ärende är aktivt.

Om den sista parten behöver tas bort, välj X Fiktiv vårdcentral respektive X Fiktiv kommun och ta bort ej aktuell part på minustecknet.

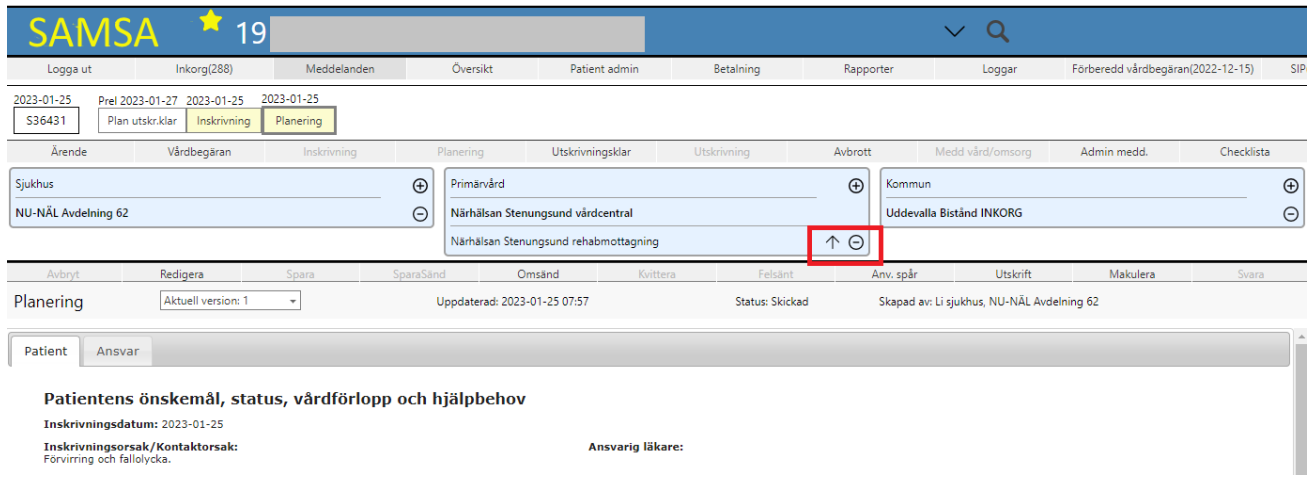

#### *13.1.2 Byt Parter*

Funktionen byt parter finns på ärendenivå och ska användas efter felsänt eller om fel part valts av misstag. Klicka på ikonen med tre cirklar och välj ny enhet som ersätter tidigare, Valet görs i kataloglistan.

OBS! rättigheterna att läsa och uppdatera ärendet och dess meddelanden försvinner för den part som ersätts.

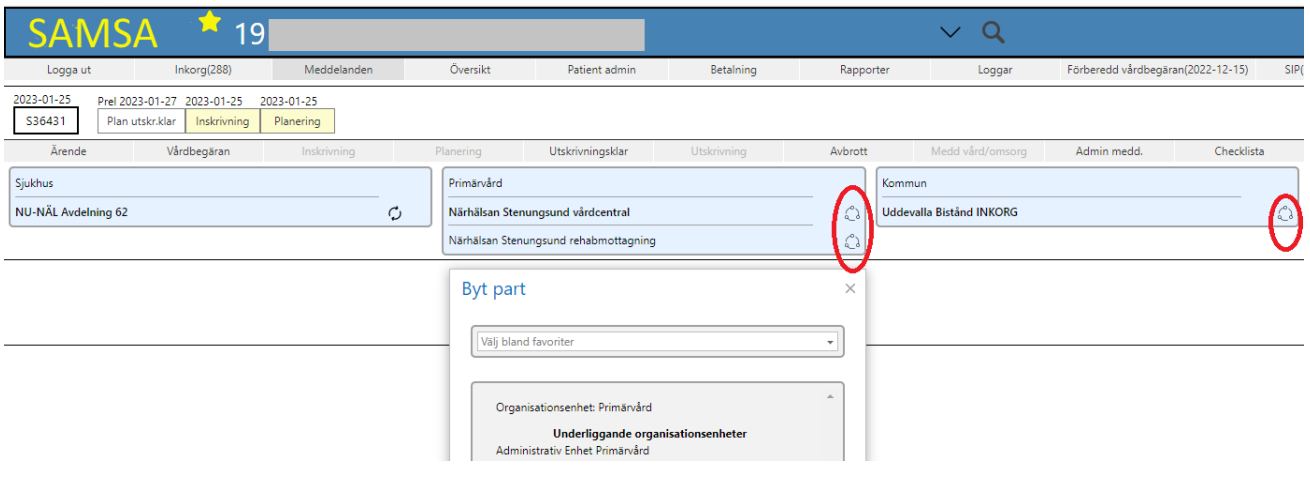

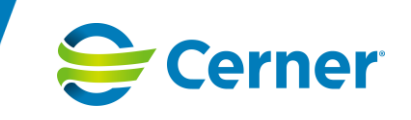

# **14 Omflyttning**

Vid omflyttning kan uppdatering av kontaktuppgifter behöva göras. Se då avsnitt 12.4 Kontakter

Omflyttning görs på ärendenivå och ikonen för Omflyttning är en cirkel med två pilar, gäller enbart för sjukhus. Välj ny enhet i kataloglistan som kommer upp. I bilden visas tidigare enheter med ett streck över sig samt vilket datum som Omflyttningen gjordes. Ärendet finns nu på den nya enhetens Ärendeöversikt.

Den tidigare enheten ser inte ärendet i sin Översikt, men har fortfarande åtkomst till ärendet.

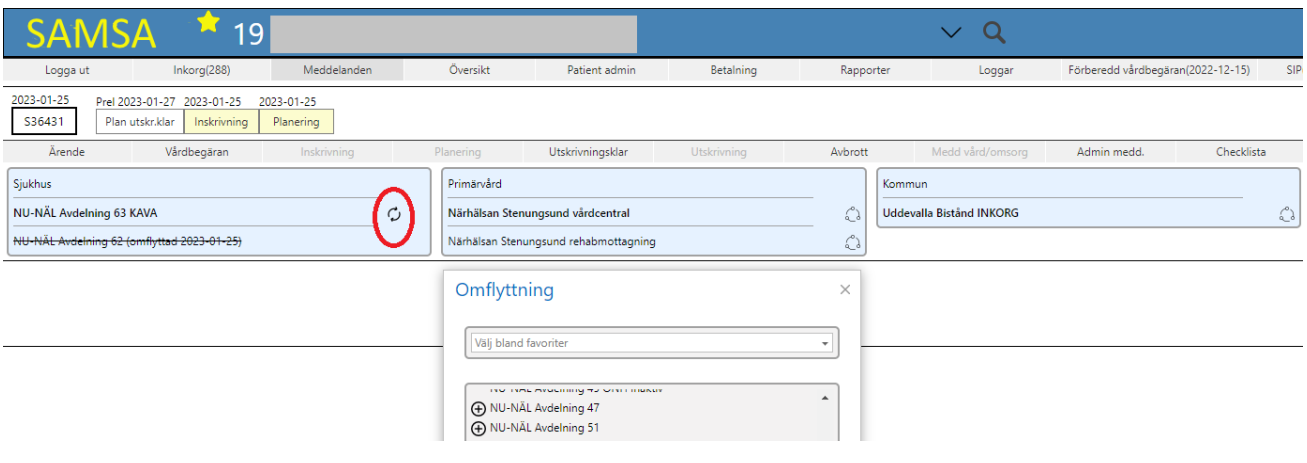

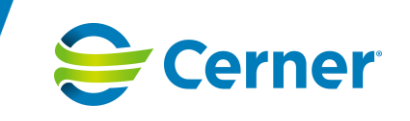

# **15 Översikt**

Denna vy används som en överblick över enhetens alla aktuella eller avslutade ärenden samt deras SIPar. Via *Personliga inställningar* finns möjligheten att ställa in *Översikten* som startsida vid inloggning och det går även att välja hur sortering av innehållet ska vara. Det går även att använda sökparametrarna nedan för att söka efter specifika ärenden.

Sökparametrar är:

- Ärendenummer
- Personnummer
- Avslutade
- Aktuella (Aktuella är förvald)
- Båda
- Enhet
- Från och med datum
- Till och med datum
- Sorteringsordning
- Ärenden (Förvalt)
- SIP
- Båda

Knappen Spara/Urval låser specifikt urval. Fälten Ärendenummer respektive Personnummer sparas inte. Sparade urval söks automatiskt upp när Översikten aktiveras.

Knappen Rensa urval nollställer tillfälligt gjorda urval (efter man har uppdaterat eller bytt sida). Sökning i Översikten återgår till personliga inställningar utan att behöva logga ut från Samsa.

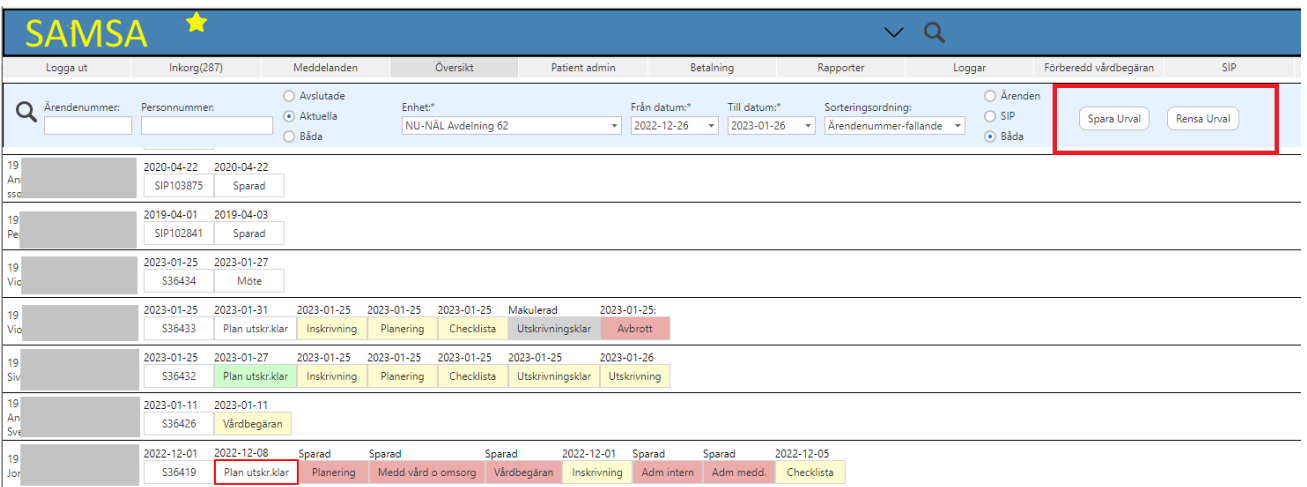

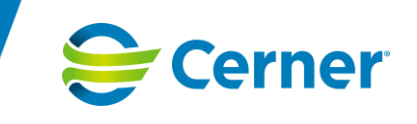

I översiktsvyn framgår för ett ärende med en färgkod var i process-tåget ett ärende befinner sig för respektive part, sjukhus, kommun och primärvård.

Det finns följande färgmarkeringar:

- Röd ruta = Du har något att åtgärda
- Gul ruta = Motpart har saker att åtgärda
- Grön ruta = Alla parter har uppfyllt åtaganden
- Grått = Makulerat meddelande

Enhetsvalet "Alla" i Översikten visar samtliga ärenden för valt personnummer. Enhetsvalet "Alla betrodda" visar enbart ärenden man har rättighet att jobba med.

Gällande SIP i översikten så visas inte ett färgspel utan de olika statusuppdateringarna med datum för senast genomförd statusuppdatering. Finns det ett möte bokat fram i tiden visas även detta.

En tooltip över ärendenummer och de olika meddelandena visar deltagande parter samt eventuella omflyttningar och tooltip över patienten visar folkbokföringsadressen.

Meddelandet *Planering* är efter att det skickats alltid Gult. I övrigt följs färgspelet med de tre färgerna röd (du har något att göra) gul (deltagande parter har något att göra) grönt (alla har gjort sitt).

Ett viktigt tillägg finns dock för att tydliggöra när betalningsansvar har infallit i ett ärende och det är att meddelandet *Meddelande om utskrivning* (*Utskrivningsklar*) får en Röd ram runt sig som sedan försvinner när *Utskrivningsmeddelande* skickats. Den röda ramen visas både i patientens *Procesståg* samt i *Översikten*.

När *Utskrivningsklar* är gjord, blir rutan för *Planerad utskrivningsklar* grön i procesståget.

I process-tåget och i *Översikten* för ett ärende så visas alla meddelanden som finns och de datum som visas ovanför varje meddelande är när det är skickat eller det som är giltigt för betalningsprocessen. Ifall meddelandet är *Sparad* visas det och ifall inget av valen Spara eller SparaSänd är gjort, visas *Inget datum*. I de fall det finns ett framtida möte bokat i ärendet så visas detta i slutet av procesståget i översikten. Det visas inte i procesståget när ärendet öppnats.

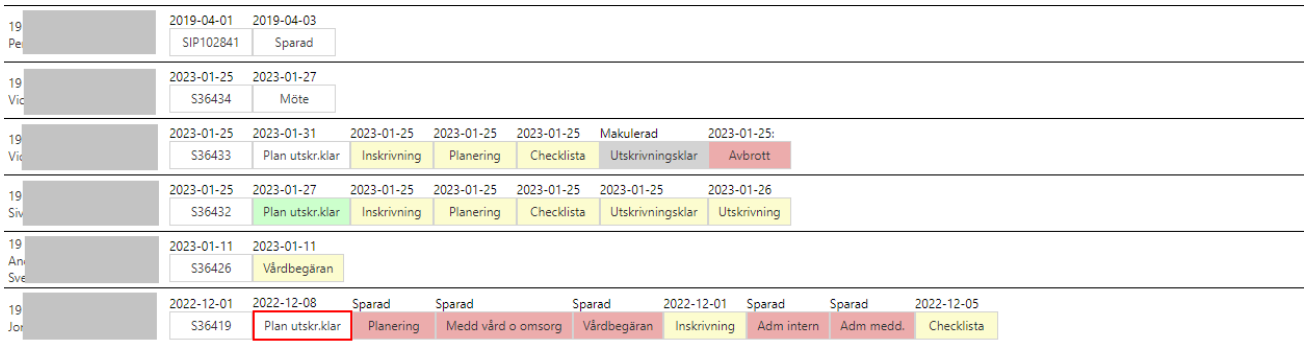

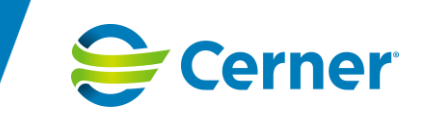

- Planerat Utskrivingsklar Datumet visar när patienten planeras vara utskrivningsklar.
- Vårdbegäran Datumet visar när meddelandet är skickat.
- Inskrivningsmeddelande Datumet visar den dag som är registrerat i meddelandet = Inskrivningsdatum.
- Planering Datumet visar när meddelandet är skickat.
- Checklista Datumet visar när meddelandet är skickat.
- Utskrivningsklar Datumet visar den dag som det är skickat = Utskrivningsklardatum
- Utskrivning Datumet visar den dag som är registrerat i meddelandet.
- Avbrott i processen Datumet visar när Avbrottet startas och avslutas.
- Externa-/ Interna administrativa meddelanden Datumet visar när meddelandet är skickat.

I *Översikten* för SIP så visas de statusuppdateringar som är skickade samt datum för när de skickats. Eftersom flera parter kan statusuppdatera så visas det senaste datum för när en uppdatering av statusen skett. Om det finns ett framtida möte bokat i SIP så visas även detta med datum för när mötet är bokat i *Översikten*.

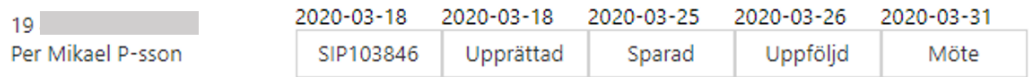

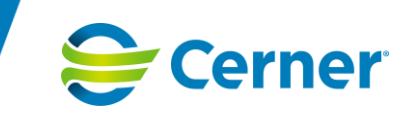

# **16 Patient Admin**

Administrering av patienter och patientuppgifter sker under fliken *Patient admin.* För att ändra en redan registrerad patient behöver du söka efter patienten först i Sökfunktionen och ha patienten i Toppmenyn.

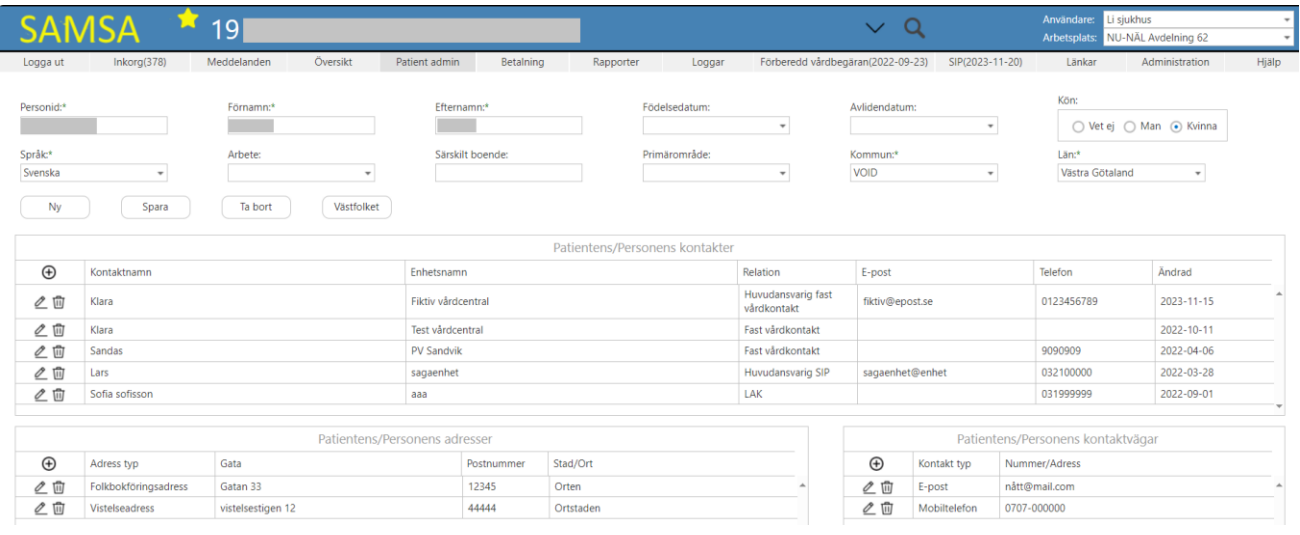

För att registrera ny patient, klicka på knappen *Ny* i *Patient admin.* Fyll i personid på formatet ÅÅÅÅMMDDnnnn och tryck på Västfolket*.* Alternativt fyll i uppgifterna och klicka på knappen *Spara*. Personid registreras från Befolkningsregistret via Västfolket samt reservnummer utefter "Rapid projektet".

Fältet *Födelsedatum* måste fyllas i enligt formatet åååå-mm-dd.

*Patientens/Personens kontakter*, *Patientens/Personens adresser* och *Patientens/Personens kontaktvägar* kan registreras. Klicka på plustecknet och fyll i uppgifterna på raden som öppnas upp. När uppgifterna är registrerade klicka på spara ikonen (disketten*)* för att spara uppgifterna*.* Redigera uppgifterna via ikonen för *Ändra* (pennan) eller avlägsna dem via ikonen för *Ta bort (papperskorgen).*

Under Patientens/Personens kontakter registreras patientens *Fasta vårdkontakter* och ifall det finns flera ska den ena sättas som *Huvudansvarig fast vårdkontakt*. Vid registrering eller uppdatering av befintlig *Fast vårdkontakt* skickas en Notifiering till parterna i pågående ärendet.

När "Huvudansvarig fast vårdkontakt" fylls i under fliken Patient- Admin, bockas fältet automatiskt i på checklistan. Om "Huvudansvarig fast vårdkontakt" tas bort från Patient-Admin bockas den även ur på checklistan.

# Användarhandbok SAMSA

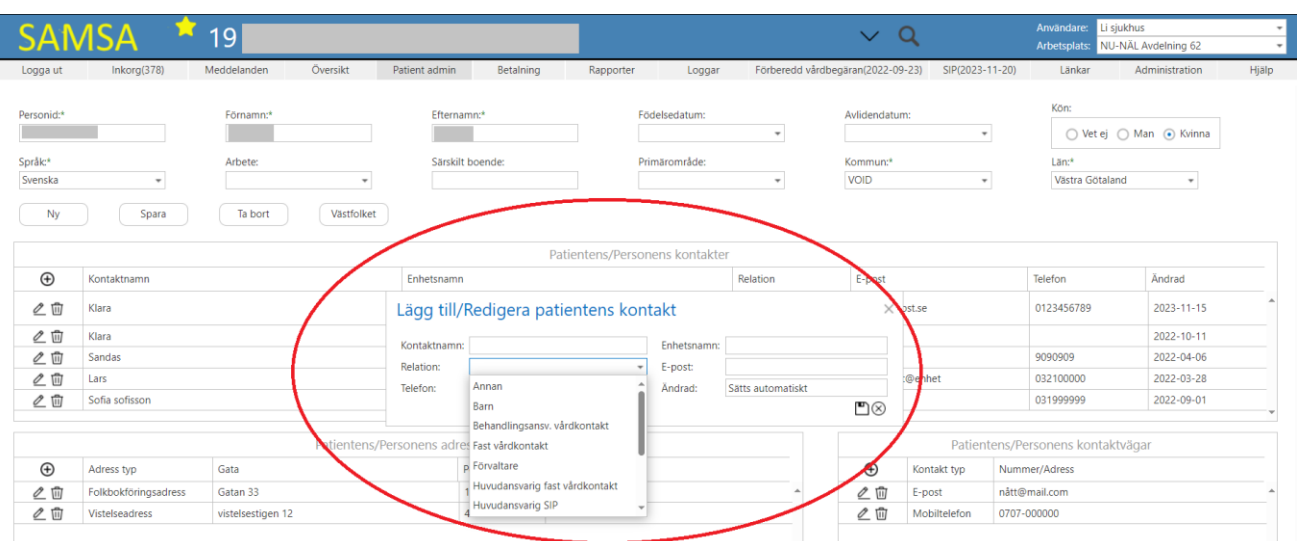

I *Inkorgen* visas *Folkbokföringsadressen* samt *Vistelseadressen* via tooltip och i *Ärendeöversikten* visas *Folkbokföringsadressen*. *Patientens/Personens kontakter* som registreras här läses automatiskt över och visas i aktuellt ärende under fliken *Kontakter*.

När *Avliden Registreras* visas det innan Patientens namn i Toppmenyn.

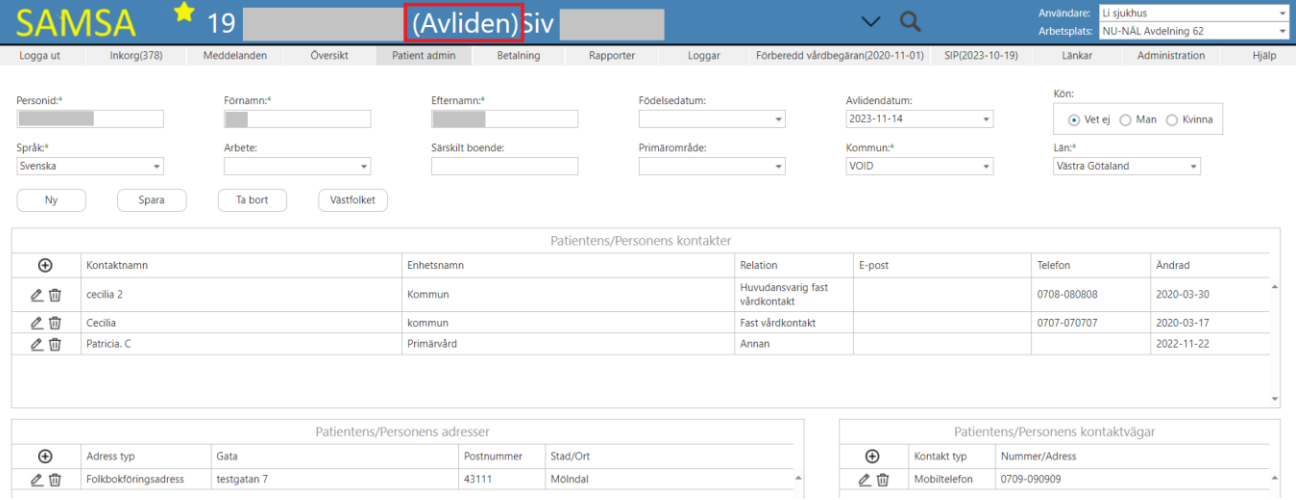

Cerner

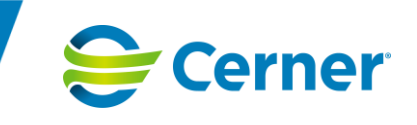

# **17 Betalning**

Nedanstående bild visar status gällande betalningsinformation. Förvalt är 3 dagar som karens. Valfritt antal karensdagar kan ändras vid särskilda omständigheter och ifall antal karensdagar ändras så måste en kommentar skrivas vilka visas i fältet Kommentarer. Se detaljerad information om Betalberäkningen på systemets hemsida.

Villkoren för att betalningsansvar ska inträffa är att slutenvården har skickat ett *Inskrivningsmeddelande* och *Meddelande om utskrivningsklar*, vilket triggar igång karensdagarna.

Ifall *Samordnad individuell planering (SIP)* ska genomföras ska öppenvården ha kallat till *SIP-möte* senast tre kalenderdagar efter att slutenvården skickat *Meddelande om utskrivningsklar.* Valet om att en SIP ska genomföras finns i *Planeringen* under *Ansvarsfliken* och bockas i med Ja eller Nej.

Ifall valet har gjorts att det ej ska vara en SIP så räknas betalningen utifrån datumen direkt från meddelandet *Utskrivningsklar* minus karensdagar och till *Utskrivningsmeddelande.*

Datumen och meddelandena fylls på i betalningsrutan automatiskt i förhållande till när de passerats i processen.

Det går att ändra datum i ärendekedjan om något har blivit fel. (Endast möjligt för administratörer med rollen BET\_DATE, Ändra betaldatum). Vid ändring tvingas användare att ge en kommentar som visas i kommentarrutan.

Det går även att registrera en fristående kommentar till betalningsberäkningen, genom att trycka på plustecknet. Vid kommentar sparas det som användaren skriver in samtidigt som signaturen för användaren och tidpunkten sparas automatiskt.

Vid utskrift av betalrutan kommer de datum som är underlag för betalningsberäkningen med.

Betalrutan är uppdelad och visar följande information:

*Betalgrundande datumen: Inskrivningsmeddelande, Meddelande om Utskrivningsklar samt Utskrivningsmeddelande*

*Betalperiod: visar Startdatum, Utskrivningsklarstart, Beräknat till, Betaldagar, Betalningsgrundande dagar, Kallat till SIP möte* samt *Kallelsestatus*

*Kallelse status* kan ha följande värden

*Ingen SIP behöver göras (vi ska inte ha SIP-möte, eller beslut om SIP-möte saknas)*

*Betalberäkningen inte startad (Utskrivningsklar inte skickad)*

*Ingen kallelse är gjord ännu (vi ska ha SIP-möte, men kallelse till SIP-möte inte skickad)*

*Kallelsen är gjord (Kallelse till SIP-möte skickad)*

*Kallelse till SIP är för sen (Betalnings (grundande dagar) blir 0)*

*Kommentarer: visar kommentar till eventuella förändringar eller förtydliganden.*

*Betalinformation för ärende:* visar *Kostnad/dag, Antal betaldagar, Sammanlagd kostnad, Antal karensdagar, Ändra karensdagar* samt *Skriv ut.*

*Notera att ärenden som får mindre 0 – 7 betalningsgrundande dagar kommer att räknas samman till ett medelvärde, per kommun och kalendermånad.* 

# Användarhandbok SAMSA

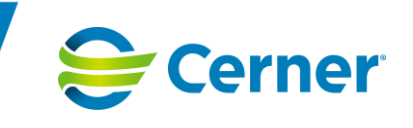

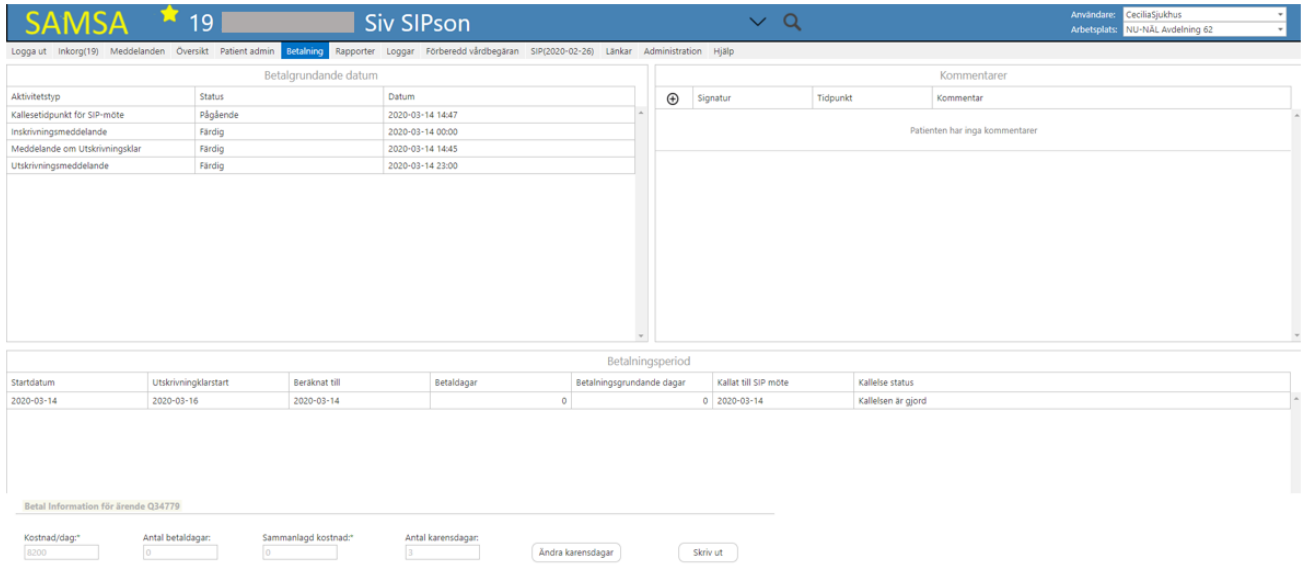

*Bildexempel betalning*

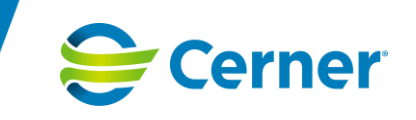

## **18 Sök Patient**

Sök patient i Toppmenyn genom att trycka på förstoringsglaset. Sökning kan ske antingen på patientens personnummer eller efternamn. Hela eller delar av personnummer/efternamn kan anges (även reservnummer är möjliga att söka på).

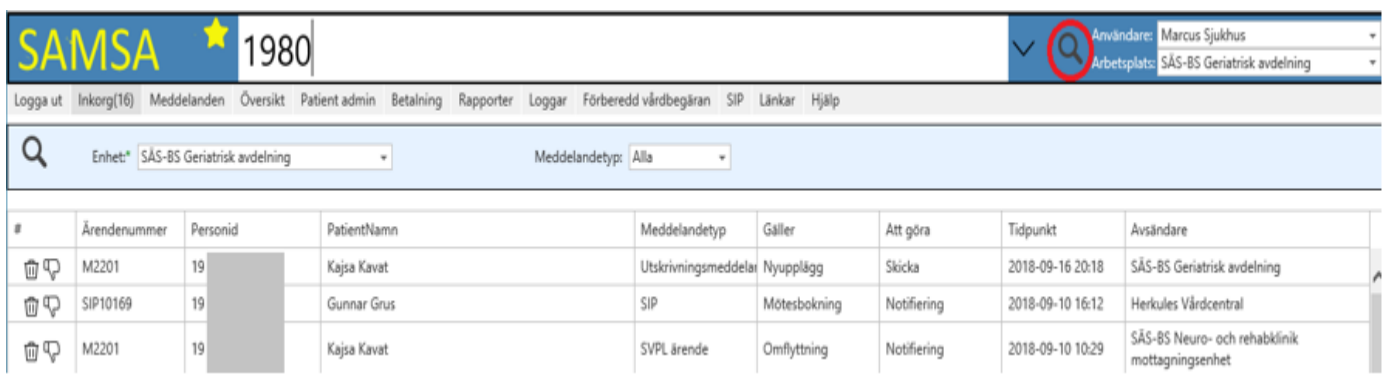

Snabbval (pil nedåt) visar de senaste patienterna som användaren har varit inne på ("patienter på hyllan"). Systemet kommer ihåg detta vid nästa inloggning.

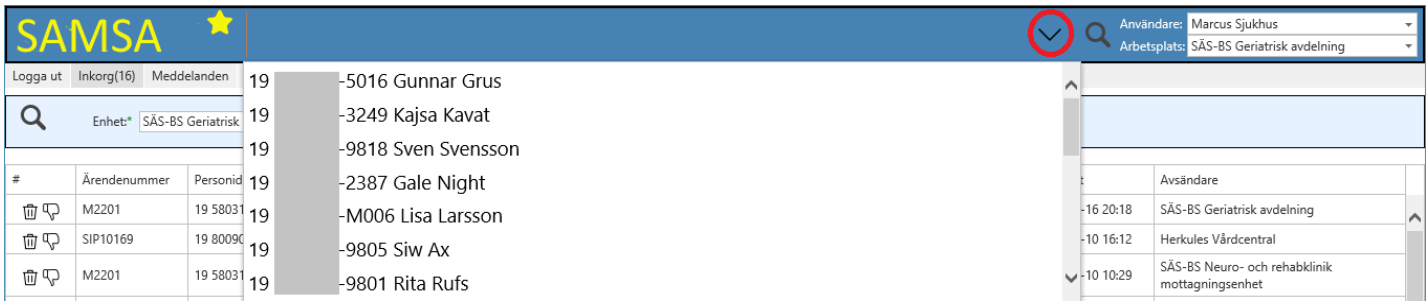

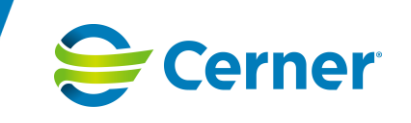

Vid sökning på patient visas alla öppna ärenden, även de man inte har rättighet till, via översikten för den aktuella patienten. En rödmarkerad informationstext visas: "För denna patient finns flera aktiva ärenden, välj det du vill arbeta med. Deltagande parter visas genom att hålla muspekaren över ärendenumret".

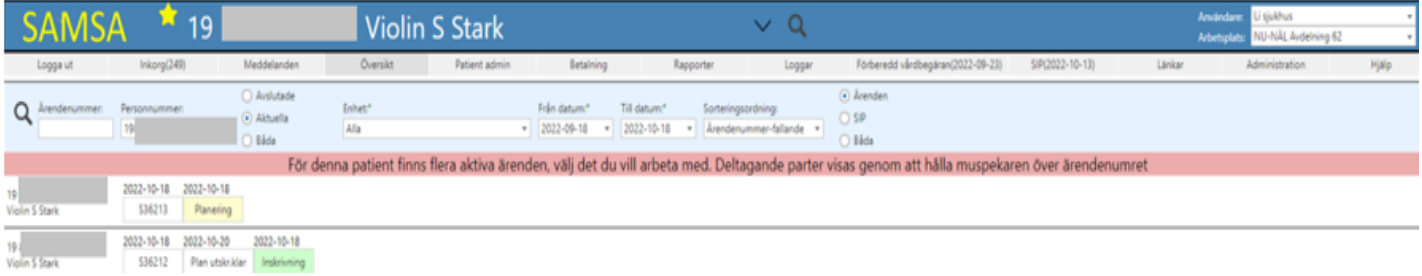

När man klickar på Nytt ärende visas patientens aktiva ärenden. Användaren kan därmed bedöma om ett nytt ärende behöver startas eller om man kan fortsätta i ett redan pågående ärende.

Sökning på patient via Översikten samt via Arkivsökning loggas i Loggar med uppgift om vem som har sökt och när.

Om det finns ärenden användaren inte har rättigheter till och man klickar på ett sådant ärende visas en rödmarkerad informationstext "Rättigheter saknas till ärende xxx". Då visas ärendenumret för det ärende man inte har rättighet till i den rödmarkerade informationstexten "Rättigheter saknas". Gäller både ärende och SIP.

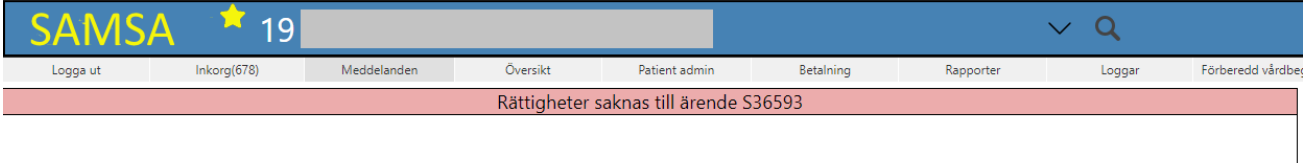

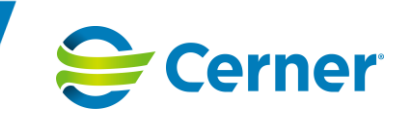

## **19 Kontakter**

## 19.1 Patientknutna kontakter – Fast vårdkontakt

För att ange en ny kontakt klicka på ikonen för ny kontakt i *Patient admin*. Fält för inmatning av uppgifter visas. Fälten *Kontaktnamn*, *Relation, E-post* samt *Telefon* är möjliga att fylla i. För att spara uppgifterna trycker du på ikonen för *Spara.* Dessa kontaktuppgifter kommer att följa med patienten i varje nytt ärende som skapas och de kan *Redigeras*.

Här är det mycket viktigt att Öppenvården ansvarar för att patientens *Fasta vårdkontakter* registreras och fylls i och ifall det finns flera ska den ena sättas som *Huvudansvarig fast vårdkontakt*. Vid registrering eller uppdatering av befintlig *Fast vårdkontakt* skickas en Notifiering till parterna i ärendet. Det är sedan den *Fasta vårdkontakten* som ansvarar för att kalla till SIP-möte. Öppenvården ansvarar även att patienten meddelas om vem som är hens utsedda Fasta vårdkontakt.

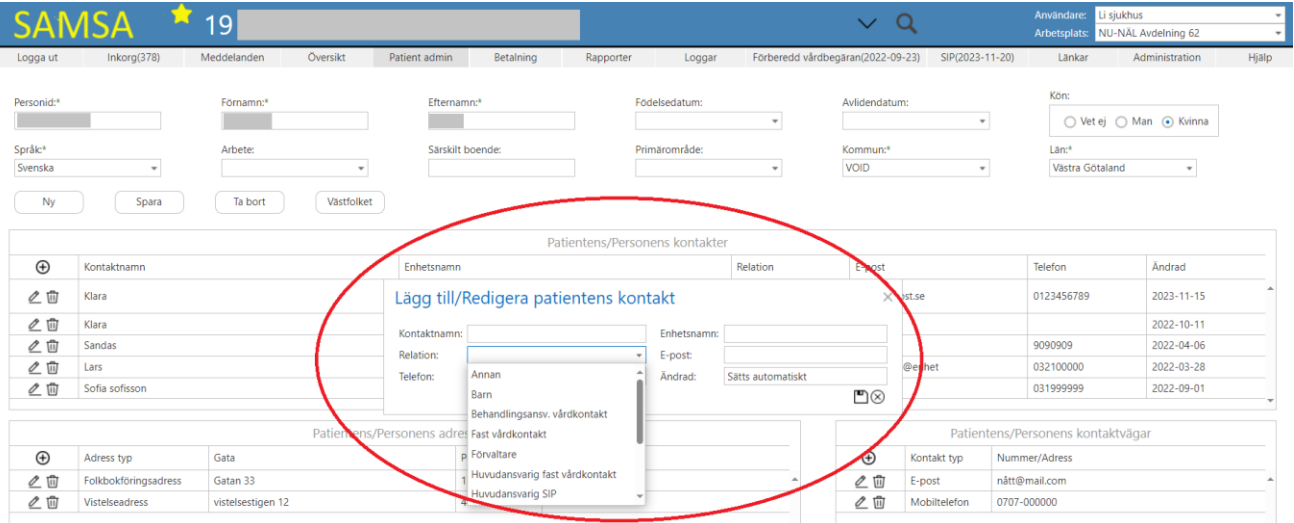

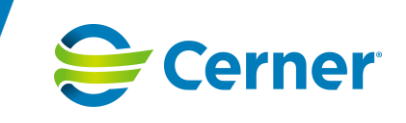

## 19.2 Kontaktuppgifter för deltagande parter

När man som part öppnar ett ärende kontrollerar systemet om kontaktuppgifter i form av telefonnummer för inloggad part finns sparade. Om uppgift saknas visas ett "gult band" med uppmaning att uppdatera egna kontaktuppgifter.

Kontaktuppgifter fylls i på ärendenivå. I partsrutorna på ärendenivå finns en ikon för inloggad part med vilken användaren kan lägga in och redigera kontaktuppgifter till den aktuella enheten / parten.

Kontaktuppgifter som sparas på enheten visas även som "Kontaktuppgifter för deltagande parter" under fliken ärendeknutna kontakter.

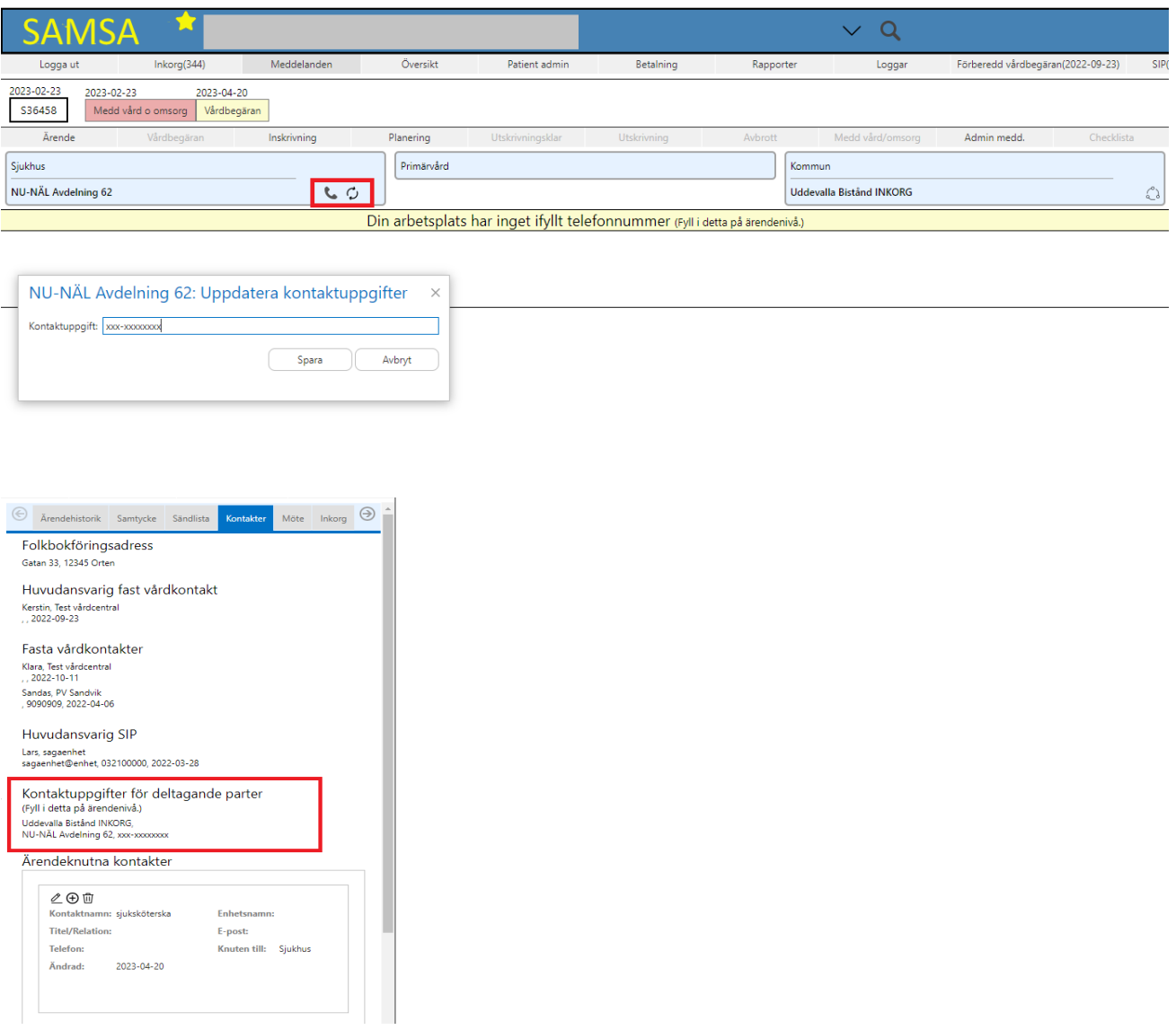

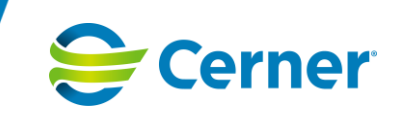

## 19.3 Ärendeknutna kontakter

För att ange ny kontakt på ärendenivå, klicka på fliken *Kontakter* på högersidan när du är på Meddelandenivå. Välj Ny (plustecken). Fält för inmatning av uppgifter visas. Fälten *Kontaktnamn*, *Titel/Relation, Telefon, Enhetsnamn samt E-post* är möjliga att fylla i. För att spara uppgifterna tryck på ikonen för *Spara* (diskett*)*. För att lägga till ytterligare kontakter är det bara att trycka på ikonen för ny kontakt igen. Klicka på *Ny* och *Spara* för varje kontakt som registreras, dessa kan i efterhand *Redigeras*.

Det är obligatoriskt att fylla i ärendeknutna kontakter för varje part och systemet påvisar när detta måste göras genom en dialogruta (se under nytt ärende).

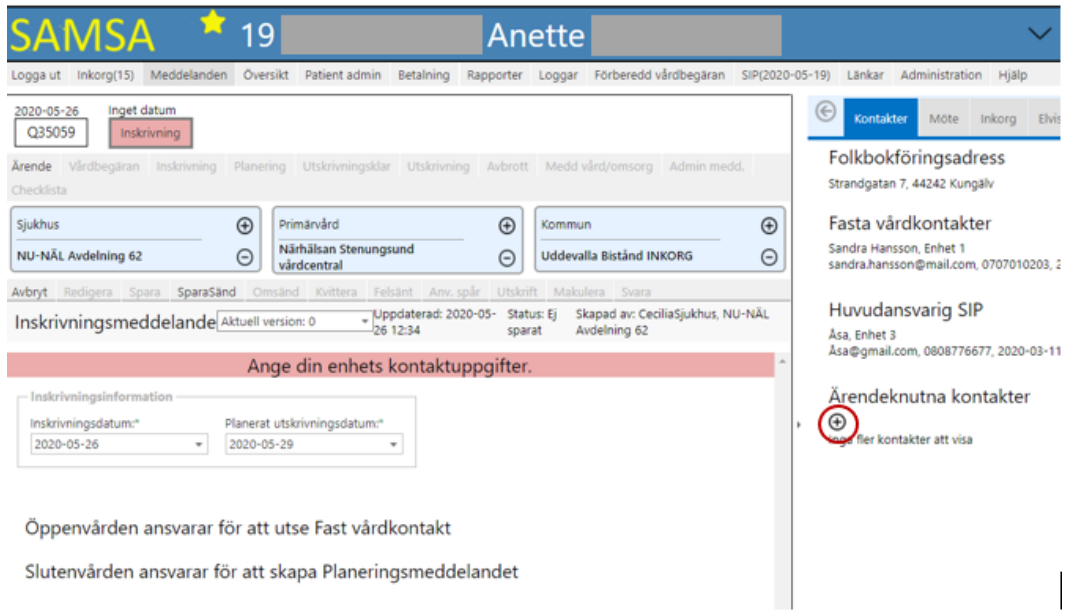

För att komma vidare fylls en kontakt i på plustecknet och den sparas på diskettikonen. Sedan är meddelandet möjligt att *SparaSänd* eller *Kvittera* för användaren.

De ärendeknutna kontaktuppgifterna följer inte med till nästa ärende utan är bara knutna till aktuellt ärende.

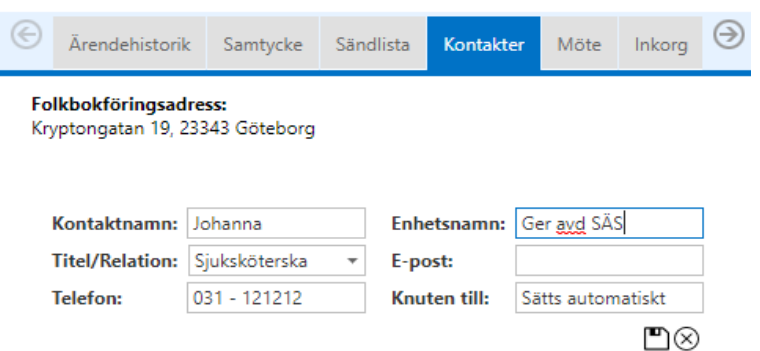

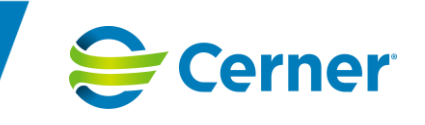

## **20 Nytt ärende**

För att starta ett nytt ärende söker du först fram patienten via *Sök Patient* funktionen i Toppmenyn. Om patienten inte finns registrerad sedan tidigare, gå till *Patient admin* och registrera patienten.

Gå därefter till *Meddelanden* i menyraden

Här väljer du vilket meddelande som du vill initiera processen med och de möjliga valen är markerade i Fetstil. Vilket val som är möjligt styrs av vilken part du är.

ELLER, om ett ärende redan pågår men du önskar starta ett nytt ärende, använd knappen Nytt ärende i fliken Ärendehistorik.

Endast ett slutenvårdsärende kan pågå (slutenvårdsärende = det finns ett Inskrivningsmeddelande i ärendet) men flera öppenvårdsärenden kan pågå samtidigt med ett slutenvårdsärende för samma patient.

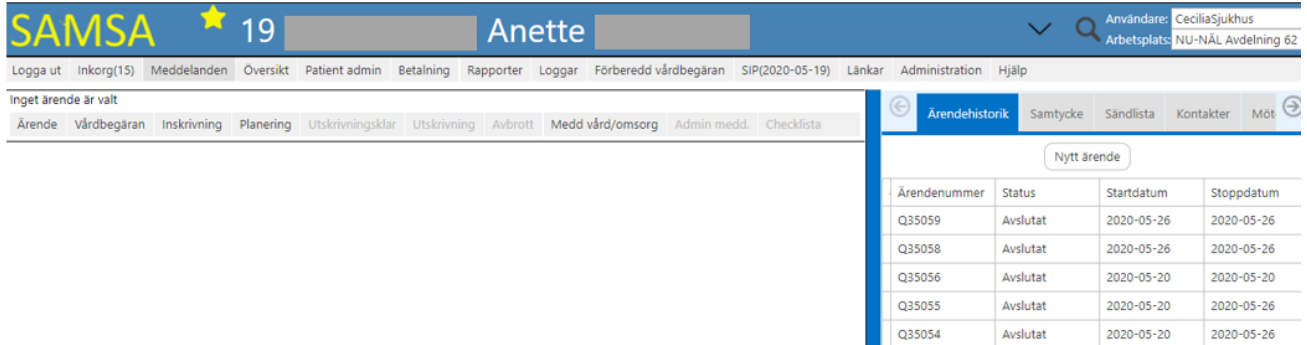

Vid sökning på patient visas alla öppna ärenden för den valda patienten via Översikten, även de man inte har rättighet till. En rött varingsmeddelande visas: "För denna patient finns flera aktiva ärenden, välj det du vill arbeta med."

När man klickar på Nytt ärende visas patientens aktiva ärenden. Användaren kan därmed bedöma om ett nytt ärende behöver startas, eller om man kan fortsätta i ett redan upplagt aktivt ärende.

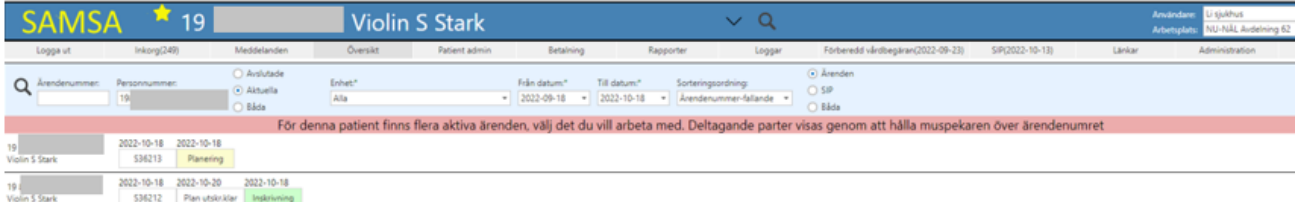

Systemet visar via ett "rött band" när det krävs att ett *Samtycke* registreras till ärendet. För att komma vidare fyller du i uppgifterna till *Samtycket* och registrerar det. Efter det väljer du meddelandet igen.

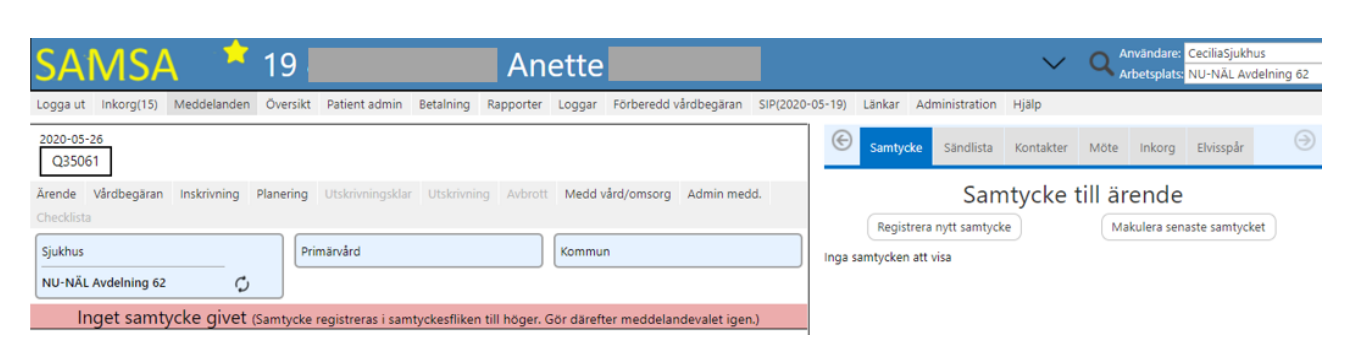

Kommunen och Primärvården har möjlighet att starta ett ärende med *Vårdbegäran, Planering, Meddelande till vård/omsorg eller Adm.meddelande.* Sjukhuset kan även initiera ett ärende med ett *Inskrivningsmeddelande*.

Efter valet av meddelande används plustecknet för att välja deltagande parter. Valet görs i listan som kommer upp. Här finns möjlighet att söka bland dina favoriter, leta i katalogen eller göra en sökning för att hitta rätt enhet. För att välja enhet trycker man på plustecknet framför namnet på enheten i listan. Valet för primärvården är förvalt (ifall det inte finns registrerat i Vårdvalet behövs det göras manuellt).

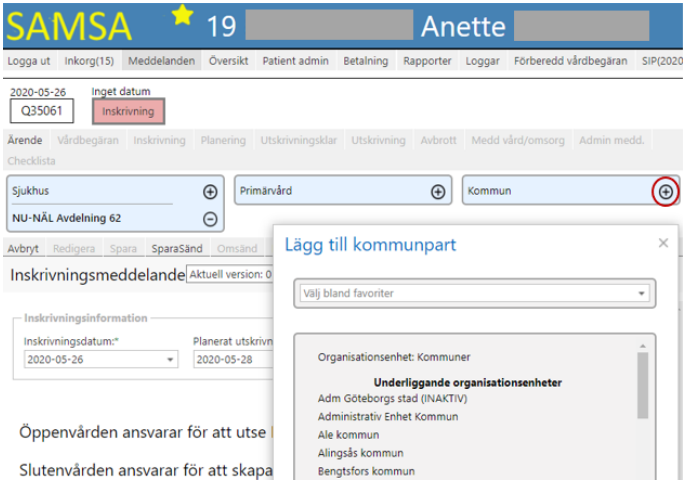

Efter att parterna är tillagda fylls meddelandet i och ärendeknutna kontakter registreras.

**Cerner** 

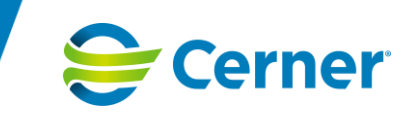

De fält i ett meddelande som är obligatoriska är markerade med en asterisk. Om obligatoriskt fält inte fyllts i före *SparaSänd* visas ett "rött band" om att *Meddelandet inte är komplett* och en markering visas till höger om fältet (se bild nedan).

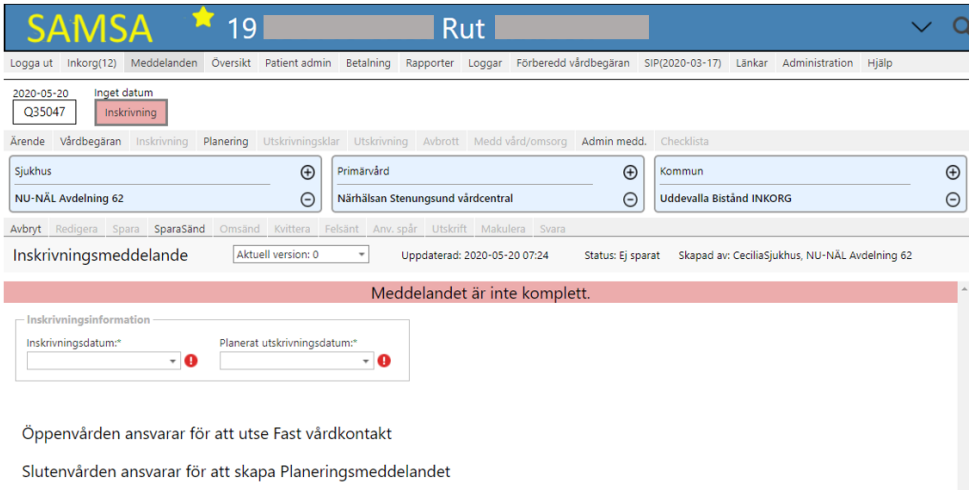

För alla parter är det obligatoriskt att ange en ärendeknuten kontakt för att komma vidare i ett ärende och systemet påvisar för användaren att en kontaktuppgift saknas genom att ett "rött band" eller en dialogruta kommer upp om att användaren ska "Ange din enhets kontaktuppgifter" (se nedan).

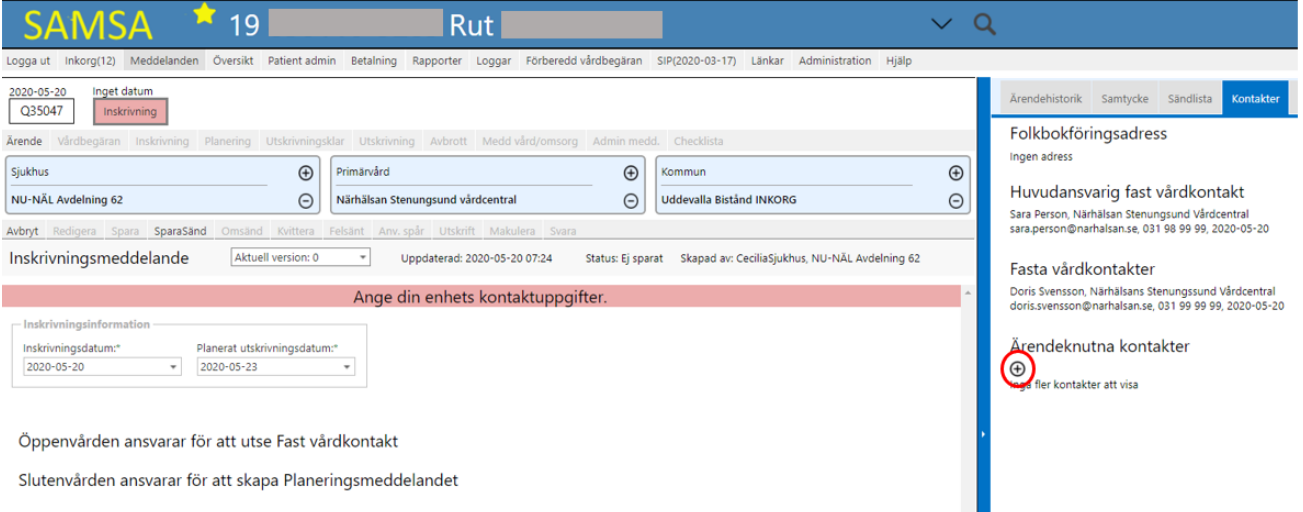

2018-09-19<br>P2281

rende

**Siukhu** 

säs-BS

Öppenvården ansvarar för att utse Fast vårdkonta

Slutenvården ansvarar för att skapa Planeringsmeddelandet

Tryck på esc för att

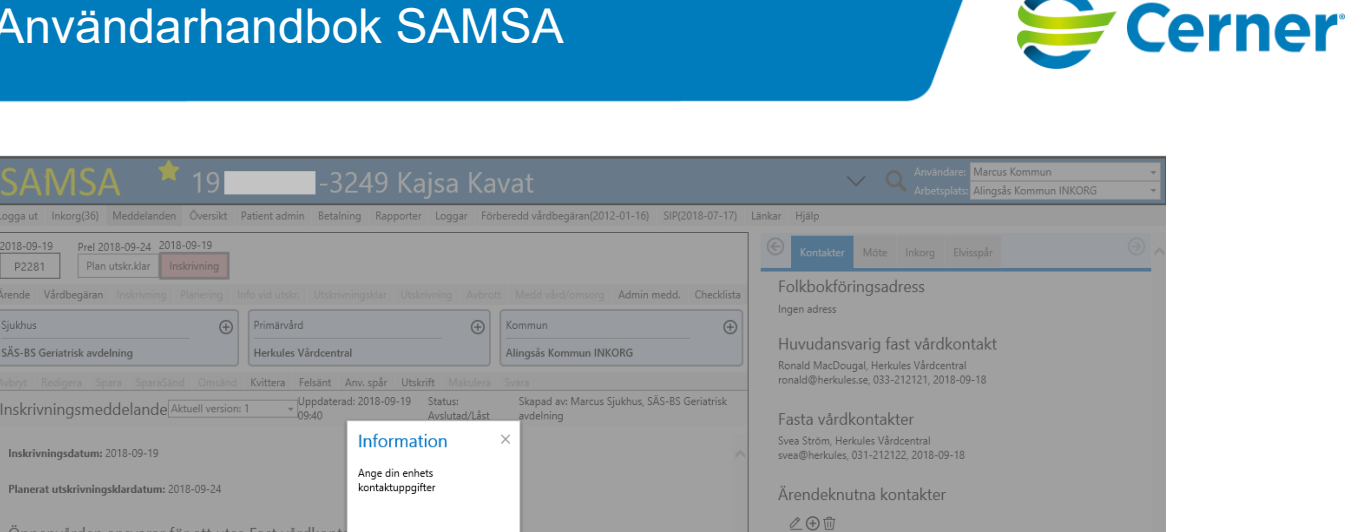

Kontaktnamn: N **Titel/Relation:** 

Telefon: 2345

E-post:

Knuten till: Sjukht

När "rött band"/dialogrutan visas behöver användaren fylla i en kontakt i detaljvyn vilket görs genom att trycka på plustecknet (se *Kontakter*) innan de kan komma vidare med meddelandet genom att antingen välja S*paraSänd* eller *Kvittera.*

När användaren har valt *SparaSänd* meddelandet, har det skickats till de valda deltagande parterna och ett ärende har initierats.

Användaren har möjlighet att följa sina aktiva ärenden i *Översikten* och vilka meddelanden som finns i varje ärende, här ändras också färgspelet utefter arbetets gång.

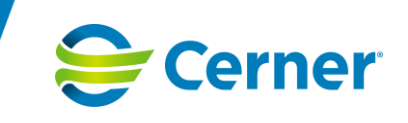

# **21 Parallella ärenden Öppenvård – Slutenvård**

I SAMSA kan flera ärenden vara pågående samtidigt, för *Öppenvårdsärenden* finns ingen begränsning av antalet ärenden som kan vara igång samtidigt medan det för *Slutenvården* endast kan finnas ett aktivt ärende. Ett ärende blir ett Slutenvårdsärende när *Inskrivningsmeddelandet* skickas från sjukhuset.

Undvik dock att ha många öppenvårdsärenden igång, avsluta dem så snart informationsöverföringen är klar.

Ifall din part redan är deltagande i tidigare ärende men ändå önskar att starta upp ett nytt ärende väljs *Nytt ärende* under *Ärende* i *Aktivitetsmenyn*.

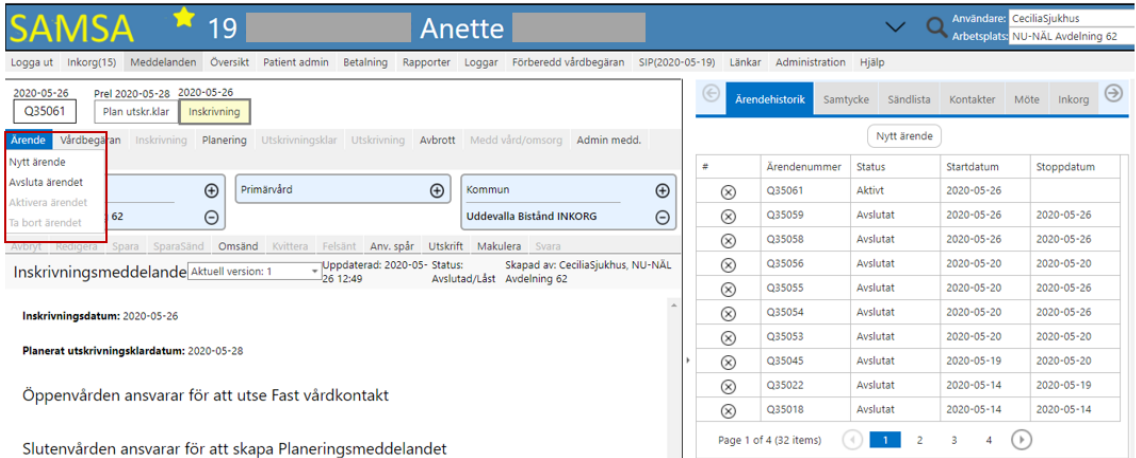

Vid sökning på patient visas alla öppna ärenden för den valda patienten via översikten, även de man inte har rättighet till. En rött varningsmeddelande visas: "För denna patient finns flera aktiva ärenden, välj det du vill arbeta med."

När man klickar på Nytt ärende visas patientens aktiva ärenden. Användaren kan därmed bedöma om ett nytt ärende behöver startas eller om man kan fortsätta i ett redan upplagt aktivt ärende.

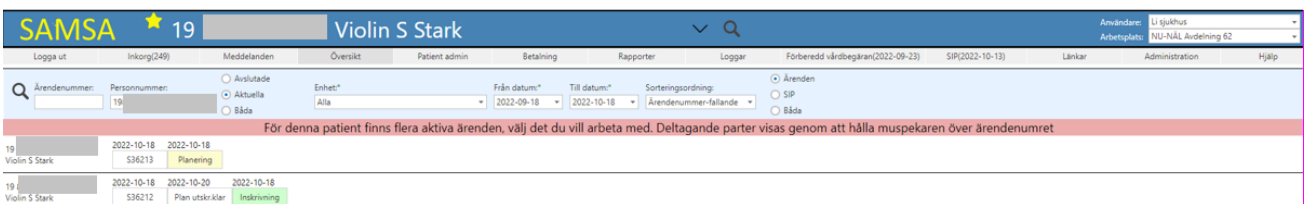

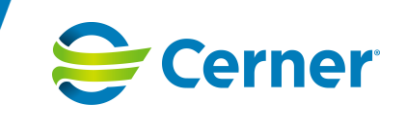

Ifall det däremot redan finns aktiva ärenden på patienten som din part ej är deltagande i och därmed saknar rättigheter till visar systemet det via ett "rött band" där *Rättigheter saknas till ärende xxx (ärende- eller SIPnummer).* Ifall det är aktuellt att starta en ny process med ett nytt ärende väljer användaren att skapa ett nytt ärende via *Nytt ärende* i *Ärendehistoriken* under *Högersidans flikar.*

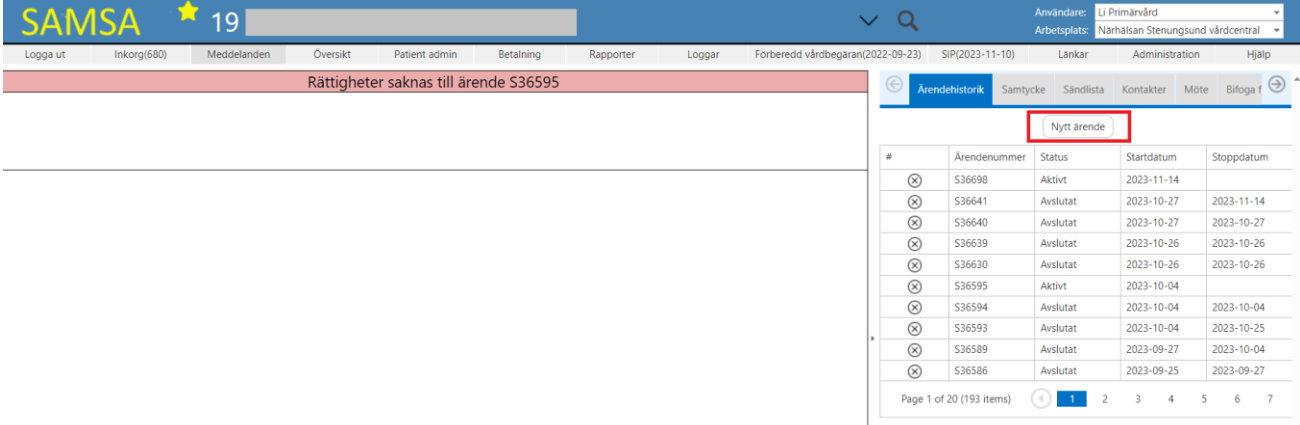

# Användarhandbok SAMSA

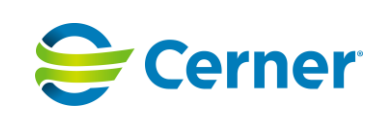

# 21.1 Vårdbegäran

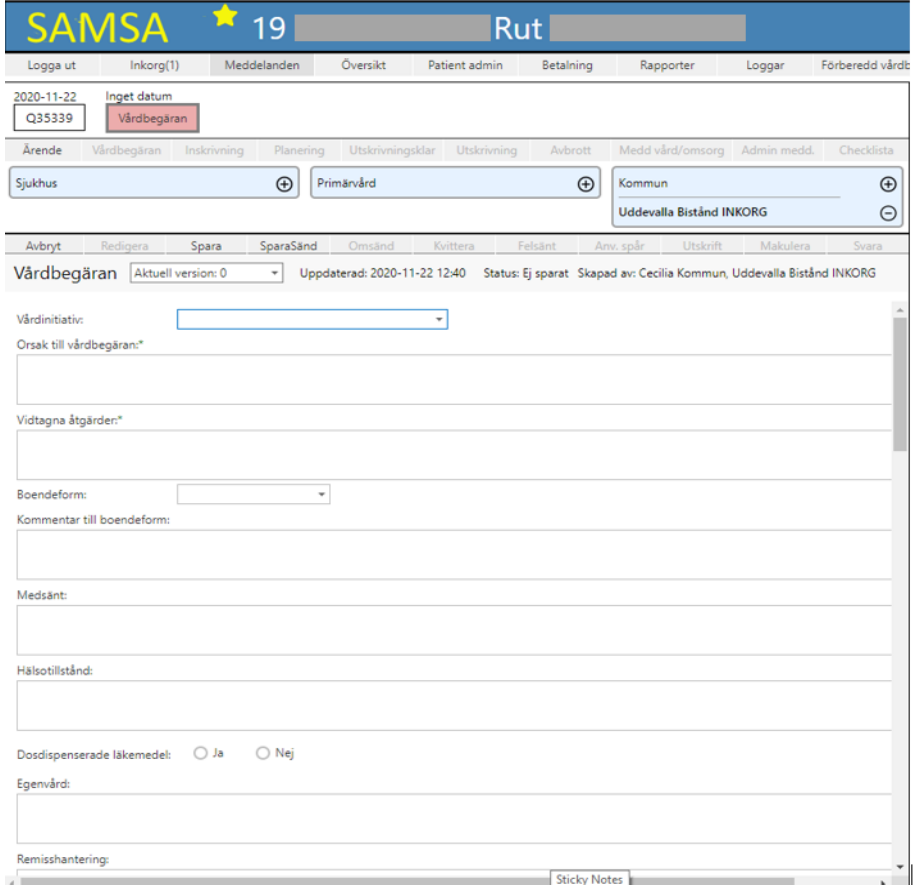

Alla parter har möjlighet att skapa och skicka en *Vårdbegäran*. När man väljer *Vårdbegäran* initieras ett ärende. Medverkande parter väljs på plustecknen och i den lista som kommer upp för respektive part och visas sedan under respektive parts ruta (valet för primärvården är förvalt ifall det finns registrerat i Vårdvalet). Vid *Vårdbegäran* hamnar fokus på *Samtycke* i högerfliken alternativt *Kontakter*. Användaren påminns om att registrera ett *Samtycke* och *Ärendeknuten kontakt* via ett "rött band" med meddelandet om att "*Inget Samtycke"* givet samt *"Ange din enhets kontaktuppgifter"*. Användaren måste då registrera ett *Samtycke* samt en *Ärendeknuten kontakt* för att kunna *SparaSända Vårdbegäran.*

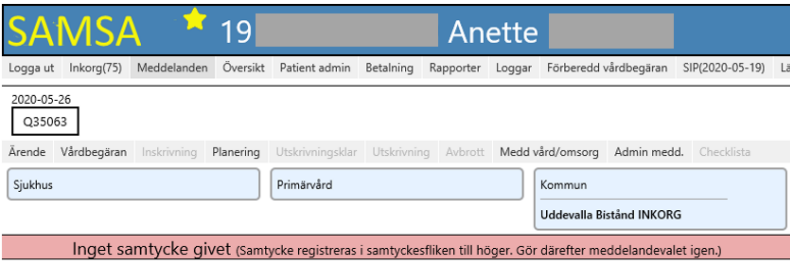

# Användarhandbok SAMSA

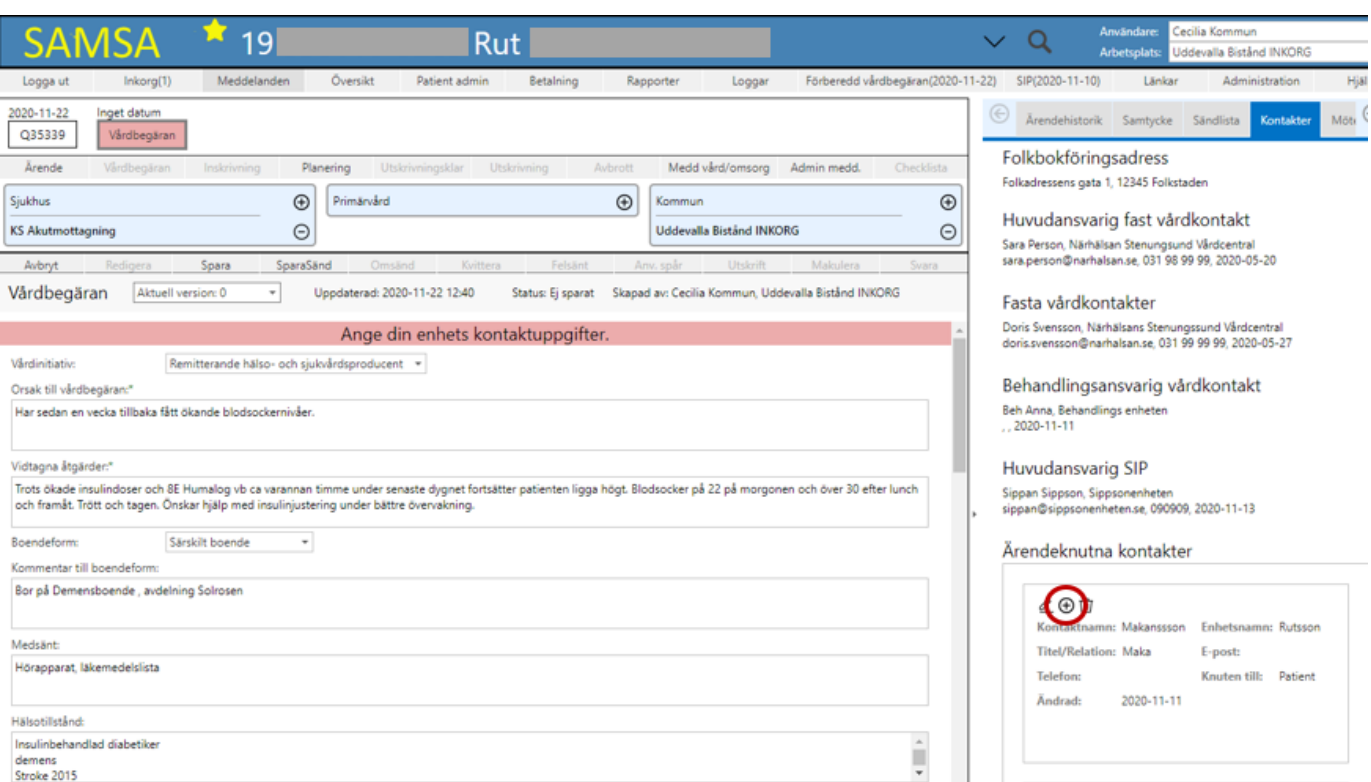

Under rubrikerna *"Patienten är inskriven i kommunal hälso- och sjukvård"* och *"Aktivitet och funktion - Normaltillstånd"* finns radioknappar. Fältet "*Aktivitet och funktion – Normaltillstånd"* är kopplat till ett datumfält då bedömningen gjordes. Datumfältet sätts av systemet med dagens datum första gången en Vårdbegäran skapas samt varje gång tabellen redigeras.

Serner

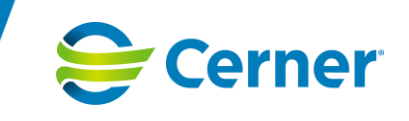

Obligatoriska fält är markerade med en asterisk och ifall användaren ej har fyllt i fälten när meddelandet *SparaSänds* kommer ett rött band om att "*Meddelandet är inte komplett* fram. De fält som ej är ifyllda får ett utropstecken framför sig och användaren måste fylla i dessa fält innan meddelandet går att skickas genom *SparaSänd*.

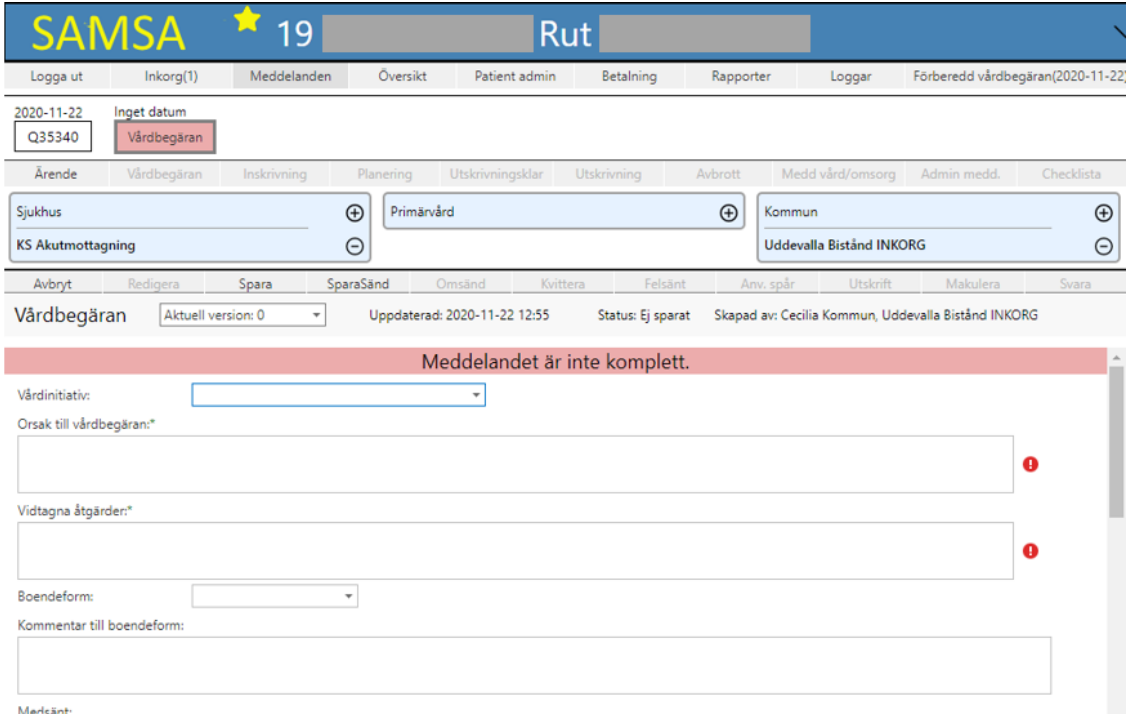

När meddelandet är klart, sänds det genom valet *SparaSänd, valet Spara* är även möjligt att välja ifall något ska kontrolleras eller kompletteras innan det skickas iväg.

Vid *Spara* sänds meddelandet ej till deltagande parter, men parterna har möjlighet att läsa meddelandet och ta del av informationen genom att läsa det, möjligheten finns även att *Redigera* meddelandet och arbeta vidare med det och sedan välja att antingen *Spara* eller *SparaSända* det.

Ifall användaren väljer att *Spara* meddelandet innan det skickas iväg första gången kommer det att ligga i *Inkorgen* för sändande enhet som en påminnelse om att meddelandet ej är klart och färgen på meddelandet i process-tåget är röd.

Meddelandet kan makuleras om så önskas (behörighetsstyrt). Även *Makulerade* meddelanden syns i historikfunktionen.

*Vårdbegäran* kan kompletteras i efterhand fram tills *Meddelande om utskrivningsklar* skickas och kan även skapas efter *Inskrivningsmeddelandet*.

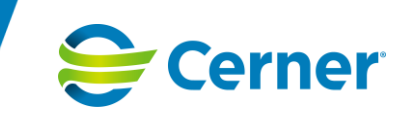

När en *Vårdbegäran* skall skapas och det finns en *Förberedd vårdbegäran*, se nästa kapitel, är valet *"Använd förberedd vårdbegäran"* möjligt att välja (Gäller endast kommunanvändare).

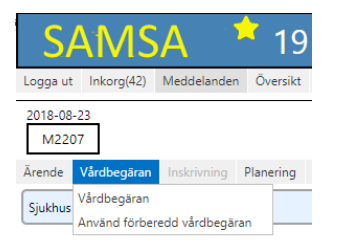

Väljer du att använda en *Förberedd vårdbegäran* får du lämna ett nytt *Samtycke* och du kan sedan fylla i *Vårdbegäran* och *SparaSända* den. Även om du kompletterar och *Redigerar* den *Förberedda vårdbegäran* finns informationen kvar oförändrad och kan användas vid flera tillfällen.

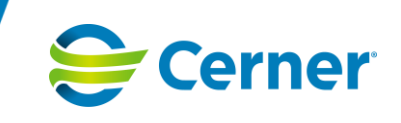

## **22 Förberedd Vårdbegäran**

Valet "*Förberedd vårdbegäran*" finns i huvudmenyn och är endast möjligt att skapas av kommunerna. Ifall patienten har en *Förberedd vårdbegäran* visas det inom parentes med datum för när den är skapad eller senast uppdaterad. En *Förberedd vårdbegäran* skapas i förväg för att användas vid senare behov och den är möjlig att *Redigera* eller *Ta bort*. När en *"Förberedd vårdbegäran*" skapas tvingas man att registrera ett *Samtycke* till den.

Fältet "*Aktivitet och funktion – Normaltillstånd"* är kopplat till ett datumfält då bedömningen gjordes. Datumfältet sätts av systemet med dagens datum första gången en Förberedd vårdbegäran skapas samt varje gång tabellen redigeras.

Om flera Förberedd Vårdbegäran finns för patient knutna till olika kommuner visas datum för den senast uppdaterade.

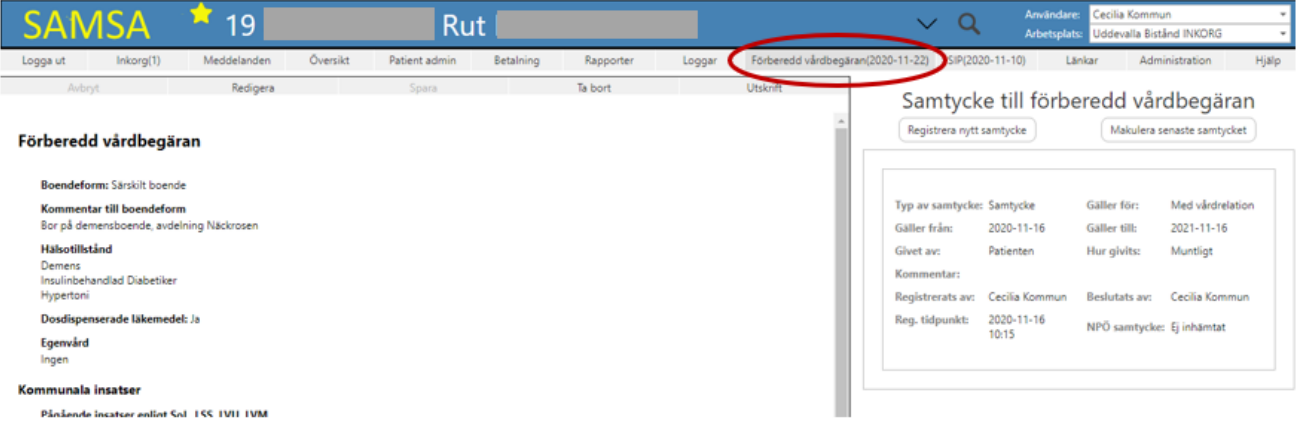

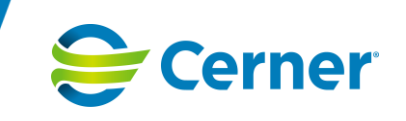

## **23 Meddelande till Vård och omsorg**

Meddelandet till Vård och omsorg finns valbart för alla parterna (kommun, primärvård och sjukhus) i processen. Meddelandet används i *Öppenvårdsärenden* samt i de fall patienten ej blir inskriven i slutenvården.

Ett *Samtycke* måste ges och ifyllande av *Ärendeknuten kontakt* är obligatoriskt för att *SparaSända*  meddelandet*.* Ifall detta ej görs får användaren ett "rött band" om att "*Inget Samtycke givet*" samt "*Ange din enhets kontaktuppgifter".*

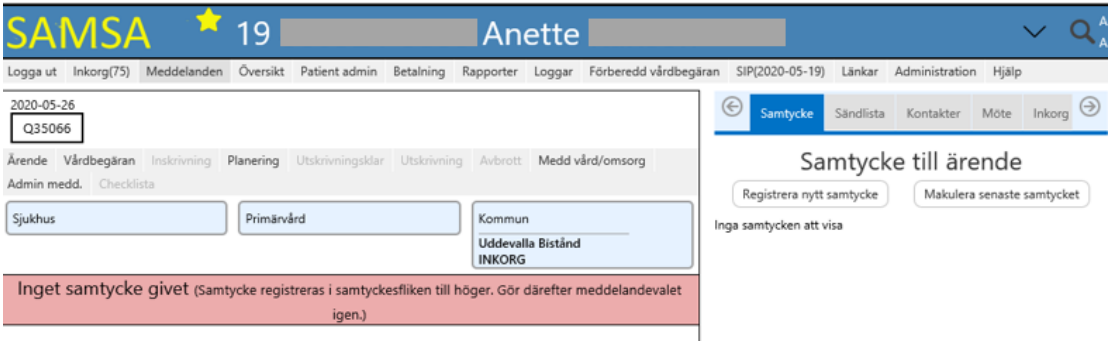

Medverkande parter väljs genom att klicka på plustecknen i den lista som kommer upp för respektive part. Dessa visas sedan under respektive parts-ruta (valet för primärvården är förvalt ifall det finns registrerat i Vårdvalet).

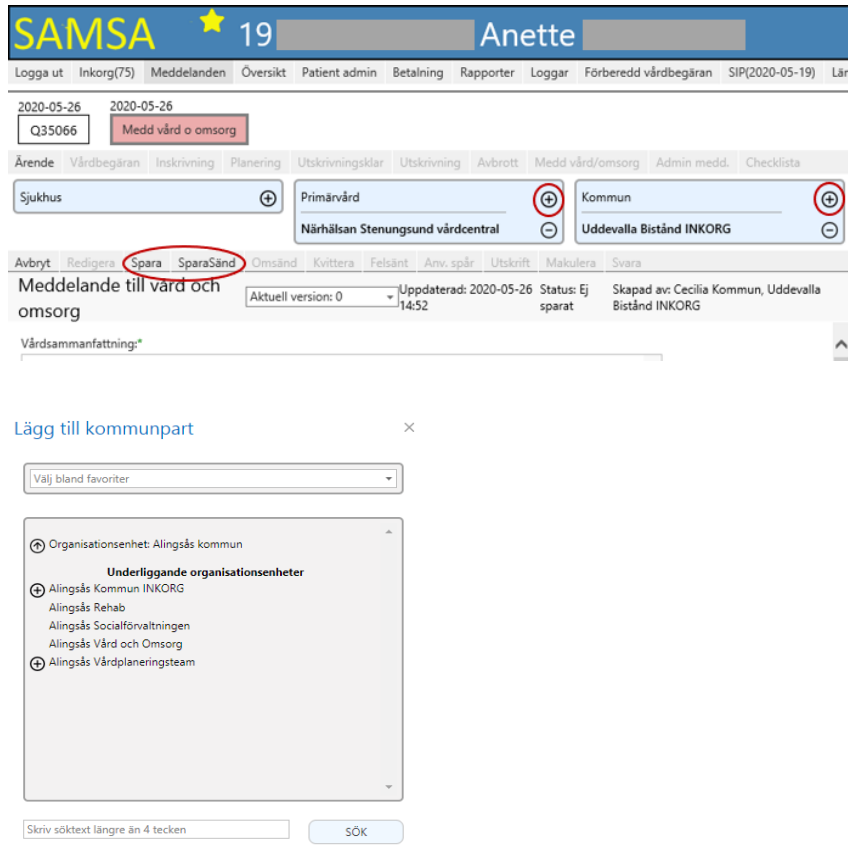
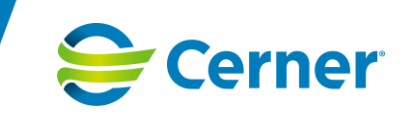

Meddelandet fylls i och obligatoriska fällt är markerade med en asterisk och ett "rött band" visar att *"Meddelandet är inte komplett"* om något obligatoriskt fält missats. När meddelandet är klart sänds det genom att klicka på knappen *SparaSänd.*

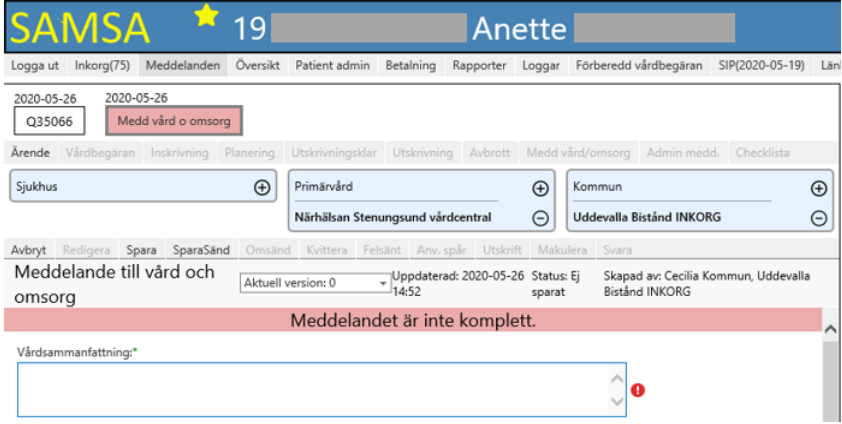

*Meddelande till vård och omsorg* har en svarsfunktion där parterna kan *Svara* direkt på meddelandet vilket görs genom att fylla i dialogrutan som kommer upp vid val av *Svara*. Svarsmeddelandet hamnar sedan direkt under *Svara* i meddelandet (se nedan) och en *Notifiering* skickas till Inkorgarna för alla motparter på ärendet.

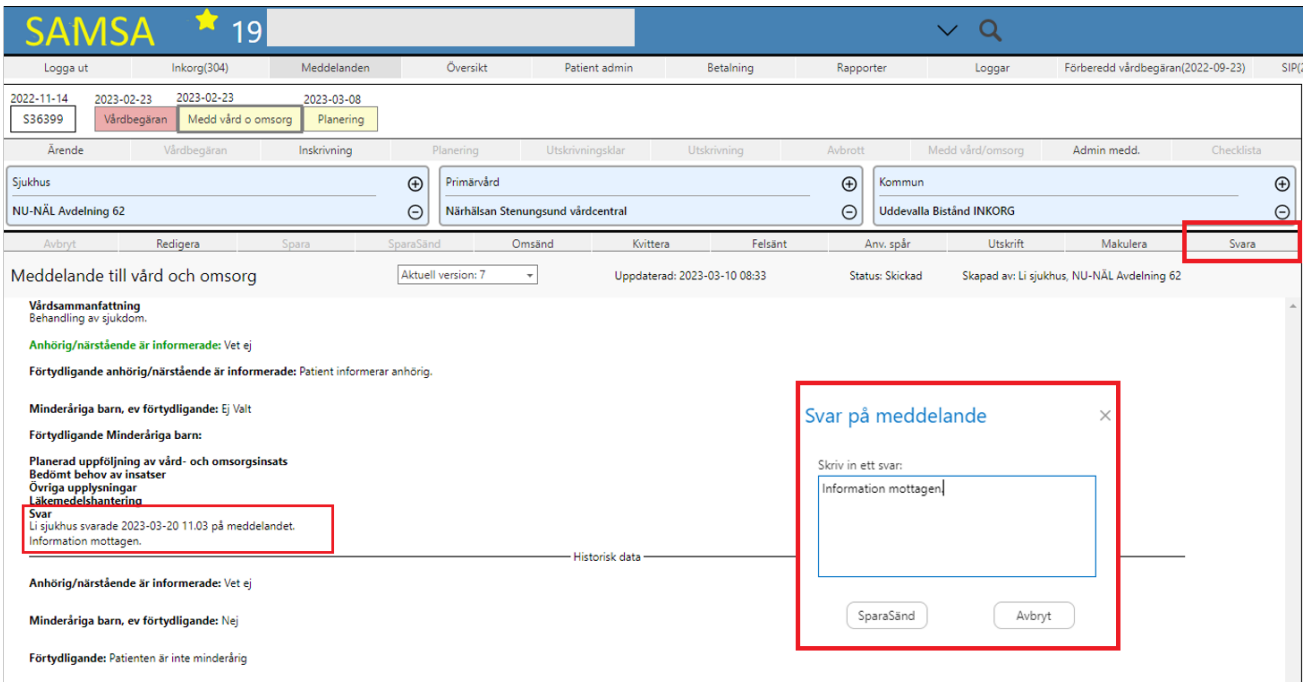

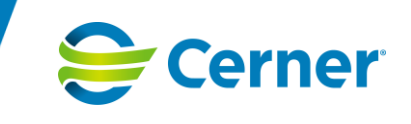

Vid omflyttning av sjukhushuvudpart omdirigeras mottagande parts svar till den nya aktiva sjukhushuvudparten.

När mottagande part trycker på Svara visas informationstexten: *"Huvudparten är bytt och meddelandet adresseras därför om till den nya aktiva huvudparten <Sjukhus avdelning x>".*

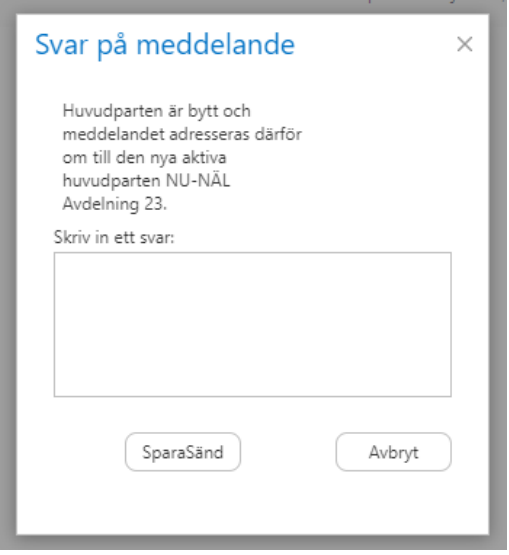

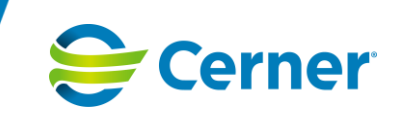

## **24 Administrativa meddelanden**

#### 24.1 Externt administrativt meddelande

Ett *Externt administrativt meddelande* finns valbart för alla deltagande parter oavsett var i processen man befinner sig efter att ett ärende initierats. Meddelandet påverkar inte processen eller parterna i ärendet och kan skapas vid flera tillfällen i samma ärende.

Förvalt är de parter som deltar i ärendet men det går att välja medverkande parter på plustecknet i listan som kommer upp för respektive part. Det är även möjligt att ta bort part med minustecken. När man lägger till en part följer den endast med i det administrativa meddelandet, inte i övriga kommande meddelanden. Primärvårdspart och Kommunpart kan "pila" för att byta huvudpart.

Huvudparter kan inte tas bort. En popup visas om man försöker ta bort huvudpart: "Ansvariga parter kan bara tas bort om det finns vanliga parter".

Alla mottagande parter måste kvittera för att meddelandet ska bli grönt i procesståget.

Obligatoriska fält är märkta med en asterisk och ett "rött band" visar att *"Meddelandet är inte komplett"*.

Notera att medicinsk information inte får skrivas i *Administrativa meddelanden*.

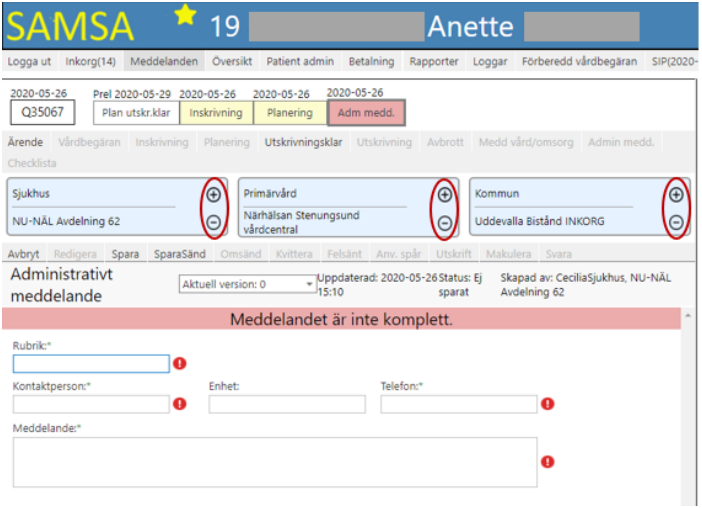

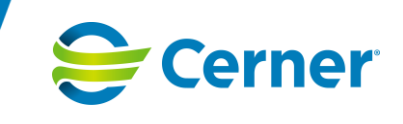

*Externt administrativt meddelande* har en svarsfunktion där parterna kan *Svara* direkt på meddelandet vilket görs genom att fylla i dialogrutan, som kommer upp vid val av *Svara*. Svarsmeddelandet hamnar sedan direkt under *Svar* i meddelandet (se nedan) och en *Notifiering* skickas till Inkorgarna för alla motparter på meddelandet.

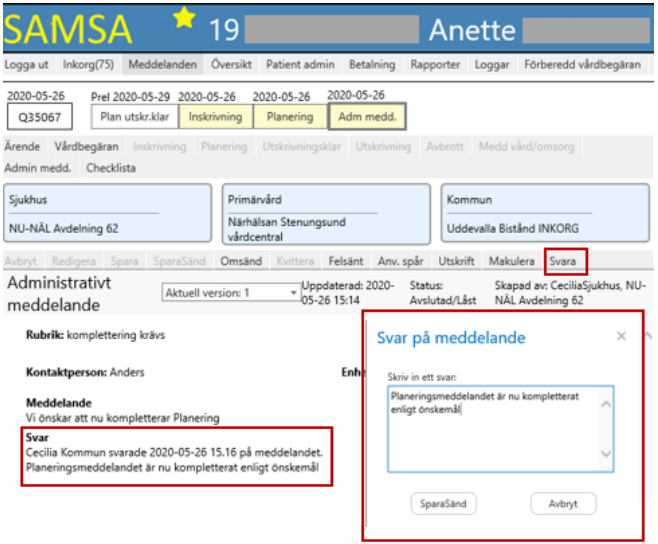

Vid omflyttning av sjukhushuvudpart omdirigeras mottagande parts svar till den nya aktiva sjukhushuvudparten.

När mottagande part trycker på Svara visas informationstexten: *"Huvudparten är bytt och meddelandet adresseras därför om till den nya aktiva huvudparten <Sjukhus avdelning x>".* 

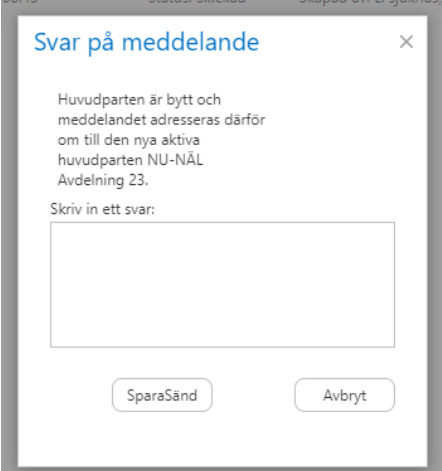

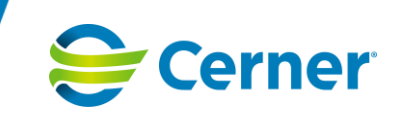

#### *24.1.1 Internt administrativt meddelande*

Ett *Internt administrativt meddelande* finns valbart för alla deltagande parter oavsett var i processen man befinner sig efter att ett ärende initierats. Meddelandet är endast möjligt att sända inom den egna organisationen. Meddelandet påverkar inte processen och det kan skapas vid flera tillfällen i samma ärende. Parten som ska få meddelandet väljs i listan som kommer upp vid tryck på plustecknet.

Meddelandet kan läsas av samtliga parter och den tillagda parten är endast aktivt deltagande för detta meddelande och påverkar inte ärendeprocessen.

Efter att meddelandet är skickat är möjligheten att ändra i partsrutorna borttagen.

Obligatoriska fält är märkta med en asterisk och ett "rött band" visar att *"Meddelandet är inte komplett"*.

Notera att medicinsk information inte får skrivas i *Internt Administrativa meddelande*.

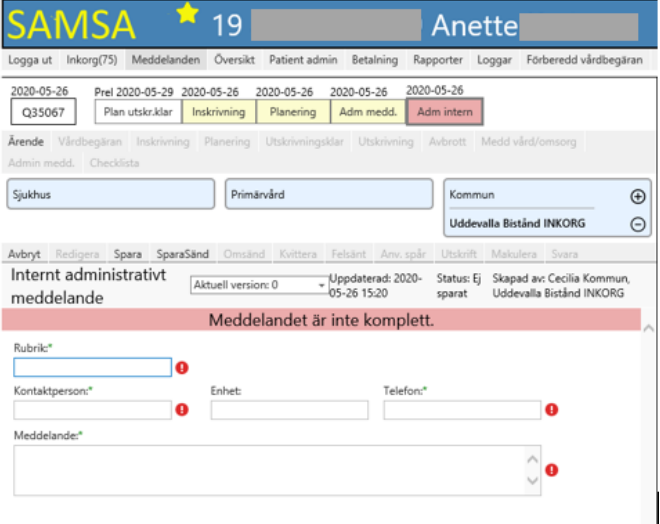

I det *Interna administrativa meddelandet* kan alla parter på ärendet och meddelandet svara.

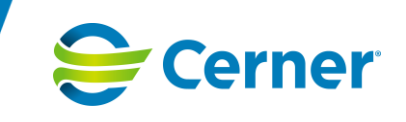

## **25 Inskrivningsmeddelande**

Sjukhuset kan skapa en inskrivning oberoende om *Vårdbegäran* skapats innan eller inte. När *Inskrivningsmeddelandet* väljs är valet för primärvården förvalt (ifall det finns registrerat i Vårdvalet) och kommunparten väljs på plustecknet i listan under kommun (*Huvudinkorgen* ska väljas i första hand och betecknas med INKORG).

Deltagande parter visas sedan under respektive parts-ruta och möjlighet finns att lägga till ytterligare deltagare ifall det är aktuellt (se under *Administrera parter*).

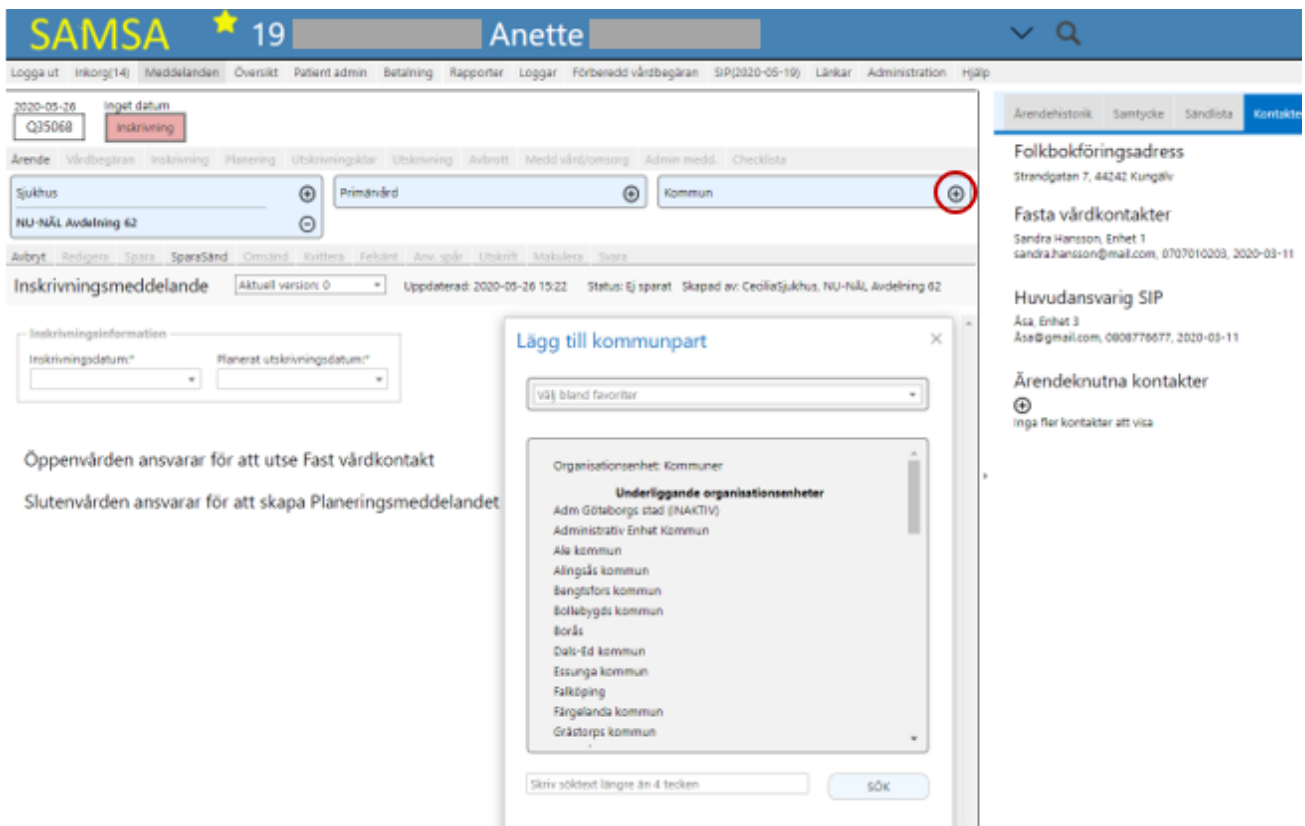

Fältet *Inskrivningsdatum* och *Planerat utskrivningsdatum* är obligatoriska och märkt med en asterisk. Systemet visar *Kontakter* i fokus i högerfliken och här måste *Ärendeknutna kontakter* registreras för att meddelandet ska gå att *skicka med SparaSänd* och när det sänts får det status "Låst".

När meddelandet sänts lägger sig *Inskrivningsmeddelandet* i *Inkorgen* hos de enheter som meddelandet sändes till. Vid klick på meddelandet kommer man till *Inskrivningsmeddelandet* och parterna har möjlighet att *Kvittera* meddelandet men tvingas först att registrera en *Ärendeknuten kontakt* (ifall det inte finns sedan tidigare).

*Inskrivningsmeddelandet* påvisar för de deltagande parterna att *Öppenvården* ansvarar för att utse "*Fast vårdkontakt"* samt att "*Slutenvården ansvarar för att skapa Planeringsmeddelandet".* Primärvårdspart kan inte kvittera inskrivningsmeddelandet förrän man fyllt i Huvudansvarig fast vårdkontakt eller Fast vårdkontakt. Om båda saknas och användaren trycker på Kvittera visas en popup med text: *"Huvudansvarig fast vårdkontakt eller Fast vårdkontakt måste anges innan Kvittera. Fyll i under menyvalet Patient admin."*

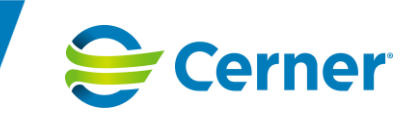

*Kvitteringen* bekräftas i *Sändlistan* och färgspelet på meddelandet påverkas endast av de tre huvudparterna. När meddelandet *Kvitteras* tas det bort ur *Inkorgen*.

Meddelandet kan *Makuleras* om så önskas ifall användaren har behörighet.

Efter att *Inskrivningsmeddelandet* skickats är ärendet nu ett slutenvårdsärende och endast sjukhuset har möjlighet att välja att starta en *Planering.* Ifall något tillstöter har sjukhuset även möjlighet att när som helst pausa processen genom att skicka ett *Avbrott i processen*.

*Vårdbegäran, Administrativa meddelanden* samt *Checklistan* är nu valbara för samtliga parter och kan väljas att skickas genom SparaSänd eller kompletteras med *Redigera och Spara*.

*Inskrivningsmeddelandet* kan även nås via *Patient Sök* genom sökning på rätt personnummer/namn och genom att användaren väljer patientens inskrivningsmeddelande i *Procesståget*.

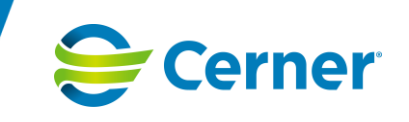

#### **26 Planerat utskrivningsklardatum**

När *Inskrivningsmeddelandet* skickats fylls ett uppskattat *Planerat utskrivningsklardatum* in i meddelandet. Detta datum får en egen ruta som alltid ligger direkt efter *Ärendenumret* och visas både i *Procesståget* och i *Översikten*. Datumet går att *Redigera* fram tills att *Meddelande om utskrivningsklar* skickats.

*Planerat utskrivningsklardatum* visas i procesståget, även efter man gjort patienten utskrivningsklar. Via versionshistoriken finns möjlighet att se tidigare angivna datum.

Ifall patienten varit *Utskrivningsklar* och ett Avbrott skickas måste ett nytt *Planerat utskrivningsklardatum* fyllas i. Det nya datumet visas i Procesståget och Översikten.

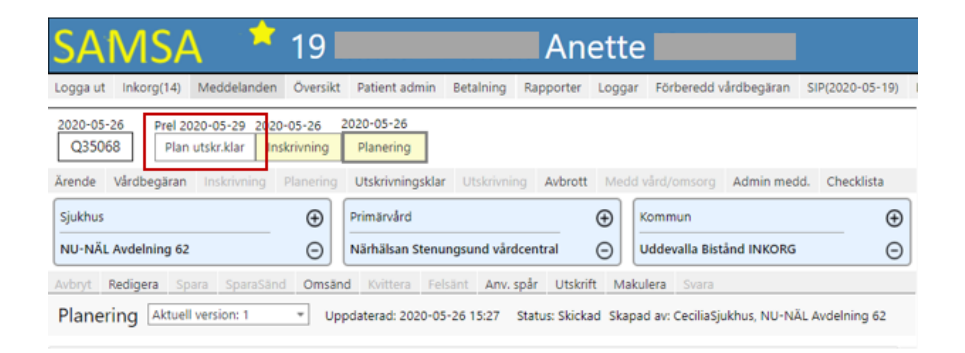

Meddelandet *Planerat utskrivningsklardatum* kommer att få en röd ram runt sig när datumet för det planerade *Utskrivningsklardatumet* har infallit och den röda markeringen är kvar tills att *Meddelande om Utskrivningsklar SparaSänds*. Den röda markeringen visas både i *Procesståget* under patienten samt under *Översikten*.

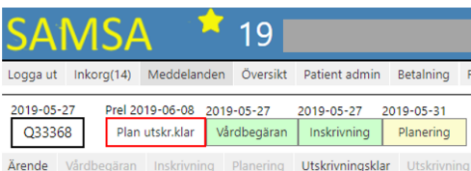

När *Utskrivningsklar* är gjord, blir rutan för *Planerad utskrivningsklar* grön i procesståget.

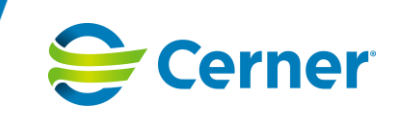

### **27 Planering**

Alla parter kan initiera ett ärende med *Planering* men efter att *Inskrivningsmeddelande* skickats och ärendet blir ett slutenvårdsärende är det endast slutenvården som kan välja att initiera en *Planering*. När en *Planering* skapas kommer det upp ett "rött band" om att ett *Samtycke* måste registreras (ifall ärendet saknar *Samtycke). Samtycket* registreras och sedan gör användaren meddelandevalet igen. De enheter som deltar i ärendet sedan tidigare är förvalda att medverka på meddelandet, men det går att ändra eller lägga till andra enheter (se under *Administrera Parter*).

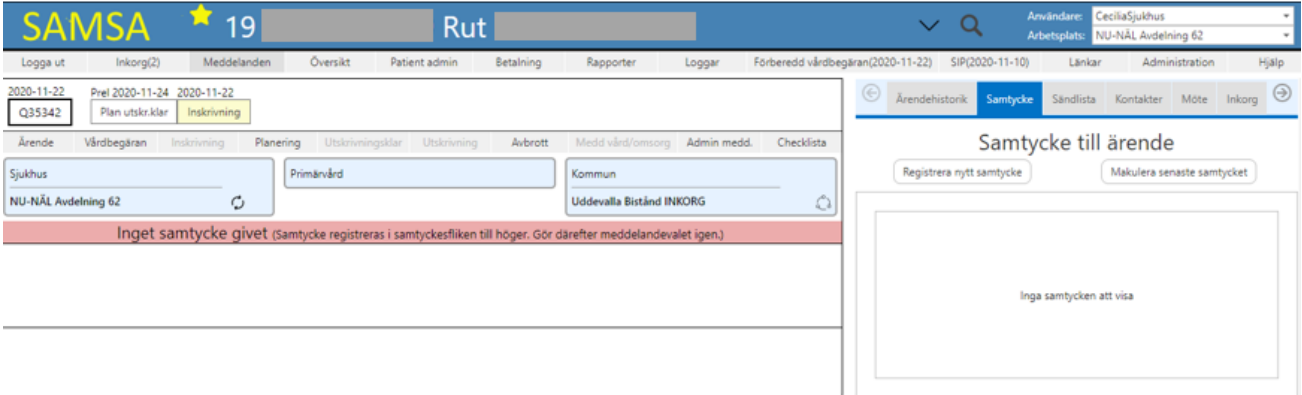

I ett slutenvårdsärende ska sjukhuset minst fylla i Ansvarig läkare samt Inskrivningsorsak i Planering.

När meddelandet är klart sänds det genom valet *SparaSänd.* Meddelandet kan även *Sparas* ifall det ej är färdigt. Vid *Spara* sänds ej meddelandet till deltagande parter men de ser att det finns ett *Sparat* meddelande och möjligheten finns att läsa och *Redigera* det.

Ifall meddelandet *Sparas* innan det skickas första gången kommer det att ligga i *Inkorgen* för sändande enhet som en påminnelse om att meddelandet ej är klart och färgen på meddelandet i process-tåget är röd. I *Inkorgens* flik A*tt göra* står vad som behöver göras med meddelandet för att komma vidare i processen.

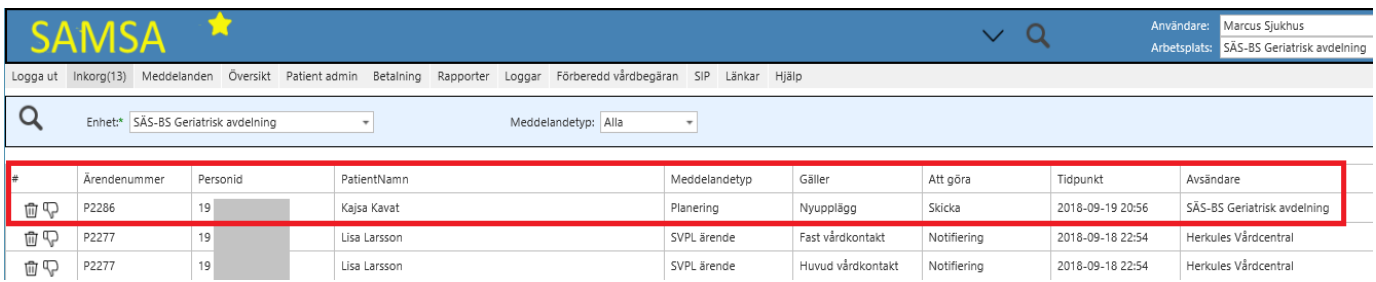

När meddelandet skickats får det status *Skickad* och mottagande enheter får *Planeringsmeddelandet* i sin *Inkorg)*. Vid klick på meddelandet öppnas *Planeringsmeddelandet (alternativt gå in i meddelandet via Översikten eller genom att söka på patienten).* Färgen på meddelandet är röd i väntan på *Kvittering* och efter *Kvitteringen* blir färgen på meddelandet alltid Gul d.v.s. den ändras ej till grön eftersom *Planeringen* pågår från *Inskrivning* tills patienten har åkt hem.

Planeringsmeddelandet omfattar fält som tidigare funnits i Kallelsen och Samordnad plan och har som syfte att säkra en trygg utskrivning för patienten där alla deltagande parter ansvarar för att fylla i sin del av meddelandet.

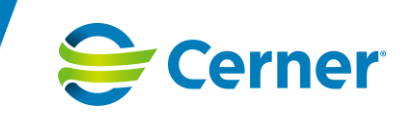

*Planeringen* skickas i samband med *Inskrivningsmeddelandet* för att samordning och utbyte av information mellan deltagande parter ska påbörjas direkt. Slutenvården har huvudansvar för samordningen och att utbyte av information sker mellan deltagande parter, fram tills överlämning sker till patientens *Fasta vårdkontakt* (ifyllande av *Fast vårdkontakt* se under *Patient admin).* 

När "Huvudansvarig fast vårdkontakt" är ifylld i Patient- Admin, bockas fältet automatiskt av i checklistan.

Om en *SIP* ska genomföras ska den *Fasta vårdkontakten* komma överens med den enskilde och andra berörda parter om lämplig tidpunkt för SIP-möte.

I *Planeringen* dokumenteras det under *Ansvarsfliken* att "*Samordnad individuell planering skall genomföras"* via radioknapparna Ja, Nej eller Ej bedömt.

Kallelse till SIP-Möte måste då skickas senast 3 dagar efter att *Meddelande om Utskrivningsklar* skickas från sjukhuset för att betalprocessen ska starta för de ärenden med *SIP* (*SIP* möteskallelsen bokas under *SIP* fliken och *SIP-Möte*).

Systemet påvisar för den *Fasta vårdkontakten* inom primärvården att det är dags för att Kalla till SIP-mötet genom en *Notifiering* till *Inkorgen* när *Meddelande om Utskrivningsklar SparaSänds* från sjukhuset*.* I *Notifieringen* står det att "*Fast vårdkontakt ska kalla till SIP-möte".*

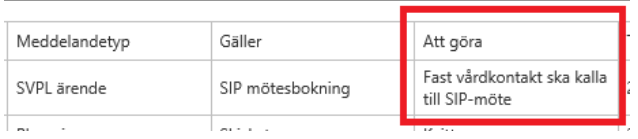

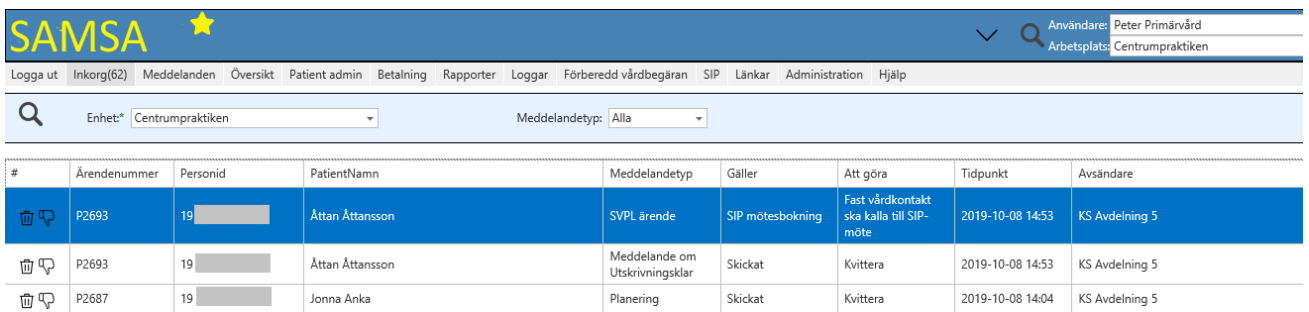

Ifall det bedöms att SIP inte behöver göras ska det meddelas till deltagande parter.

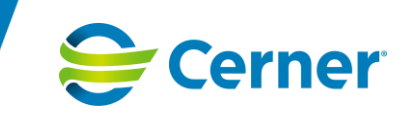

Planering är uppdelad i två flikar: *Patient* (motsvarar tidigare Kallelse) samt *Ansvar* (motsvarar tidigare Samordnad plan) och användarna kan växla mellan Patient- och Ansvarsfliken utan att behöva spara emellan.

Senast vald flik vid redigering av Planerings-meddelandet sparas temporärt för att underlätta fortsatt arbete med Patient / Ansvar även vid tillfälligt byte av ärende eller patient. Uppgiften om vilken flik som temporärt har satts fokus på sparas enbart inom sessionen och återgår till normal läget, Patient-fliken, efter att man loggat ut ur Samsa samt stängt ned Web-läsaren.

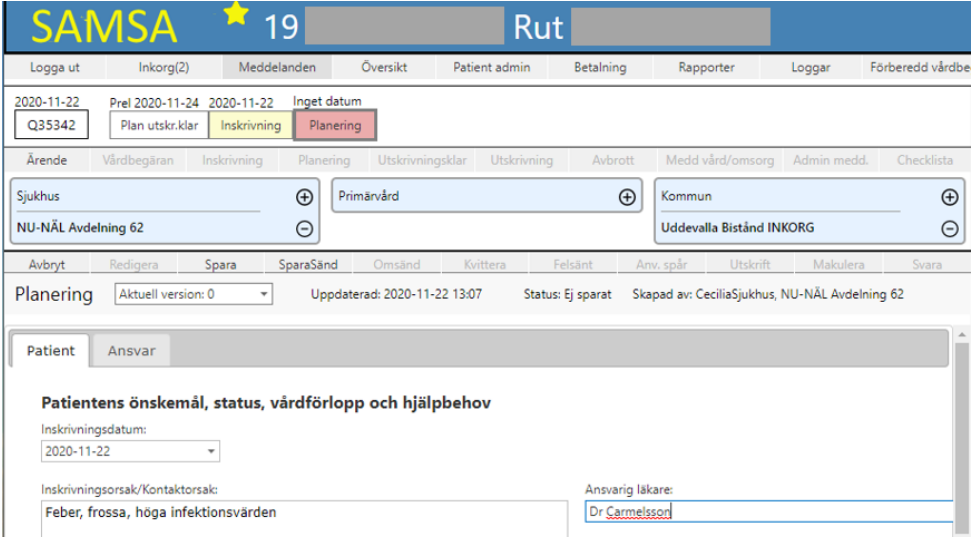

Under Patientfliken ifylls relevant information om patienten med bland annat *Inskrivningsorsak, Ansvarig läkare, behov av vård och omsorg* samt *Funktionstillstånd* som påvisar patientens habitualtillstånd.

Under rubriken *"Aktivitet och funktion – Nuvarande tillstånd"* finns radioknappar. Datumfältet för "*Bedömningen gjordes"* sätts av systemet. Dagens datum tilldelas första gången ett planeringsmeddelande skapats samt vid varje gång fältet har uppdaterats/redigerats.

Aktivitet och funktionsstatus bygger på ICF modellen och är en klassifikation för att beskriva och bedöma kroppsfunktion, kroppsstruktur, aktivitet, delaktighet samt omgivningsfaktorer hos patienten. Bedömningsskalan går från ingen nedsättning till total nedsättning, från vänster till höger.

Under *Ansvarsfliken* ifylls relevant information om vem som ansvarar för vad och ifall en *Samordnad individuell plan (SIP)* skall genomföras vilket väljs via radioknapparna Ja, Nej eller Ej bedömt (för att fylla i SIP se under SIP samt SIP-möte). Datumfältet kopplat till textraden: "Samordnad individuell plan (SIP) skall genomföras" uppdateras av systemet varje gång användaren gjort ett val av radioknappar och Sparat eller SparaSänt.

För att uppmana primärvårdspart i slutenvårdsärenden att registrera om SIP ska genomföras eller ej visas ett "gult band" med informationstexten: "Är du huvudansvarig fast vårdkontakt; glöm inte att fylla i om SIP ska genomföras.". Det gula bandet visas i redigeringsläge om ingen utav radioknapparna är ifyllda, eller om radioknappen "Ej bedömt" är ifylld.

Datumfältet *"Bedömningen gjordes"* som tillhör fälten "Patienten kommer få insatser från kommunal primärvård efter denna vårdkontakt " och "*Samordnad individuell planering skall genomföras*" sätts av systemet. Dagens datum tilldelas första gången ett planeringsmeddelande skapats samt vid varje gång respektive fält har uppdaterats/redigerats.

# Användarhandbok SAMSA

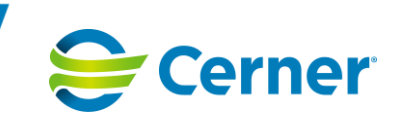

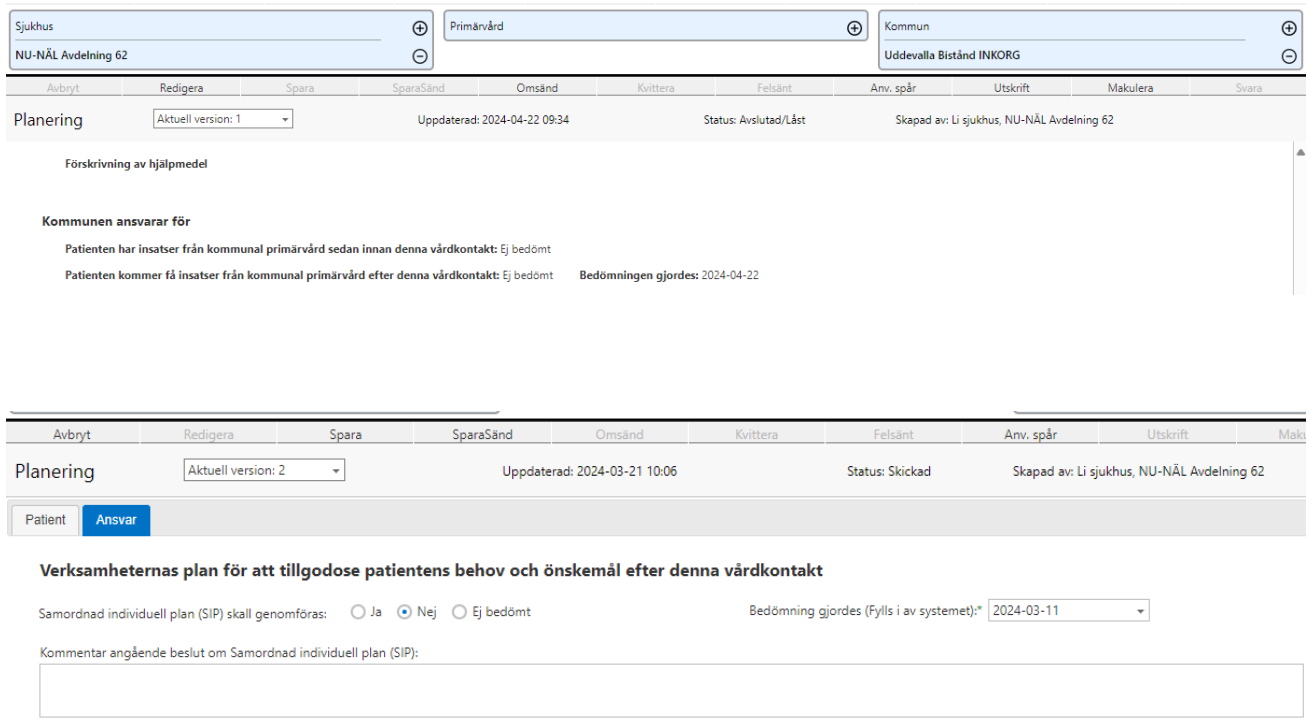

Registreringar i tidigare skapade planeringsmeddelanden med den utbytta textraden "*Patienten är/blir inskriven i kommunal hemsjukvård efter denna vårdkontakt*" visas som historisk data längst ner i avsnittet "Kommunen ansvarar för", under "Förskrivning av hjälpmedel".

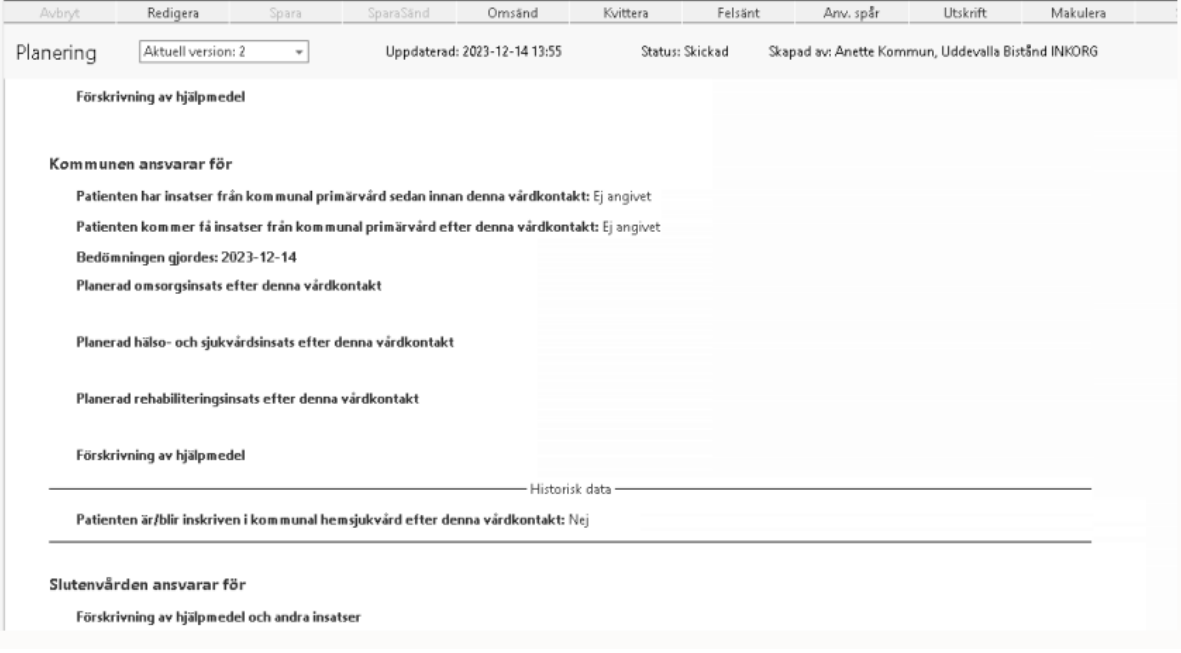

*Bildexempel historisk data.*

Om det finns en Vårdbegäran skapad, ärvs värdet i Vårdbegäran från fältet "Inskriven i hemsjukvården Ja/Nej:" till "Patienten har insatser från kommunal primärvård sedan innan denna vårdkontakt: Ja/Nej/Ej bedömt". Värdet ärvs bara om Planeringen skapas efter Vårdbegäran.

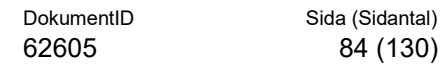

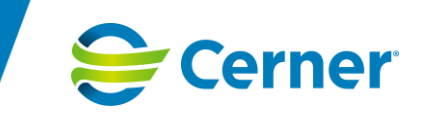

Ifall det behövs någon form av planeringsmöte under slutenvårdstillfället för att säkra att den enskildes behov av vård- och omsorg är omhändertaget inför utskrivning bokas det under *Mötesfliken* i högersidans detaljvy (se under *Möte*).

Vid utskrift av Planeringsmeddelande inkluderas kommande mötesbokning som är kopplat till ärendet på utskriften, med datum och tidpunkt. Det presenteras under Parter för ärendet. Möjlighet finns att skriva ut endast Patient-flik respektive Ansvars-flik genom att välja sidnummer i utskriften.

Ifall patienten *Omflyttas* på sjukhuset så har både den nya och tidigare huvudparten rättigheter att *Redigera Planeringsmeddelandet.* Efter Omflyttning får inte den tidigare avdelningen meddelade i *Inkorgen* om planeringsmeddelandet redigeras av annan part.

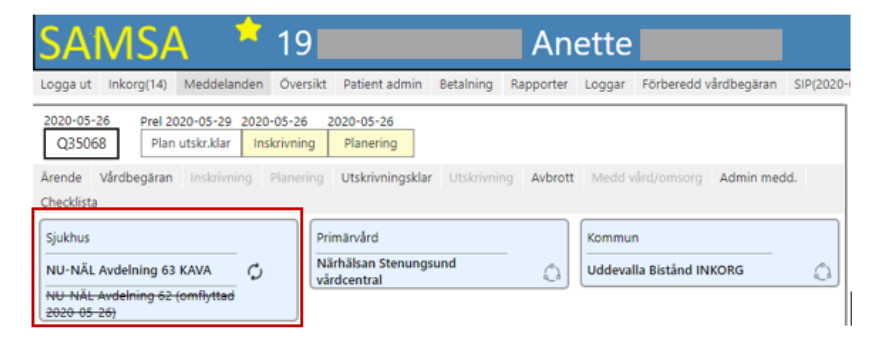

*Bildexempel från Ärendeöversikt där omflyttning skett.* 

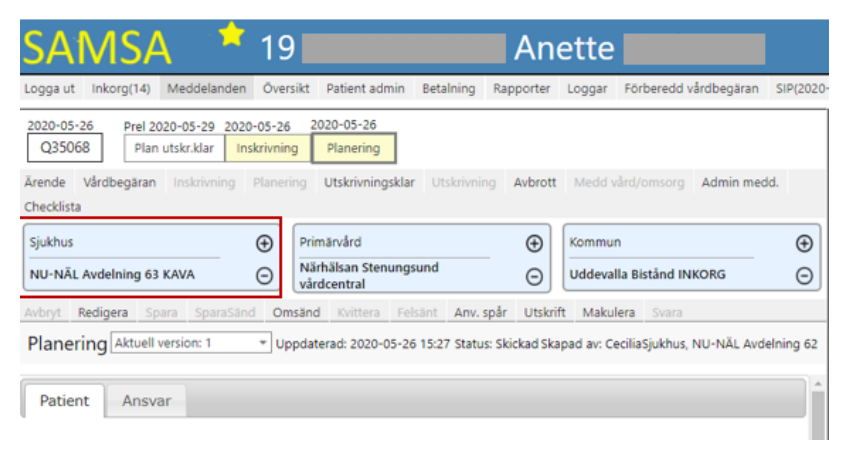

*Bildexempel av Planeringsmeddelandet efter omflyttning. Endast den aktuella sjukhusparten finns med.*

Slutenvården lägger till patientens valda rehabenhet, alternativt används närhetsprincipen för att lägga till rehabenheten (se under *Administrera parter*).

Meddelandet kan *Makuleras* om så önskas (behörighetsstyrt) men syns fortfarande i ärendet som grått.

*Planeringen* kan kompletteras i efterhand. Alla deltagande parter har möjlighet att *Redigera Planeringen och Spara eller SparaSända* ända fram till att ärendet stängs, alltså även efter att *Utskrivningsmeddelandet* skickats.

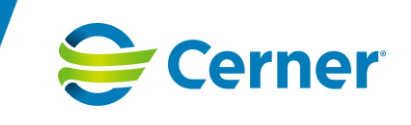

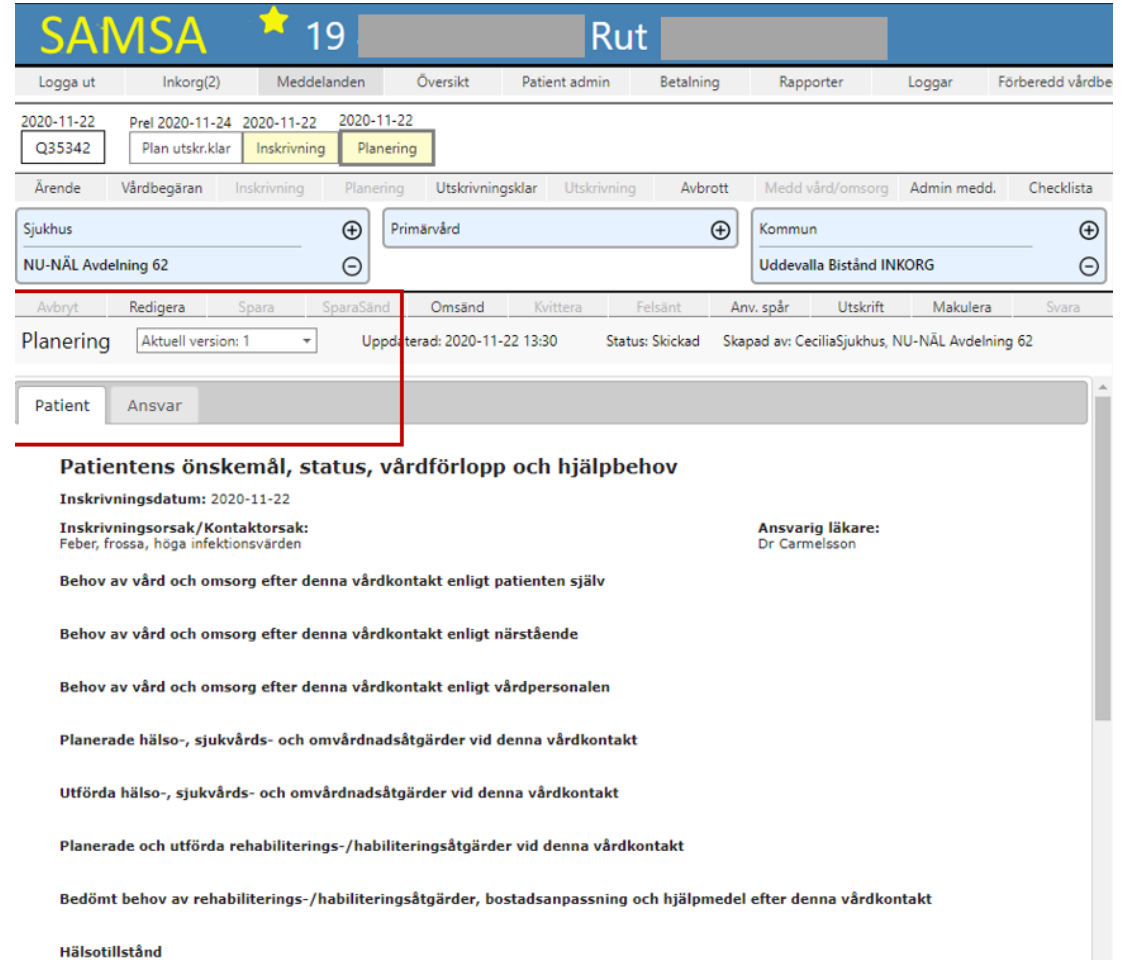

#### Aktivitet och funktion - Normaltillstånd

Bedömning gjordes: 2021-05-11

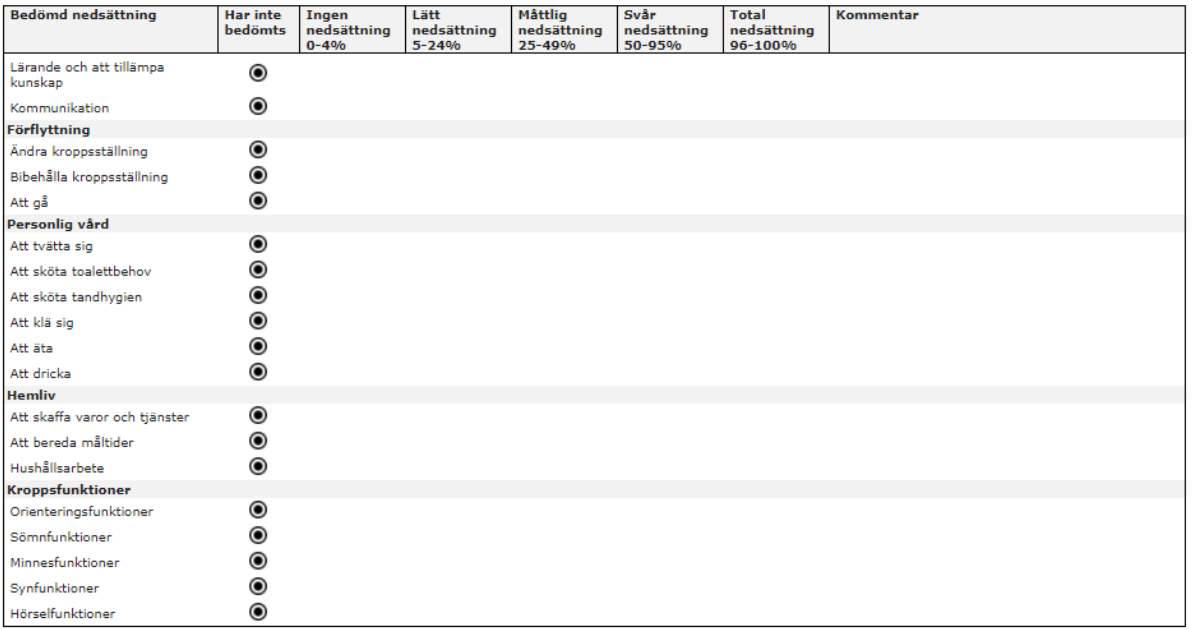

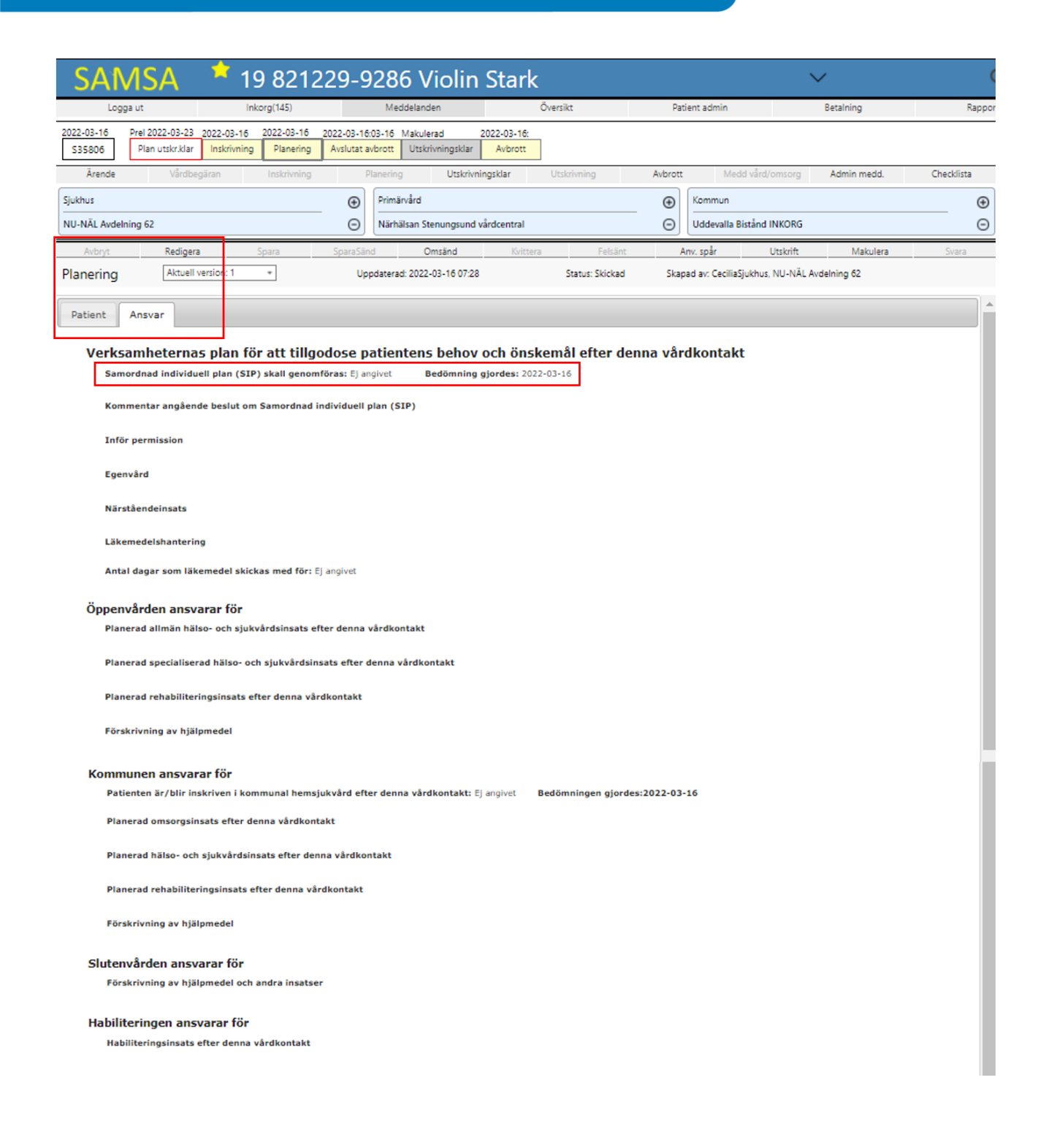

**Cerner** 

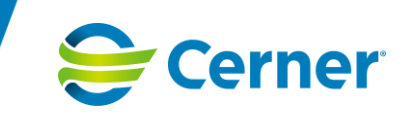

### **28 Checklista**

Checklistan fylls i av samtliga parter (Slutenvård, Öppenvård och Kommunen) där de markerar i sina respektive delar av arbetsdokumentet. Checklistan är ett meddelande och syns i procesståget. När man skapar en checklista syns den i procesståget och senast sparat-datum syns ovanför. Färgspelet i Procesståget fungerar på samma sätt som för övriga meddelanden.

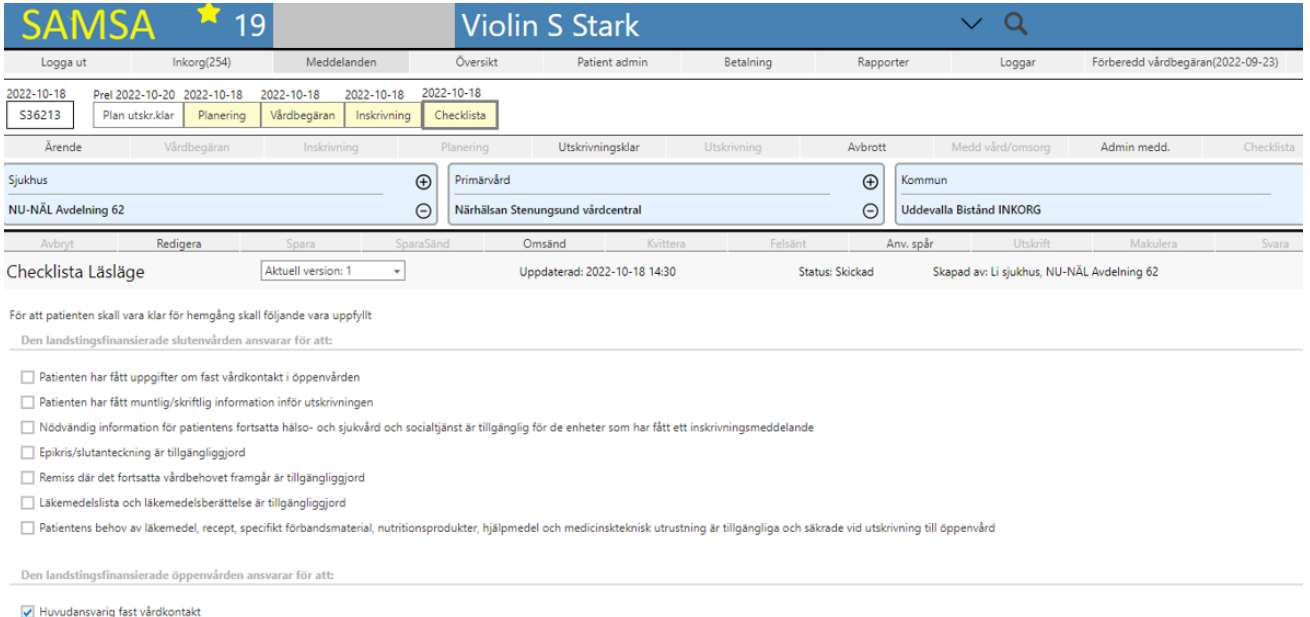

Checklistan är ett stöd för parterna i ärendet och är till för att säkerställa utskrivningsprocessen för patienten. Under Hemgångsplanering har alla parter möjlighet att fylla i datum samt lämna kommentar. Meddelandet går både att Spara och SparaSänd men notifieras endast till deltagande parter via SparaSänd. Checklistan syns i sändlistan. När en Checklista är skickad får mottagande parter notifiering om att kvittera. Inkorgen visar endast den senast skickade Checklistan.

Menyvalet Checklista är tillgängligt tills en Checklista skapats. Checklistan är redigeringsbar tills ärendet är avslutat.

När "Huvudansvarig fast vårdkontakt" fylls i under fliken Patient- Admin, bockas fältet automatiskt i på checklistan. Om "Huvudansvarig fast vårdkontakt" tas bort från Patient-Admin bockas den även ur på checklistan.

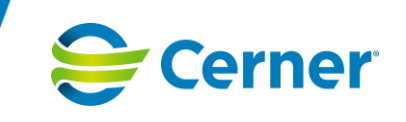

#### **29 Meddelande om utskrivningsklar**

Slutenvården skapar *Meddelande om utskrivningsklar* och skickar meddelandet genom *SparaSänd*  när ansvarig sjukhusläkare bedömer att patienten är utskrivningsklar. De enheter som deltar i ärendet är förvalda att medverka på meddelandet men möjlighet finns att ändra eller lägga till bland dessa enheter (se under *Administrera parter*).

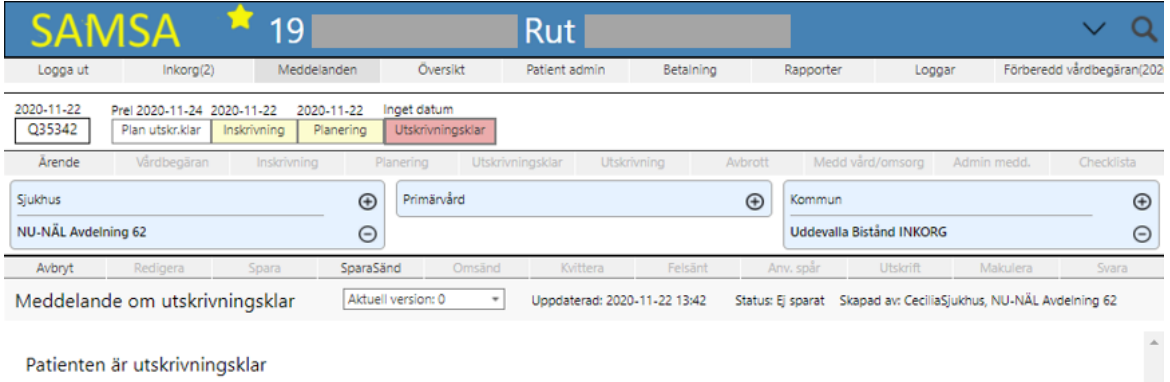

Nödvändig information finns tillgänglig i meddelandet Planering

När *Meddelande om utskrivningsklar SparaSänds* så initieras räkningen av betalningsgrundande dagar och beroende på ifall det är skickat innan eller efter kl. 12 så räknas första betalningsgrundande dag dagen efter (innan kl. 12) alternativt dagen efter nästa dag (efter kl. 12). Förvalt är 3 dagar som karens. Valfritt antal karensdagar kan ändras vid särskilda omständigheter och ifall antal karensdagar ändras så måste en kommentar skrivas vilka visas i fältet Kommentarer. Se detaljerad information om Betalberäkningen på systemets hemsida.

De parter som meddelandet skickats till får meddelandet i sin *Inkorg* där de har möjlighet att gå direkt in i meddelandet genom att klicka på det. När meddelandet är öppnat har användarna möjlighet att *Kvittera* meddelandet. Alternativt finns även möjligheten för användarna att hämta upp meddelandet via *Översikten* eller genom att söka direkt på patient. Användaren har sedan möjlighet att välja att *Kvittera* meddelandet.

*Meddelande om utskrivningsklar* kan *Makuleras* om så önskas (behörighetsstyrt). Även *Makulerade* meddelanden syns i ärendet som grått.

Ifall ett *Avbrott i processen* skickas *Makuleras* meddelandet automatiskt av systemet.

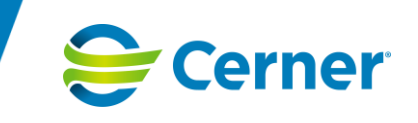

# **30 Avbrott i processen**

Meddelandet *Avbrott i processen* sänds ifall patientens vård- och omsorgsprocess fördröjs eller avbryts av någon anledning. De enheter som deltar i ärendet är förvalda att medverka på meddelandet men möjlighet finns att ändra eller lägga till bland dessa enheter (se under *Administrera parter*).

Ifall det finns ett *Meddelande om utskrivningsklar* så makuleras det då *Avbrottet* skickas.

*Avbrott i processen* skapas genom att klicka på "Avbrott" i menyraden och välja "Starta avbrott". Då ett avbrott sänds stoppas räkningen av betalningsgrundande dagar.

Ifall patienten varit *Utskrivningsklar* återkommer meddelandet *Planerat utskrivningsklardatum* i ärendet och får det datum som anges i *Avbrottet* under *Planerat nytt utskrivningsdatum*.

Om man gör ett Avbrott uppdateras, sparas och visas *Planerat utskrivningsklardatum* automatiskt i Procesståget.

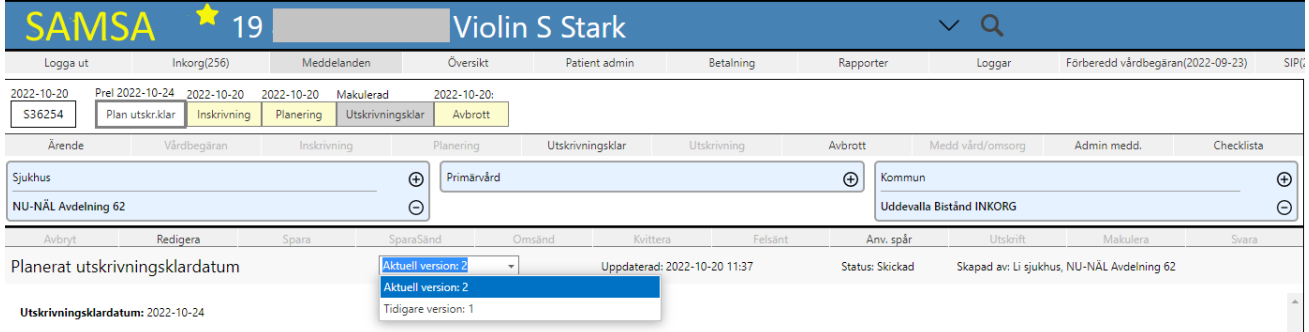

När meddelandet väljs fylls följande uppgifter i, *Orsak till avbrottet i processen, Planerat nytt utskrivningsdatum, Övrig information.* 

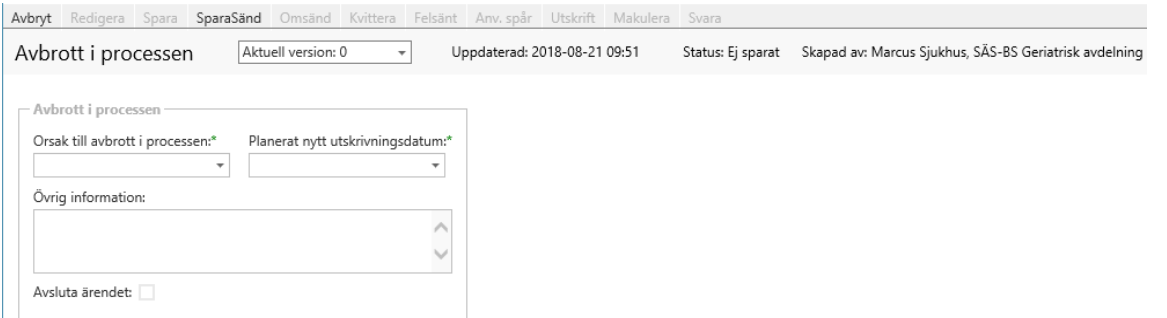

Vid orsakerna *Avliden* samt *Patienten vill ej fortsätta processen* är en bock ifylld för Avsluta ärendet. Denna bock kan tas bort ifall ärendet ej ska avslutas direkt.

Alternativen till *Avbrott i processen* är:

- *Förändrat tillstånd*
- *Avliden*
- *Patienten vill inte fortsätta processen*
- *Smitta på enhet*
- *Annan*

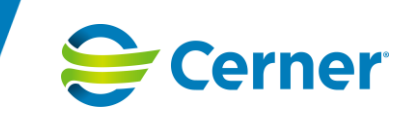

*Alternativen "Förändrat tillstånd", "Smitta på enheten" och "Annat" är endast relevant att skicka om patienten är utskrivningsklar.*

*Avbrott i processen* är möjligt att skicka fram tills att *Utskrivningsmeddelandet* skickats

Avbrottet avslutas genom att *Utskrivningsklar* skickas eller genom att klicka på "*Avsluta Avbrott*" via menyraden.

#### *30.1.1 Avsluta Avbrott i processen*

Avsluta *Avbrottet* genom att skicka ett nytt *Meddelande om Utskrivningsklar* eller genom att klicka på *"Avsluta Avbrott"*, då återstartas beräkningen av de betalningsgrundande dagarna och de börjar igen dagen efter att meddelandet är skickat.

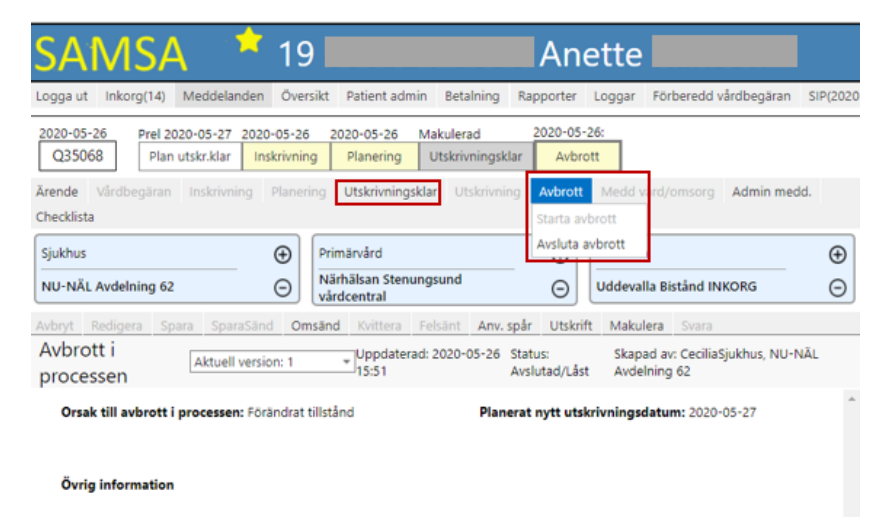

Feber har återkommit

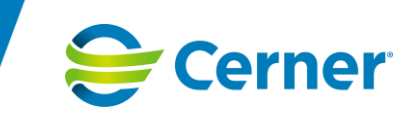

#### **31 Utskrivningsmeddelande**

Slutenvården skickar *Utskrivningsmeddelande* samma dag som patienten skrivs ut från sjukhuset. Slutenvården kontrollerar *Checklistan* så att allt är på plats inför hemgång.

De enheter som deltar i ärendet är förvalda att medverka på meddelandet men möjlighet finns att ändra eller lägga till bland dessa enheter (se under *Administrera parter*).

*Utskrivningsmeddelandet* kan ej *Sparas* utan endast skickas genom valet *SparaSänd. Utskrivningsdatum* samt *Utskrivningstid* är obligatoriskt fält som är markerade med en asterisk och systemet visar via ett "rött band" att "Meddelandet är ej komplett" ifall något saknas i meddelandet.

De parter som meddelandet skickats till får meddelandet i sin *Inkorg* där de har möjlighet att gå direkt in i meddelandet genom att klicka på det. När meddelandet är öppnat har användarna möjlighet att *Kvittera*. Alternativt finns även möjligheten för användarna att hämta upp meddelandet via *Översikten* eller genom att söka direkt på patienten. Användaren har sedan möjlighet att välja att *Kvittera* meddelandet.

Ärendet avslutas sedan av kommunen.

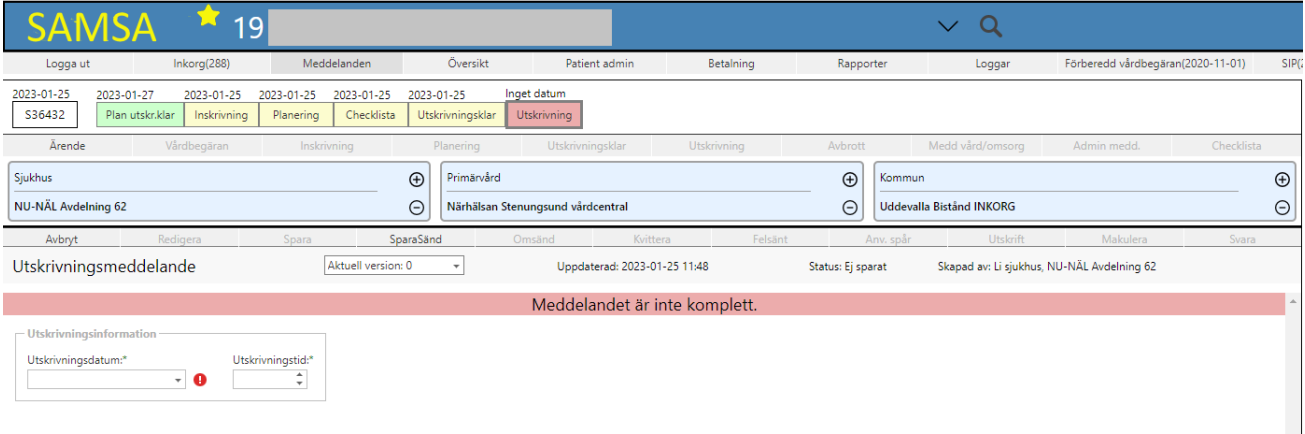

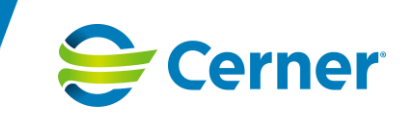

# **32 Avsluta ärende**

Slutenvårdsärendet avslutas när alla parter är klara med det aktuella ärendet. Normalt är det endast användare inom kommunerna som ska avsluta ett slutenvårdsärende. Men även användare med rätt behörighet har möjlighet att avsluta ärenden. Öppenvårdsärenden har alla parter möjlighet att avsluta.

När ett ärende avslutas, låses alla meddelanden och det är ej längre möjligt att exempelvis *Redigera* eller arbeta vidare med något meddelande. Meddelanden som fortfarande är kvar i *Inkorgen* på ett avslutat ärende måste därför tas bort via knappen Ta bort i *Inkorgen*, eftersom de ej längre kan kvitteras bort.

*SIP* och *SIP-möte* är dock fortfarande möjlig att arbeta med eftersom de ligger utanför ärendet.

Avsluta ett ärende sker genom att välja *Ärende* och sedan *trycka på Avsluta ärendet* i listan som kommer fram. Ärenden kan avslutas när som helst i processen.

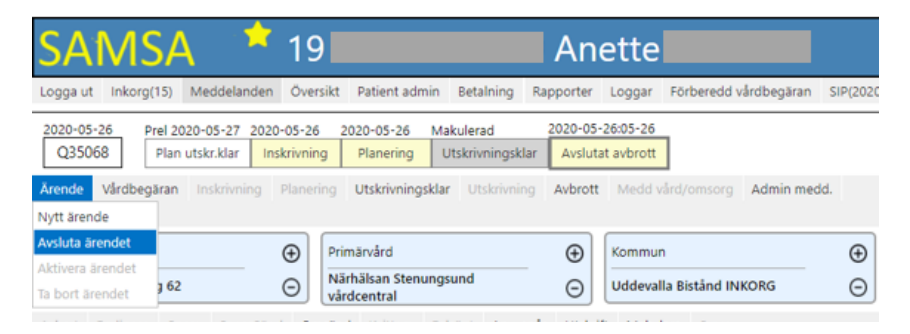

Ifall användaren har behörighet att avsluta ärenden finns möjligheten att *Avsluta ärenden* under *Ärendehistorik* i flikarna på högersidan. Det görs genom att trycka på krysset vid ärendenumret. Här kan även ärenden Avslutas där rättigheter saknas på grund av att de ej är deltagande part i ärendet.

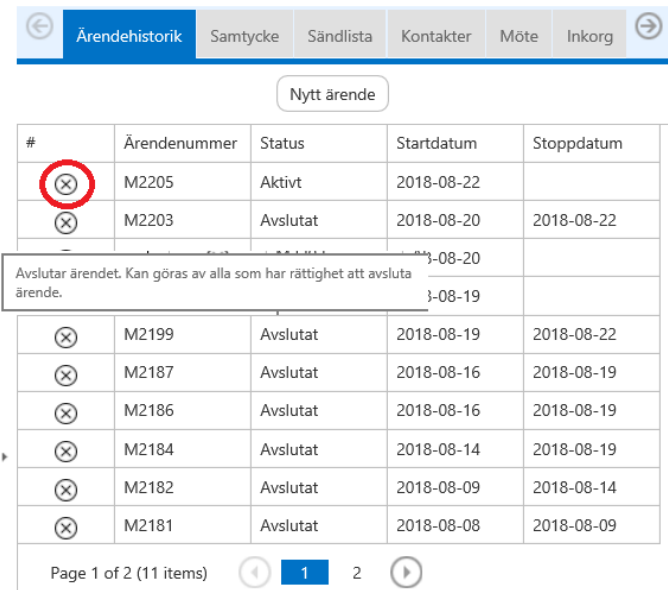

När valet *Avsluta ärendet* aktiveras avslutas ärendet och ifall betalning inträtt kommer en ruta fram där *Betalningsorsak* anges.

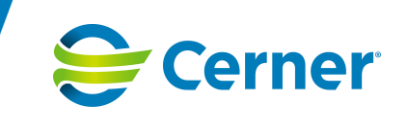

Då ärendet avslutas, stängs det ner och ärendet är ej längre möjligt att se i *Översikten* under pågående ärenden*.* Ifall användaren önskar se ärendet igen i *Översikten* måste urvalskriteriet ändras till *Avslutade* eller *Båda* och sedan välja att söka på förstoringsglaset.

Ifall användaren tar upp ett avslutat ärende är det möjligt att läsa det ifall användaren har behörighet till ärendet. Möjligheten finns även att *Återaktivera ärendet*.

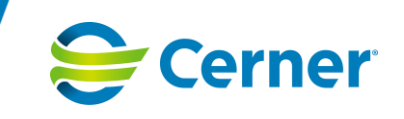

# **33 Aktivera ärendet igen**

Ett ärende som är avslutat kan aktiveras på nytt genom att trycka på *Ärende* och välja alternativet *Aktivera ärendet. För* slutenvårdsärende gäller det att det inte pågår ett nytt eftersom det endast är möjligt att ha ett aktivt åt gången. För Öppenvården är det möjligt att ha flera igång samtidigt varför de alltid går att återaktivera.

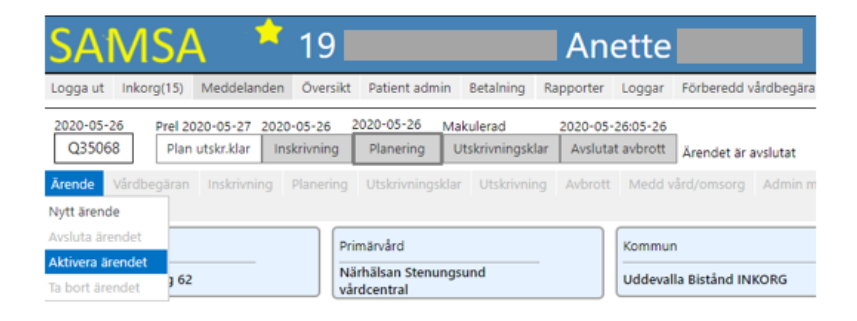

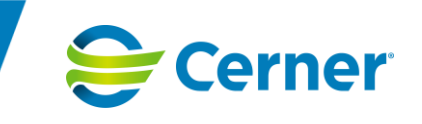

#### **34 SIP**

En *Samordnad individuell plan (SIP)* ska göras då den enskilde i enlighet med överenskommelse och riktlinjer vid in och utskrivning från slutenvården i Västra Götaland har behov av samordnade insatser från både landsting och kommun i form av hälso- och sjukvård eller socialtjänst efter utskrivning från sjukhus.

SIP i IT-tjänsten SAMSA kan användas för att dokumentera SIP oavsett anknytning till slutenvårdstillfälle eller inte.

Vid uppgradering i augusti 2021 till SAMSA 1.0.6.100 så har SIPen omarbetats. Alla aktiva pågående SIPar kommer att låsas för redigering vid uppgradering. För att kunna arbeta vidare med SIPen så krävs att användaren avslutar den pågående SIPen och skapar en ny. Den nya SIPen skapas då enligt den nya layouten.

För slutenvårdsärenden där valet att hålla en SIP är gjort under *Planering (ifyllt under*  Ansvarsfliken*)*, är det viktigt att *Kallelse till SIP-mötet* har skickats inom 3 kalenderdagar efter att sjukhuset skickat *Meddelade om utskrivningsklar* för betalningsprocessen. Görs inte det blir antal betalningsgrundande dagar noll.

En SIP kan ha olika status. Status på SIP visas under Aktivitetsmenyn i mitten av meddelandet. En SIP kan även sparas och sändas:

*Sparas,* efter *Redigering,* ingen notifiering till *Inkorgar*. Status blir Sparad

Skickas med *SparaSänd, SIP* sparas och deltagande enheter notifieras. Status blir Skickad.

*Upprättad.* För att kunna markera en SIP som upprättad så skall det finnas ett uppföljningsmöte bokat. Det krävs också att patienten eller ställföreträdare godkänner innehållet i SIPen vilket görs genom att bocka i tillhörande checkbox i SIP-formuläret.

Efter SIPen är upprättad går det sedan att *Redigera* samt *Spara* och *SparaSänd* igen.

*Uppföljd.* Klicka på *Följ upp* och *SIP* får status *Uppföljd.* Flera versioner av *SIPen* kan få denna status. För att kunna markera en SIP som uppföljd så krävs det att den har fått status upprättad samt att patienten eller ställföreträdare godkänner innehållet i sin SIP. Detta gör användaren enligt beskrivning ovan under *Upprättad*.

*Avsluta.* Klicka på *Avsluta* och *SIP* får denna status*.* Det går att *Avsluta* en *SIP* när som helst. Samtliga deltagande parter kan *Avsluta SIP.*

När en SIP får status upprättad eller uppföljd så sparas information om SIPen ner. Detta går sedan att förhandsgranska alternativt skriva ut via en ikon i SIP-historiken i detaljvyn på höger sida. För mer info, se *SIP-Historik* nedan.

För att komma in på patientens *SIP* väljs aktuell patient så att hen finns i *Toppmenyn*. När patienten är framtagen väljs *SIP* i *Huvudmenyn.* Beroende på ifall det finns en *SIP* sedan tidigare avgör dess status vilka olika fält som är möjliga att välja i *Meddelandemenyn* (se bild nedan). Ifall det finns en SIP visas även dess SIPnummer överst i meddelandet.

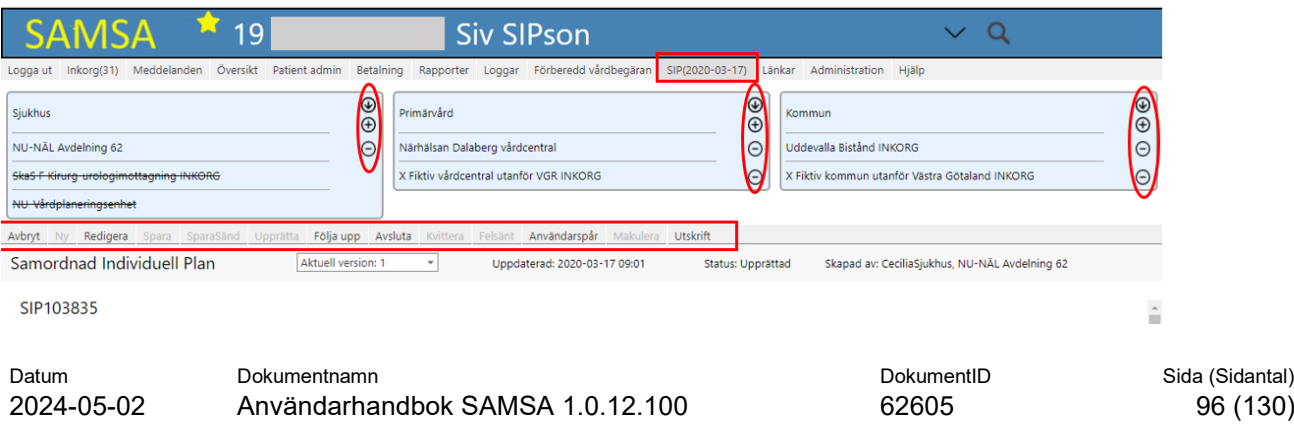

Template Doc ID: 1559926575 v3

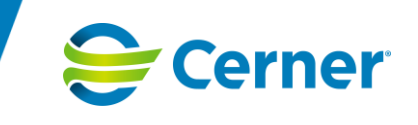

Ifall det finns en *SIP* sedan tidigare har användaren möjlighet att välja att arbeta vidare med *SIPen* genom att välja *Redigera* och sedan välja att *Spara* eller *SparaSänd*. Användaren ser ifall det finns en *SIP* sedan tidigare genom att ett datum visas inom parentes efter när *SIP är skapad.*

En *SIP* får ett *SIPnummer* (ex *SIP10152*) när den skapas och som behålls tills *SIP* avslutas. Ifall en ny *SIP* startas efter användaren avslutat en SIP får den nya *SIPen* ett nytt *SIP-nummer* vilket syns i dokumentet men även under *SIP-historiken*. *SIP* knyts till pågående slutenvårdsärende när den uppdateras eller efter att SIP-mötet *Sparas* eller *Spara Sänds* vilket ses i *SIP-historiken* som finns i detaljvyn*.* En *SIP* kan knytas till flera slutenvårdsärenden efter varandra men endast till ett slutenvårdsärende åt gången.

Om det ej finns någon *SIP* sedan tidigare får användaren välja *SIP* i *Meddelandemenyn*. Ett "gult band" visas med informationen "Det finns ingen aktiv SIP (tryck på *Ny* för att skapa en SIP)". Användaren väljer *Ny* och ett "rött band" påvisar för användaren att "Inget samtycke är givet". *Samtycket* fylls i och *Sparas* under *Samtyckesfliken* i patientens *Högersida med flikar*. När samtycke har registrerats så öppnas SIPen i redigeringsläge och användaren kan börja arbeta med SIPen.

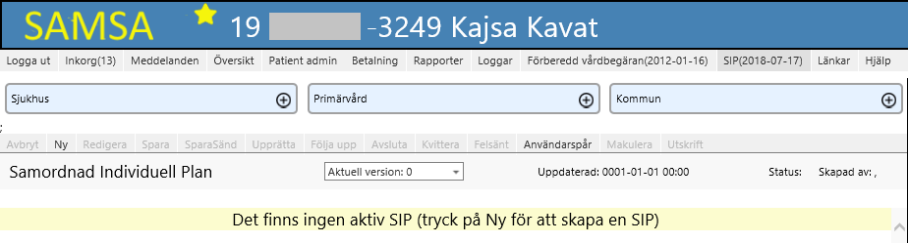

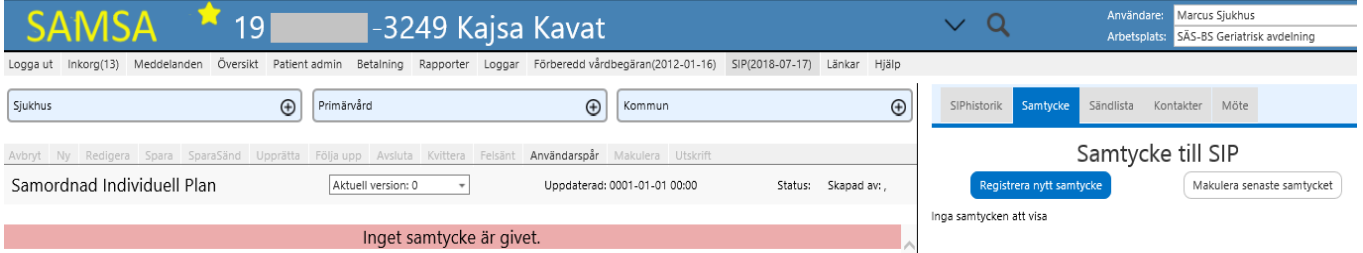

Deltagande parter väljs på plustecknet under respektive part och primärvården är förvald via vårdvalet. Möjligheten finns att lägga till eller ta bort parter direkt eller i efterhand (se under *Administrera parter*). För att visa borttagna parter så klickar användaren på ikonen med pil ner. Då syns en bild med överstrukna deltagare, det vill säga, de som inte längre är part på SIP. Pågående ärenden i SAMSA (både slutenvård- och öppenvårdsärenden) påverkar **EJ** SIPens deltagande parter eftersom *SIP* är ett fristående meddelande. Användaren behöver inte lägga till parter för att *Spara* SIPen men vill användaren däremot *SparaSänd* så krävs det att parter läggs till. Vid *Spara*  skickas meddelandet ej till deltagande parter men parterna ser att *SIPen* är skapad och har möjlighet att välja att läsa samt *Redigera SIPen*. Vid *SparaSänd* notifieras detta till deltagande parters *Inkorgar*.

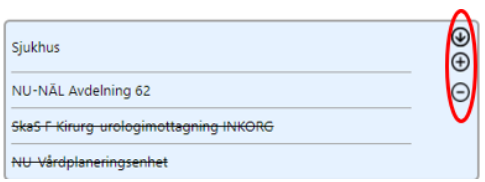

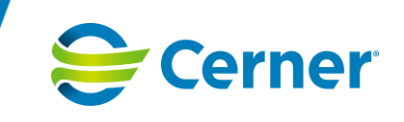

I *Inkorgen* måste användaren ta bort meddelandet via papperskorgen eftersom meddelandet ej går att *Kvittera* bort*.* För att öppna *SIP* måste användaren välja patienten och gå in under *SIP*, alternativt kan användaren välja att gå via *Översikten* där möjligheten finns att ta fram patienten (se under *Översikt*).

Via versionshanteringen har användaren möjlighet att se tidigare versioner av SIPen och vad som är ändrat sedan senaste *Spara* eller *SparaSänd* (grön markerat). Möjligheten finns också att trycka på rubriken för att få fram historiken (se under *Tidigare versioner av meddelanden*).

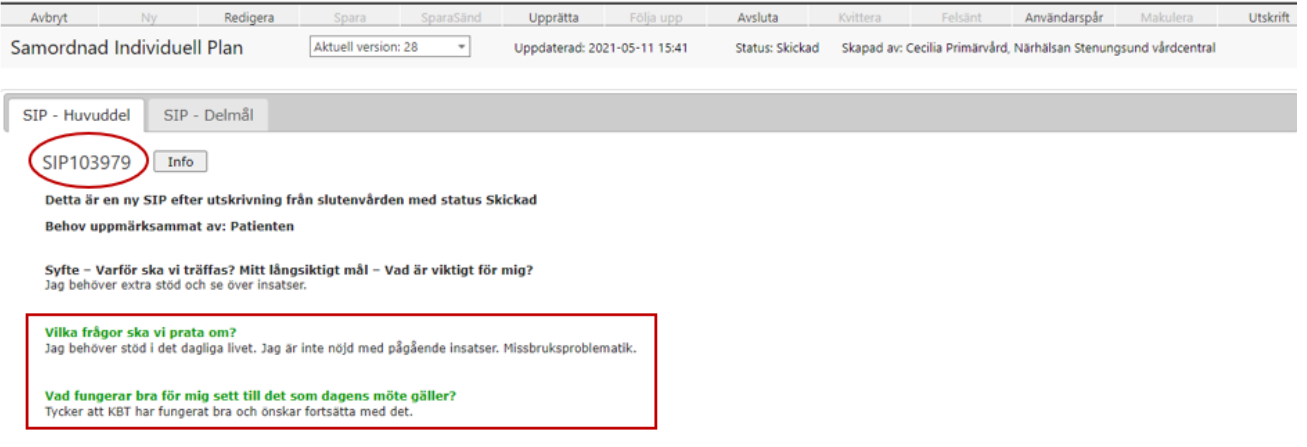

*SIPen* dokumenteras i SAMSA och mötes-fliken för *SIP* används för *Kallelse till SIP-möte.*

En SIP består av två flikar, *SIP – Huvuddel* och *Delmål.*

I *SIP – Huvuddel* syns överst det specifika SIP-numret och en informationsruta som ger information om vald SIP. Utöver detta så kan användaren klicka i med hjälp av radioknappar om det är en "*Ny SIP", "Ny SIP efter utskrivning från slutenvård"* och *"Uppföljning av en tidigare SIP"*. Via en dropdown kan användaren ge information om "*Behov uppmärksammat av". En* SIP innehåller även *" Syfte – Varför ska vi träffas? Mitt långsiktiga mål – Vad är viktigt för mig?", "Vilka frågor ska vi prata om?", "Vad fungerar bra för mig sett till det som dagens möte gäller?", "Vad fungerar inte för mig sett till det som dagens möte gäller?", "Vilka behov har närstående/anhöriga/vårdnadshavare?", "Vad kan jag själv göra för att nå mitt långsiktiga mål?" och "Kommentar".* Sist på SIP – Huvuddel så väljer användaren om patienten eller dess ställföreträdare godkänner innehållet i sin SIP. Detta görs genom en bockruta som kan bockas i och ur.

I fliken *"Delmål"* så kan patienten ha upp till 20 delmål totalt. Ett delmål innehåller fyra rubriker, *"Vad är viktigt för mig på kort sikt?", Insatser/aktiviteter: Vad skall göras och när?", Ansvarig: Vem skall göra det?"* och "*Uppföljning".* Det finns möjlighet att fylla i alla delmål. De delmål som har någon information i något av textfälten kommer att synas i läsläge och på utskriften. Tomma delmål syns inte i läsläge eller på utskriften. För att förenkla för användaren om det finns många delmål så syns en siffra tillhörande varje delmål i läs- och redigeringsläge, denna siffra visas inte på utskriften.

En checkbox efter varje delmål i SIP gör det möjligt att markera när ett delmål är uppfyllt. Är checkboxen ifylld visas "Ja" efter texten "Delmål 1 uppfyllt". Om checkbox är tom men text är skriven i någon av textfälten i ett delmål, visas "Nej" efter texten "Delmål 1 uppfyllt" i läsläge och utskrift/förhandsgranskning.

Det går att skriva ut en SIP för underskrift av den enskilde. På utskriften visas först mötesbokning för det senast genomförda mötet eller dagens datum. Längre ner på utskriften visas om det finns ett uppföljningsmöte bokat.

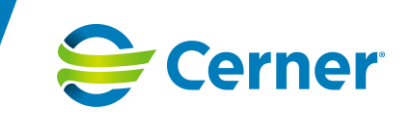

Mötes-fliken används för *Kallelse till SIP* samt *Kallelse till Uppföljning* av SIP

*Avsluta SIP*: En *SIP* avslutas när den enskildes mål är uppfyllda eller när den enskilde inte längre har behov av samordnade insatser eller om den enskilde drar tillbaka sitt samtycke. Alla parter har möjlighet att *Avsluta SIP.*

Under användarspår visas statusförändringar för en *SIP* med *Upprättat*, *Uppföljt* och *Avslutat* med vilken användare som gjort vad och när det gjorts och vilken enhet användaren var knuten till.

#### Användarspår

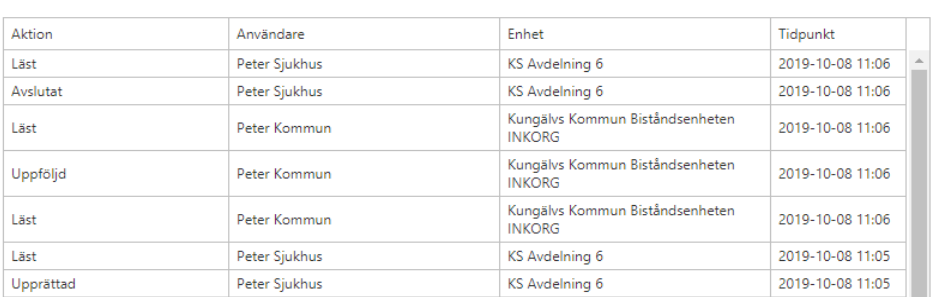

SIP meddelandet finns i huvudvyn på vänster sidan med SIPnummer direkt överst.

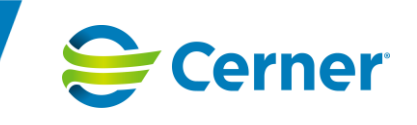

#### **35 Flikar på Högersidan - SIP**

SIP-formuläret finns i huvuddelen av SIP och på högersidan finns detaljvyn med dess olika flikar vilka består av *SIP-Historik, Samtycke, Sändlista, Kontakter*, *SIP-Möte och Bifoga filer*.

#### 35.1 SIP-Historik

SIP-historik visar *SIP-nummer*, Version (gör det möjligt att se i vilken version en statusuppdatering skett och ändringar för just den versionen visas med grön text), *Ärendenummer* i SAMSA (för slutenvårdsärende) som *SIP* är kopplad till, *Status* (se ovan), *Datum* och *Visa/Skriv ut.*

I de fall då en SIP har fått status Upprättad eller Uppföljd så sparas en bild av hur SIPen såg ut. Information som sparas ned är hur SIP-formuläret såg ut, vilka parter som var delaktiga, det mötet som nyss genomförts (som ledde till att man upprättade eller följde upp SIPen) och dess mötesdeltagare samt de aktuella kontakterna. För att visa eller skriva ut denna information så klickar användaren på "Visa info" i kolumnen Visa/Skriv ut. Där får användaren möjlighet att förhandsgranska dokumentet eller skriva ut det.

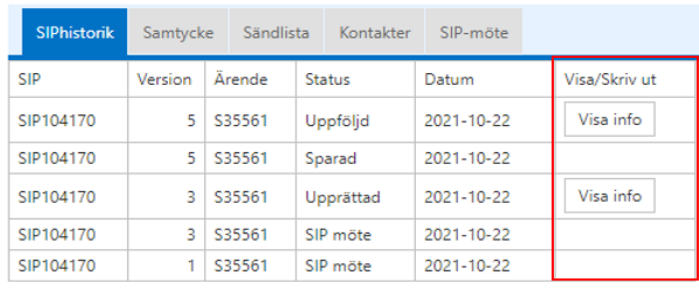

# 35.2 Samtycke

Möjlighet finns att *Registrera nytt samtycke.* Efter ett samtycke är registrerat finns möjlighet att *Skriva ut samtycket* och M*akulera senaste samtycket*. På utskriften av samtycket finns möjlighet för patienten att via underskrift återta samtycket.

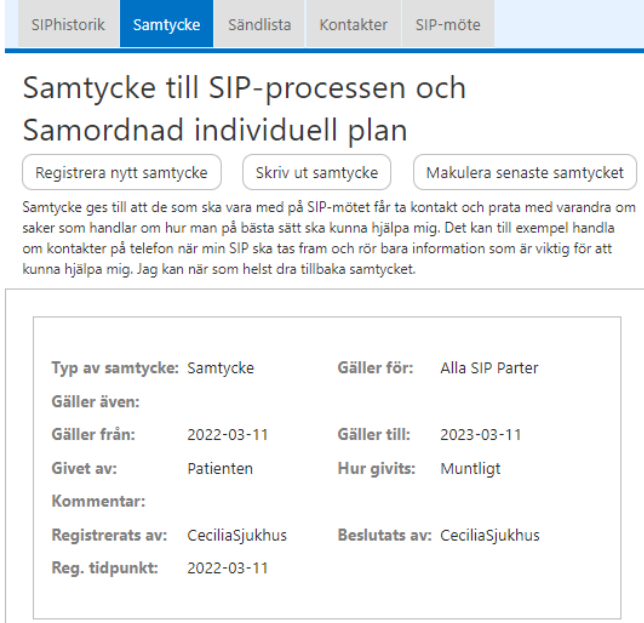

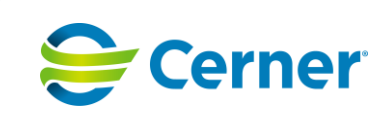

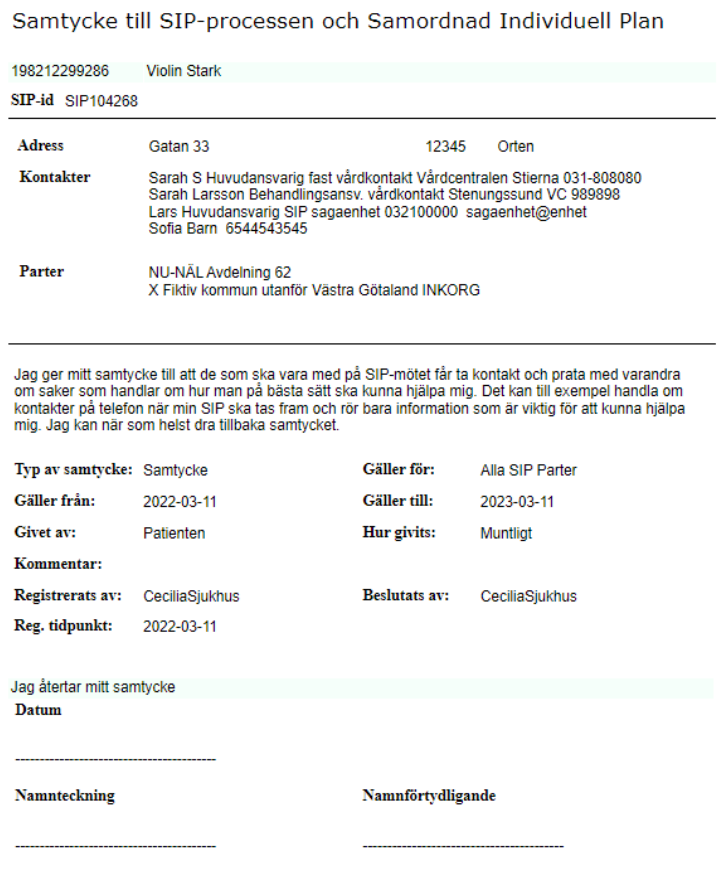

# 35.3 Sändlista

Visar vilka parter som har fått en notifiering sänt till sin *Inkorg* via *Aktivitet* (skickat eller mötesbokning), *Skickad tidpunkt*, *Skickat av* samt *Skickat till*.

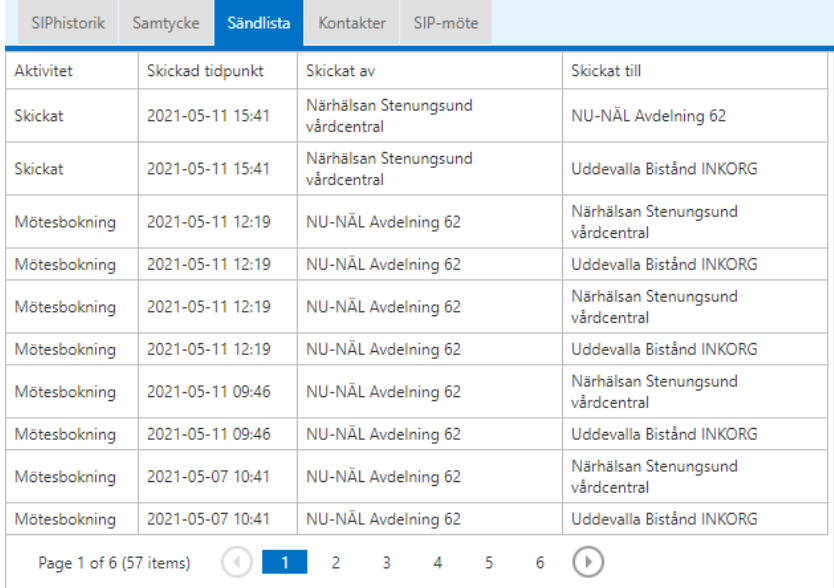

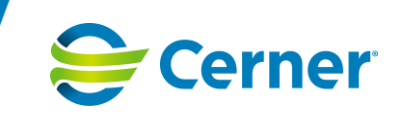

#### 35.4 Kontakter

Visar patientens kontaktvägar registrerade under Patient admin, Folkbokföringsadress, Huvudansvarig fast vårdkontakt, Fasta vårdkontakter, Behandlingsansvarig vårdkontakt, Huvudansvarig SIP samt Patientbundna kontakter (för att registrera se under Kontakter).

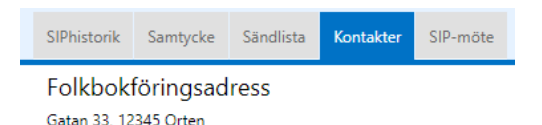

Huvudansvarig fast vårdkontakt Per Persson, Närhälsan VC 989898.2021-05-06

Fasta vårdkontakter Sussie Fast, Senungsund VC 09090909009, 2020-11-13

Behandlingsansvarig vårdkontakt Sarah Larsson, Stenungssund VC .989898.2021-05-06

Huvudansvarig SIP Siv Sippsson, Sippsonenheten siv@sippssonenheten.se, 090909, 2021-05-06

Patientbundna kontakter Carl Nightingale , 031-00 00 01, 2021-05-06

#### 35.5 SIP-möte

Under fliken SIP-möte ifylls Mötesinformation inför SIP-mötet in och den innehåller Kallelse till SIP eller Kallelse till Uppföljning, Mötesdag, Mötet startar, Mötet slutar, Mötesform, Mötesplats, Länk till Videomöte, Telefonnummer, KonferensId, Svara på inbjudan senast och Möteskommentar. Knappvalen Deltagare, SparaSänd, Avbryt syns i redigeringsläge. I läsläge så finns knappvalen Nytt möte, Ta bort mötet och Redigera möte (Obs SIP-möte bokas under SIP).

Textrutorna Sammankallande, Syftet med mötet och Frågor som skall tas upp på mötet har tagits bort och visas nu endast i de fall det finns information sedan innan uppgradering av SAMSA 1.0.6.100 i dessa fält. Istället hämtas dessa fält från SIP-formuläret och visas på mötesutskriften.

Om mötet skall hållas via videolänk så finns en knapp Hämta distansmötesinfo. Då fylls information i automatiskt i rutorna Mötesform (Distansmöte Online), Länk till videomöte, Telefonnummer och KonferensId.

För att lägga till parter till mötet så fyller användaren först i mötesinformationen, inklusive alla obligatoriska fält, och klickar sedan på Fortsätt. Då visas en tabell och användaren kan välja att klicka på Ny för att lägga till deltagare. Efter deltagare lags till går det att antingen markera deltagaren för att sedan välja att Ändra eller Ta bort eller så klickar användaren på SparaSänd för att skicka mötesbokningen eller Avbryt för att avbryta bokningen.

När användaren har klickat på SparaSänds skickas en notifiering till deltagande parter i ärendet. I de fall mötet uppdateras och skickas om, är det endast den senast skickade notifieringen som visas i Inkorgen. Notera att användaren måste klicka på SparaSänd efter att mötet skapats och deltagare lagts till. Annars blir mötet inte sparat. Då visas ett "rött band" längst upp med texten "Mötet är inte

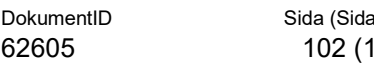

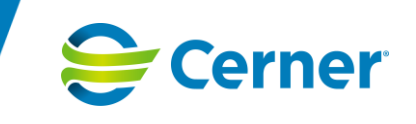

sparat" alternativt att ändringarna tas bort om användaren avbryter redigering eller lämnar mötesfliken.

Efter att mötet är genomfört ska deltagare uppdateras med om de har närvarat på mötet. Detta görs genom att redigera mötesbokningen och därefter deltagaren. Detta bör ske i samband med mötet eller innan SIPen markeras som upprättad eller uppföljd. Anledningen till detta är att information om mötet och dess deltagare sparas ner då dessa statusuppdateringar sparas.

När användare väljer mötesfliken visas det möte som är närmst i tiden om det finns flera möten. Ifall användaren väljer att öppna mötesfliken via Inkorgen och den skickade notifieringen öppnas det möte som notifieringen gäller.

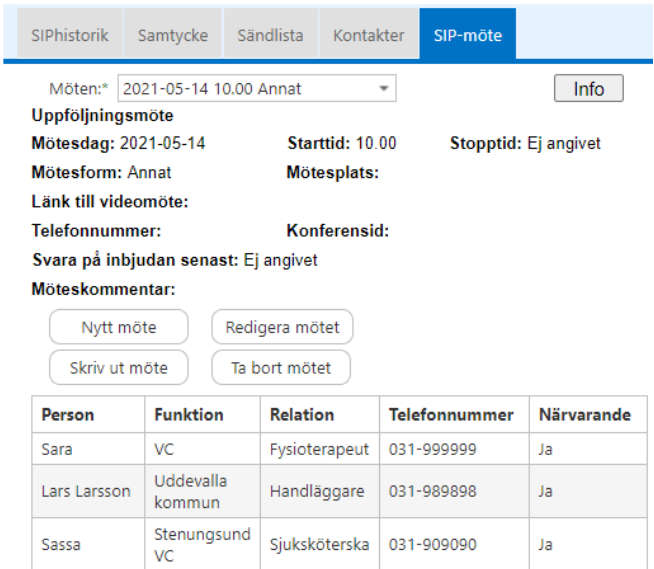

Om ett tidigare möte genomförts med deltagare så får användaren frågan vid klick på knappen "Deltagare" om "Vill du lägga till mötesdeltagare från det senaste mötet?"

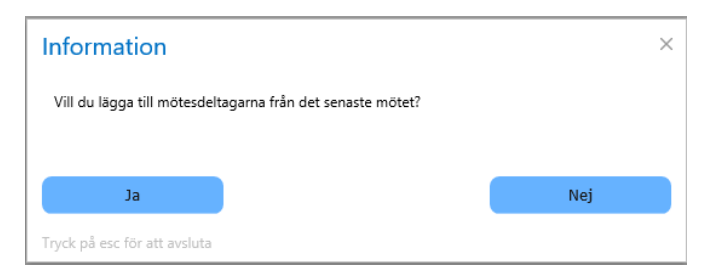

Under Menyvalet Loggar visas vem som tar bort ett möte eller SIP möte, samt tidpunkt för det borttagna mötet.

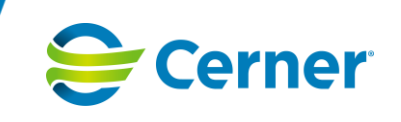

#### *35.5.1 Distansmöte online via PexIP*

Videomöte online bokas via PexIP. Det finns två länkar för videomöte. En länk för interna SAMSAanvändare och en länk för externa mötesdeltagare. "Länk till videomöte för SAMSA-användare" visas genom att klicka på pilen ner. "Länk till videomöte för externa parter" visas hela tiden. Detta för att det lättare skall gå att kopiera denna länk och skicka till de externa mötesdeltagarna.

För att starta upp mötet från SAMSA, klicka på den blå rutan "Gå till videomötet".

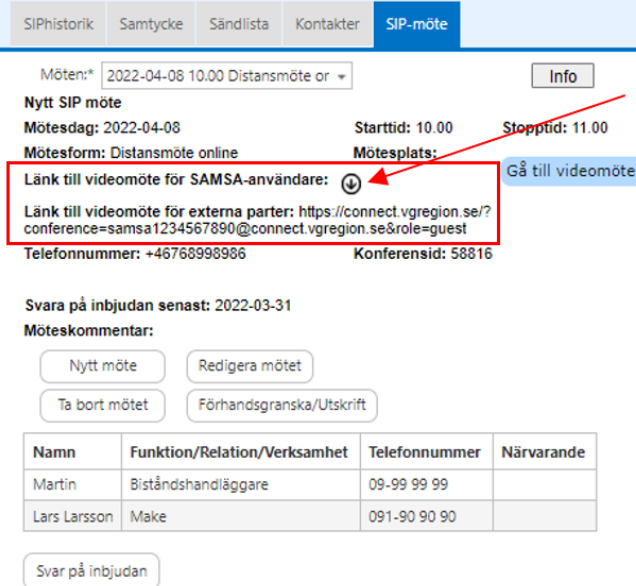

*Bildexempel: Distansmöte online med länkar*

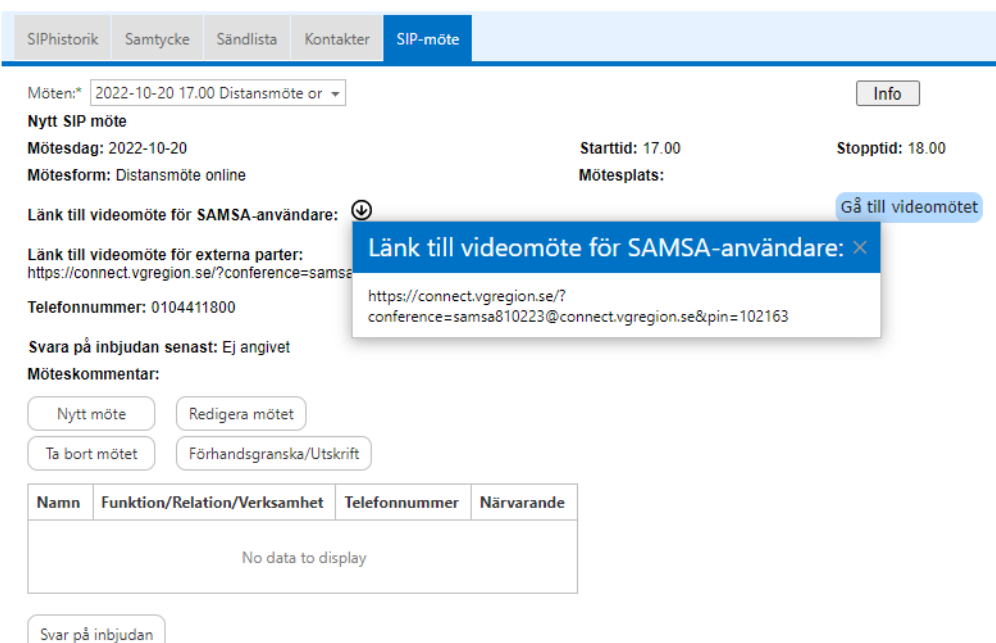

*Bildexempel: Vid klick på pil intill "Länk till videomöte för SAMSA-användare så visas länk*

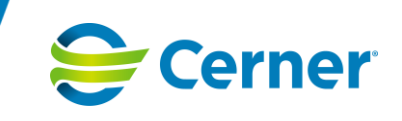

#### *35.5.2 Distansmöte via telefon via PexIP*

I mötesfliken finns valet "Distansmöte via telefon" som endast genererar telefonnummer och konferensnummer, till skillnad från "Distansmöte online" där länkar till distansmöte också visas.

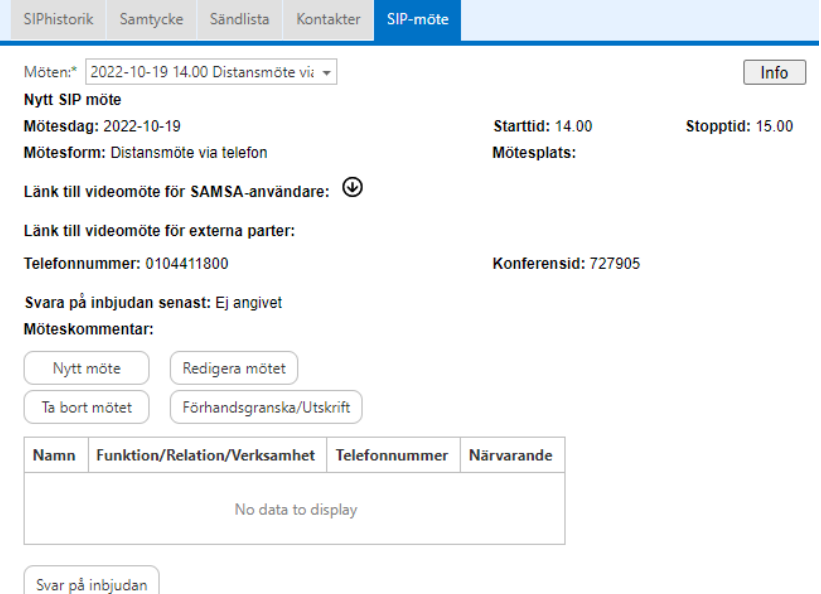

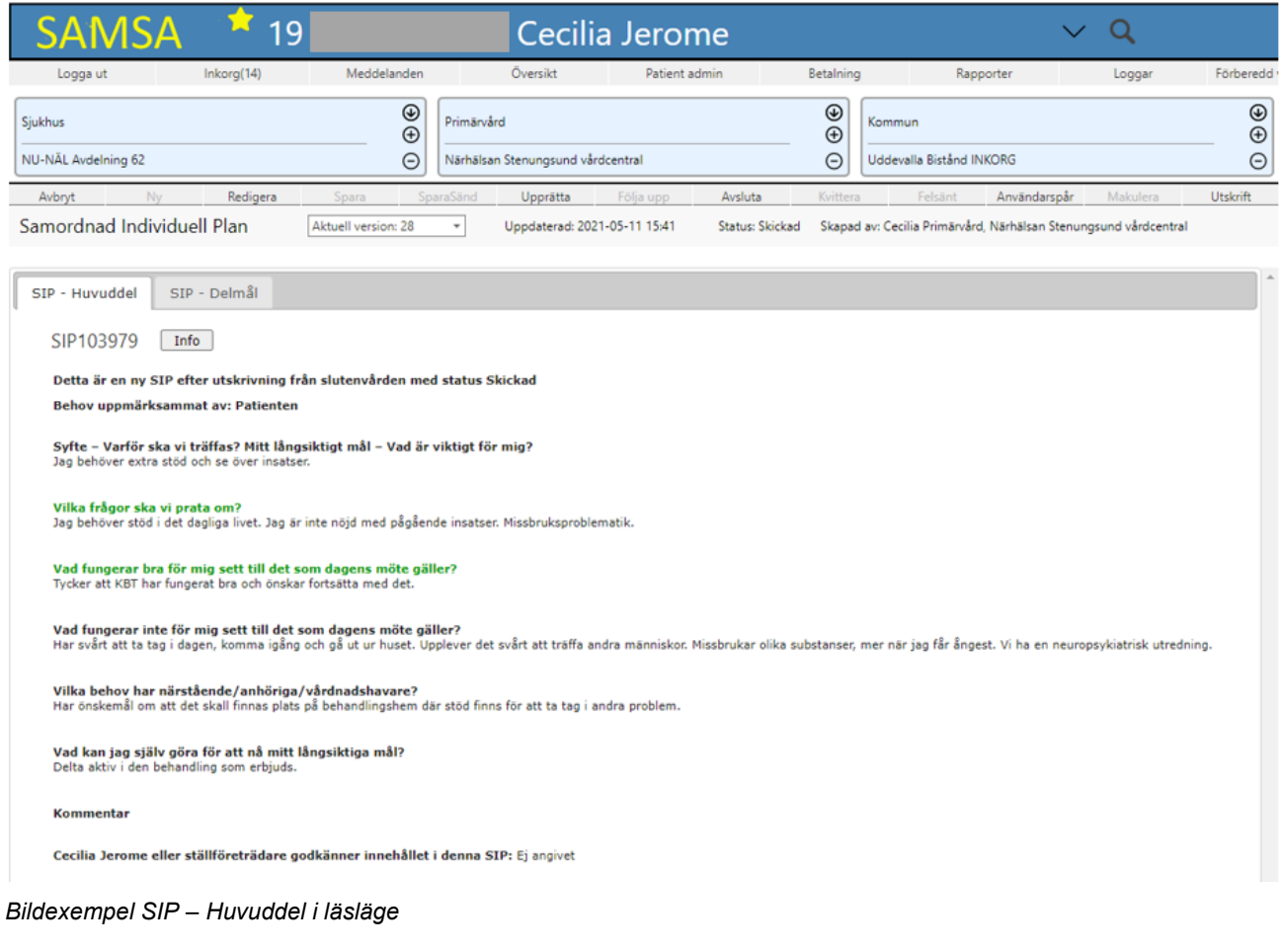

# Användarhandbok SAMSA

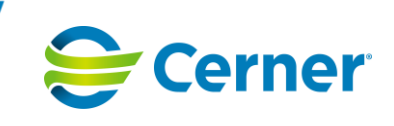

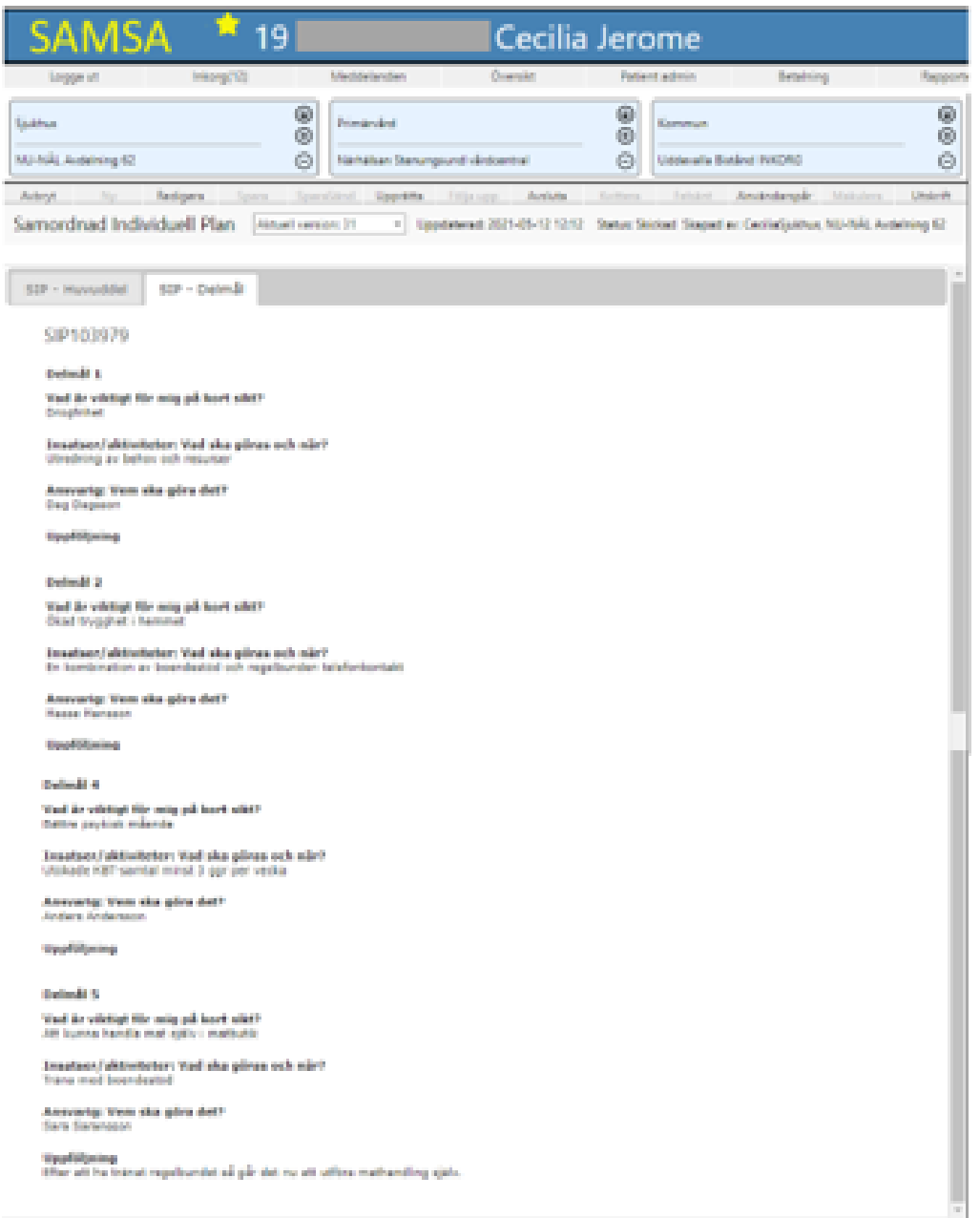

*Bildexempel SIP Delmål i Läsläge*

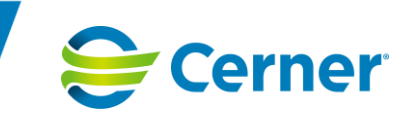

#### **35.5.3 Möjlighet att visa SIP i 1177 Journalen**

Det är nu möjligt för invånare att, via sin egen inloggning i 1177, läsa sin SIP i SAMSA i 1177 Journalen.

I SIP ska patienten eller ställföreträdare ta ställning till om de godkänner innehållet i SIP, och då bocka i en ruta om innehållet godkänns: "Patient eller ställföreträdare godkänner innehållet i denna SIP: Ja"

Om patient eller ställföreträdare inte vill visa SIP i 1177 ska kommentarrutan "Orsak att inte visa SIP i 1177" fyllas i.

Om redigering görs i SIP måste patienten eller ställföreträdare på nytt ta ställning till innehållet och visning i 1177. För att den nya informationen ska visas i 1177 måste man trycka på "Följ upp" i SAMSA.

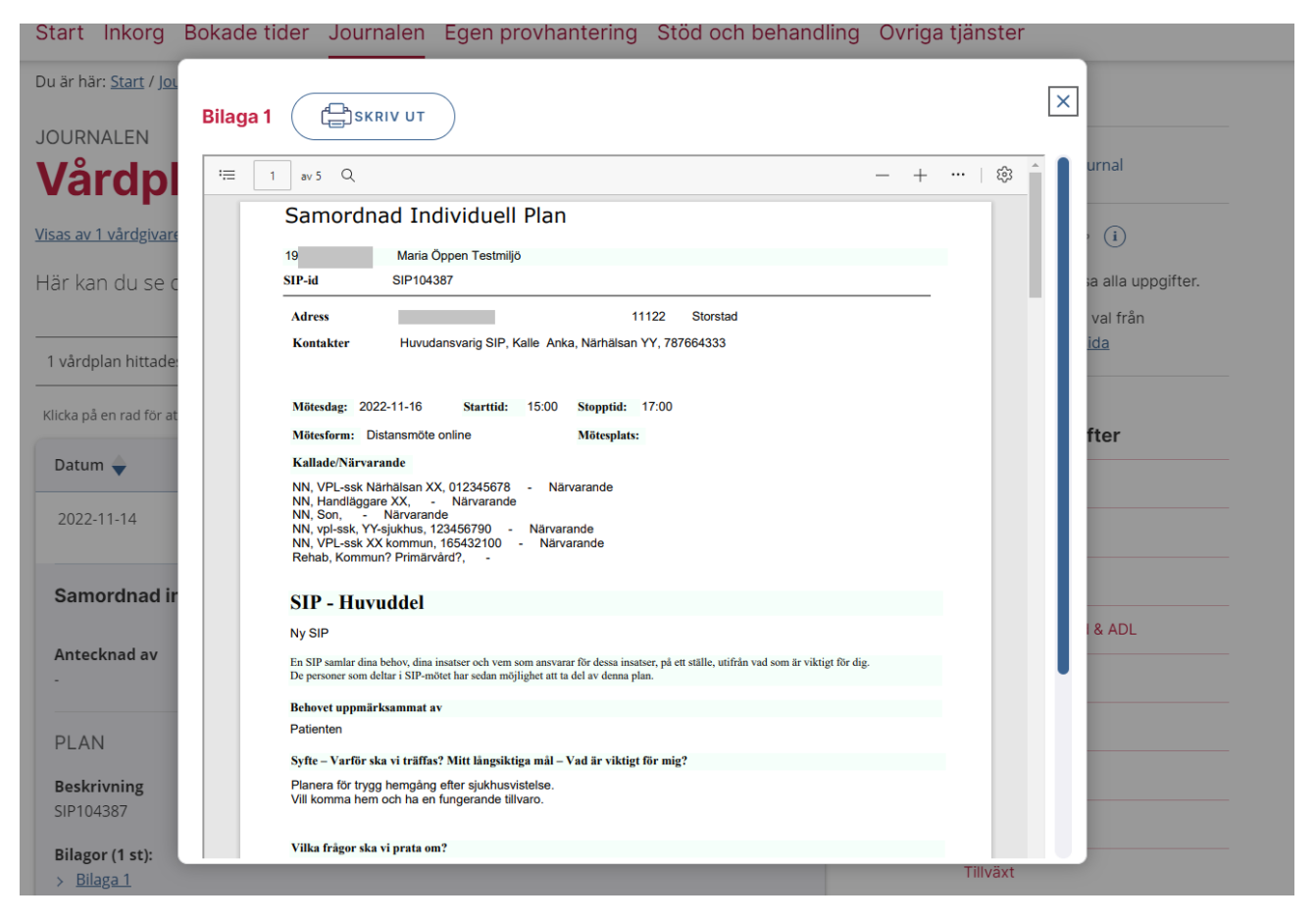

Möjlighet att visa SIP i 1177 Journalen

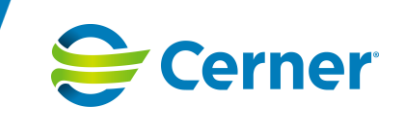

### 35.6 Bifoga filer

Bifogade filer i SAMSA är att betraktas som kopior av original i andra system.

I högermenyn under fliken **Bifoga filer** kan filer bifogas.

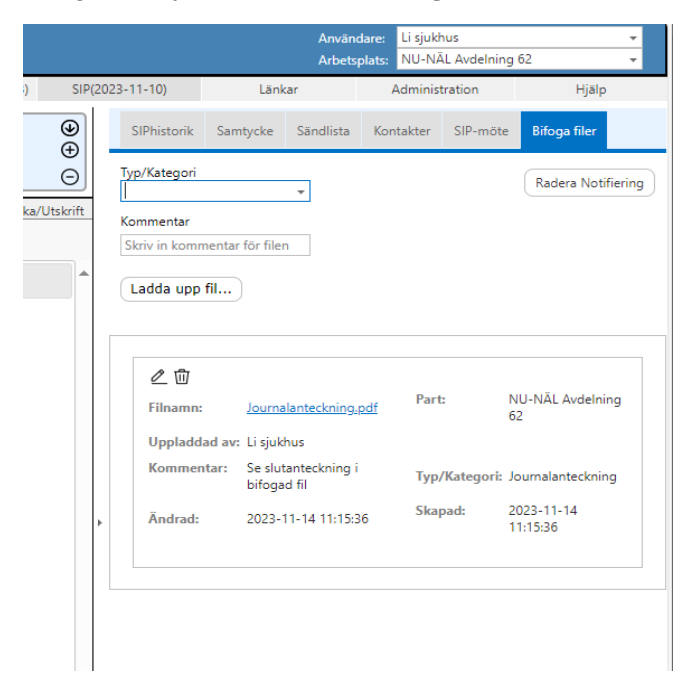

#### Behörighet

Användare som är parter, inklusive betrodda parter, kopplade till respektive ärende eller SIP i SAMSA kan hantera de uppladdade filerna. Part och betrodd part kan läsa, men endast samma part som laddat upp filen kan uppdatera Typer/Kategorier och Kommentar, samt ta bort den bifogade filen.

Betrodd part kan ladda upp fil, men för att göra användaren uppmärksam på att man endast är betrodd part visas en gul informationstext "Aktuell arbetsplats finns inte som part i ärendet".

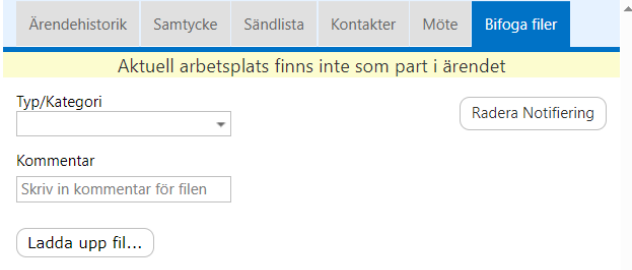
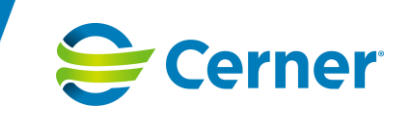

#### Bifogade filer kopplade till ärende eller SIP

Varje uppladdad fil är kopplad till ett specifikt ärende eller SIP. Det innebär att man kan bara se filen/filerna på det ärendet eller SIPen man är inne i.

Kopplat till varje fil presenteras *Filnamn, Uppladdad av, Kommentar, Ändrad, Part, Typ/Kategori* och *Skapad*.

#### Kontroll av filformat (PDF)

Enbart filformatet PDF är möjligt att bifoga. Kontroll av filformat görs vid uppladdning, till exempel att det är en PDF-fil och inte en omdöpt annan filtyp. Vid försök att bifoga annat filformat än PDF visas en popup "Fel filformat. Endast filformat PDF kan bifogas."

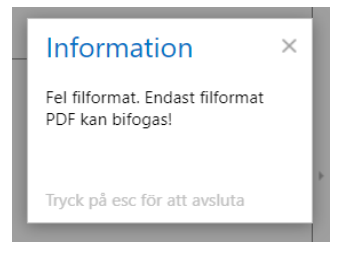

Vid försök att bifoga en fil som är omdöpt till PDF visas ett felmeddelande (röd text) i Bifoga filervyn: "(Filnamn) är skadad och kan inte bifogas!"

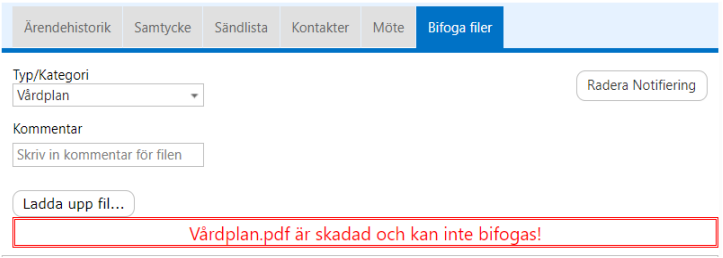

#### Filstorlek

Det finns en begränsning för hur stora filer man kan bifoga. Maxstorleken per fil är 10MB. Vid försök att bifoga en för stor fil visas ett felmeddelande som en popup: "Filen är för stor. Max 10 MB är tillåtet."

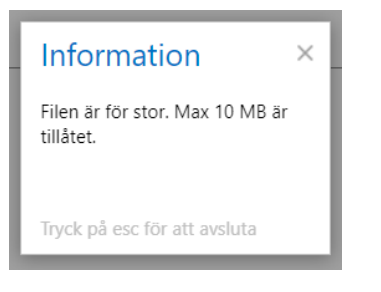

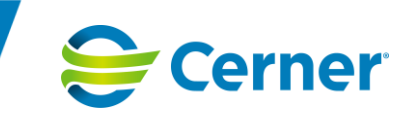

#### Typ/Kategori och Kommentar

För att det ska vara tydligt vad det är för typ av information i den fil som bifogas finns en drop downlista med fördefinierade typer/kategorier där användaren får göra ett val som sedan visas i rubriken Typ/ Kategori. Flera filer av samma typ/kategori går att bifoga.

Det är tvingande att fylla i Typ/Kategori när man bifogar fil. Om man inte valt en Typ/Kategori visas ett felmeddelande.

Det är möjligt att skriva en kommentar ihop med en uppladdad fil. Kommentarrutan är obligatorisk att fylla i om man väljer "Övrigt" i Typ/Kategori.

#### Uppdatera

Den part som laddat upp filen kan uppdatera Kommentar samt Typ/Kategori genom att trycka på ikonen Ändra, "pennan". Endast den part som laddat upp filen kan uppdatera den.

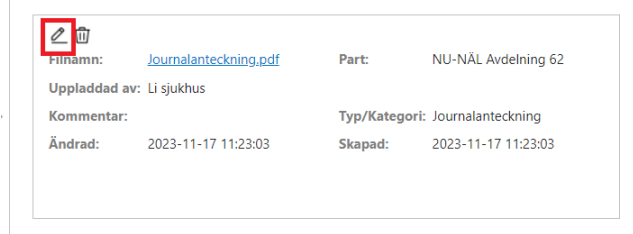

# Öppna, Läs, Skriv ut

Det går att läsa eller skriva ut bifogade filer en i taget. För att läsa eller skriva ut en bifogad fil klickar användaren på fillänken efter rubriken Filnamn.

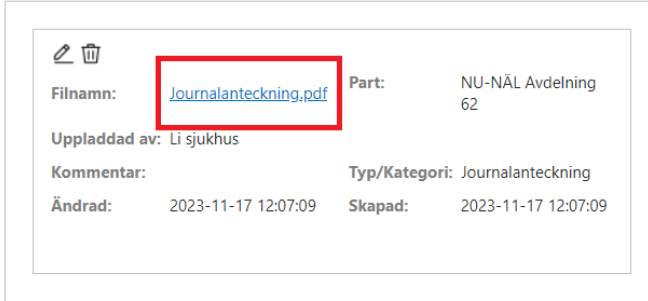

En informationsruta visas med valen Läsning och Utskrift. Om man väljer Utskrift måste en kommentar anges.

Bifogade filer är kopplade till ett specifikt ärende eller SIP för en patient. Endast filer kopplade till respektive öppet ärende/SIP visas för att inte sammanblandning av uppgifter ska kunna ske.

När man öppnar /läser /skriver ut en bifogad fil är SAMSA låst i bakgrunden, dvs man kan inte byta patient eller dylikt. Det är inte möjligt att spara ner filen inifrån SAMSA.

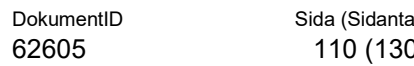

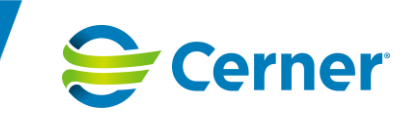

# **Loggning**

Under fliken Loggar loggas när någon laddar upp, tar bort, läser eller skriver ut bifogad fil.

## Notifiering

När en part laddar upp en fil får övriga parter i ärendet eller SIPen en notifiering i Inkorgen om att ny fil finns uppladdad. Notifieringen heter Bifogad fil. Det visas endast en notifiering i Inkorgen gällande bifogade filer. Notifieringen ersätts om användaren bifogar flera filer. Detsamma gäller om flera enheter bifogar filer i samma ärende eller SIP då ersätts notifieringen även här av den senast bifogade filen.

## Öppna fil via Notifiering

När mottagare klickar på notifiering Bifogad fil i Inkorgen kommer man till fliken Bifoga filer där uppladdade filer på ärendet eller SIPen visas. Senast bifogad fil visas överst i listan.

## Radera notifiering

I fliken Bifoga filer finns en knapp med benämningen "Radera notifiering", med vilken man kan radera notifieringen Bifogad fil i Inkorgen. Deltagande parter kan radera notifiering för bifogad fil.

## Ta bort fil

Bifogade filer kan tas bort. Vid borttag av fil är det obligatoriskt att ange orsak till borttag. Orsak till borttag visas under fliken Loggar. Endast den part som har laddat upp filen kan ändra eller ta bort filen. Betrodd part kan inte uppdatera eller ta bort filen, endast läsa den. Borttagna filer sparas inte.

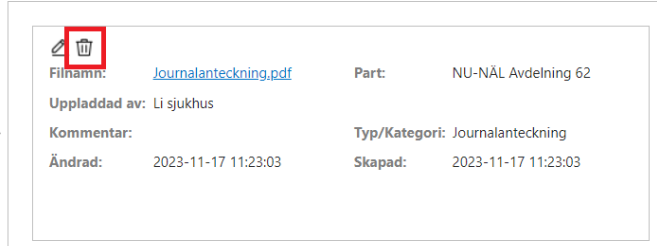

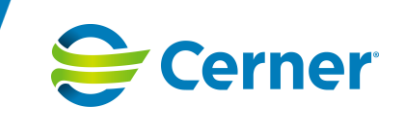

#### Avslutade ärenden eller SIP

Inga ändringar, bifogande av filer eller borttag av bifogade filer kan göras i avslutade ärenden eller SIP. En varningstext visas om man försöker ändra, bifoga eller ta bort bifogad fil i avslutat ärende eller SIP. Fälten för *Typ/Kategori, Kommentar* och knappen *Ladda upp fil* är inaktiverade i menyvalet Bifoga filer i avslutat ärende och SIP.

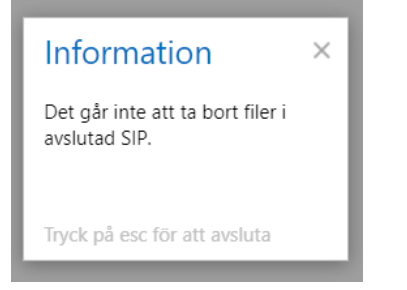

*Varningstext som visas om man försöker ta bort bifogad fil i Avslutad SIP.*

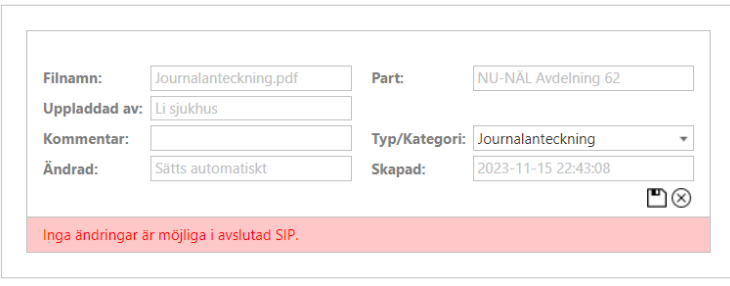

*Varningstext som visas om man försöker ta ändra bifogad fil i Avslutad SIP.*

#### Ärende eller SIP saknas

Om ärende eller SIP saknas visas en informationstext om man klickar på menyvalet Bifogade filer: "Inget ärende eller SIP valt".

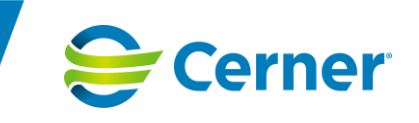

# **36 Loggar**

Speciell behörighet krävs för att kunna välja menyvalet "Loggar" och ger användaren möjlighet att söka i historiken och få fram information om användare/patienter och vad användare har gjort i patienters ärenden.

Informationen tas fram genom de olika sökalternativen *Från och Till datum* (observera att det inte är Till-och-med, för att få med dagens loggningar måste man söka på morgondagens datum), Vald *enhet/*person (användare), *Personnummer* på patient (använd Ej bindestreck) samt *Typ av aktivitet*.

Enhet väljs i trädet och användare återfinns i katalogträdet under respektive enhet. Enklast söks användare fram genom att använda Sökalternativet (*SÖK*) i rutan där det går att skriva in namnet på användaren och söka

Välj enhet/person

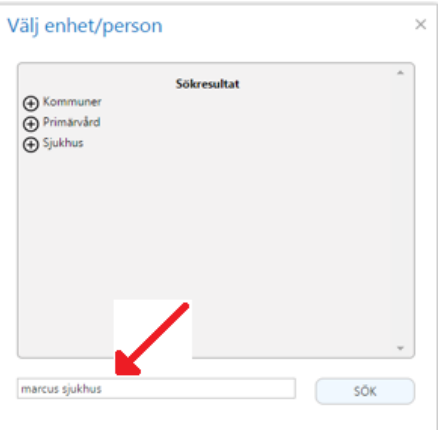

Efter att alla valen är gjorda väljs förstoringsglaset för att få fram sökresultatet.

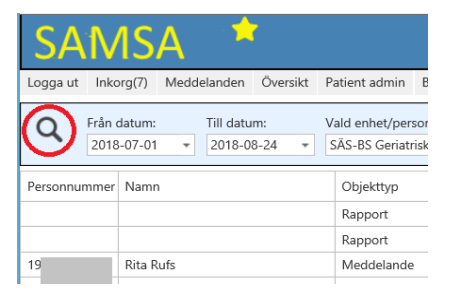

Informationen visas i en tabell med kolumner, dessa går att sortera genom att klicka på rubriken i kolumnen. De är uppdelade enligt följande:

*Personnummer*, *Namn*, *Objekttyp*, *Aktion*, *Användare*, *Enhet*, *Tidpunkt* samt *Beskrivning* (visar ärendenummer och typ av meddelande).

Informationen visar vilket ärendenummer och meddelande som användaren har arbetat med och vad som har gjorts i meddelandet. Även *Utskrifter*, *Avslut*, *Rapportsökningar* och *SIP statistik* visas i *Loggen* och dessa går att filtrera fram under *Typ av aktivitet*. Under menyvalet Loggar visas även vem som tar bort ett möte eller SIP möte, samt tidpunkt för det borttagna mötet.

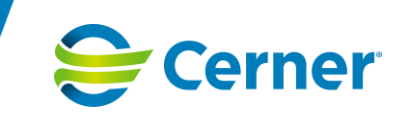

Sökning på patient via Översikten samt via Arkivsökning loggas med uppgift om vem som har sökt och när.

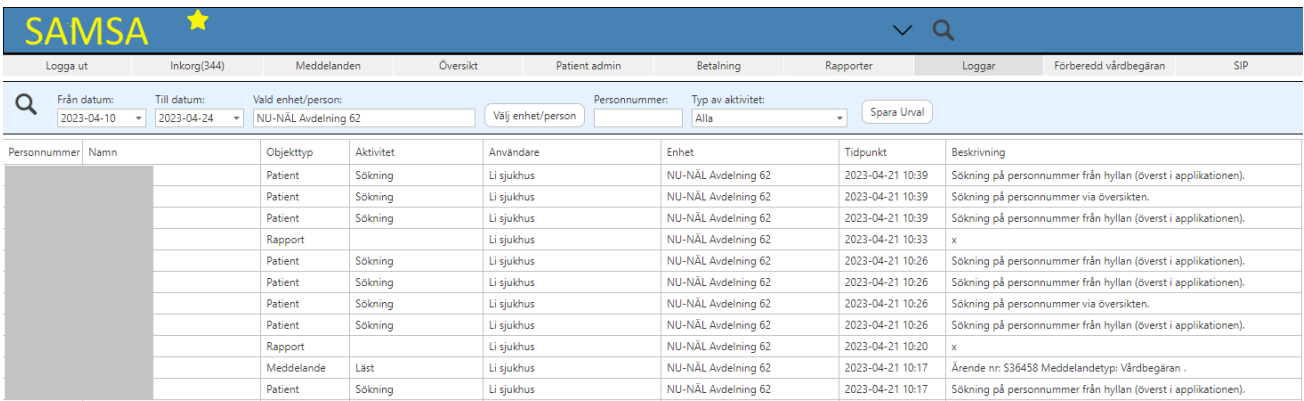

Samtliga urval kan sparas med knapp Spara/Urval men rapporten körs inte med automatik. Dvs man måste trycka på förstoringsglaset för att aktivera sökningen med sparade urval. När användaren loggar ut försvinner det sparade urvalet och återgår till de personliga inställningarna nästa gång användaren loggar in.

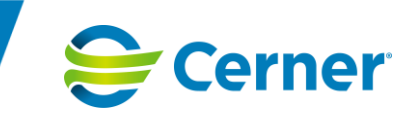

# **37 Länkar**

Under *Länkar* som finns i toppmenyn har användare möjlighet att nå dels gamla SAMSA, NPÖ och hemsidor för SIP och Styrdokument.

I gamla ärenden i SAMSA. Ärendena är endast möjliga att läsa, dvs det går ej att arbeta vidare med ärenden. Text från meddelandena går att kopiera till nya SAMSA ifall det är aktuellt.

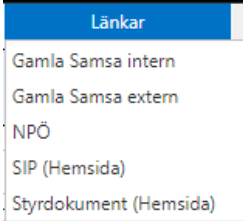

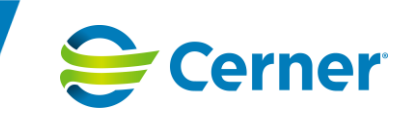

# **38 Rapporter**

Speciell behörighet krävs för att kunna välja menyvalet "Rapporter".

Tidsspannet för att söka på rapporterna är valbara på max 1 år i taget.

Period och Enhet samt radioknapp kan sparas med knapp Spara/Urval. Rapporten körs inte med automatik. Dvs man måste fylla i anledning och trycka på Visa rapport för att aktivera sökningen med sparade urval.

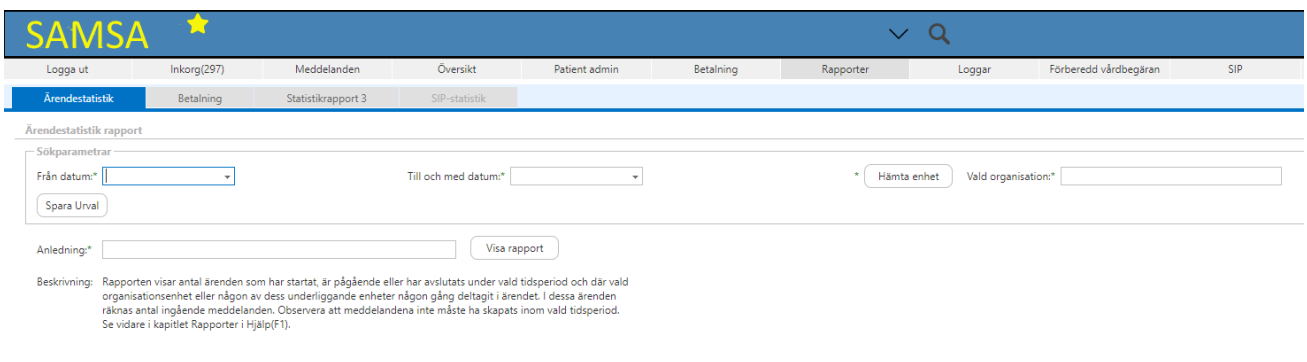

# 38.1 Ärendestatistik

Sökresultatet baseras på ärenden som har startat, är pågående eller har avslutats i vald tidsperiod och där vald organisationsenhet eller någon av dess underliggande enheter någon gång deltagit i ärendet. I dessa ärenden räknas antal ingående meddelanden.

Rubriken "Antal ärenden" visar ärenden enligt sökresultatet ovan. Rapporten listar sedan samtliga meddelanden som ingår i dessa ärenden, *Makulerade* meddelanden räknas ej med. Observera att de listade meddelandena *INTE* måste ha skapats inom angivet tidsintervall.

Datumintervallet som anges räknas fr.o.m. och t.o.m.

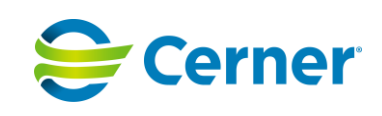

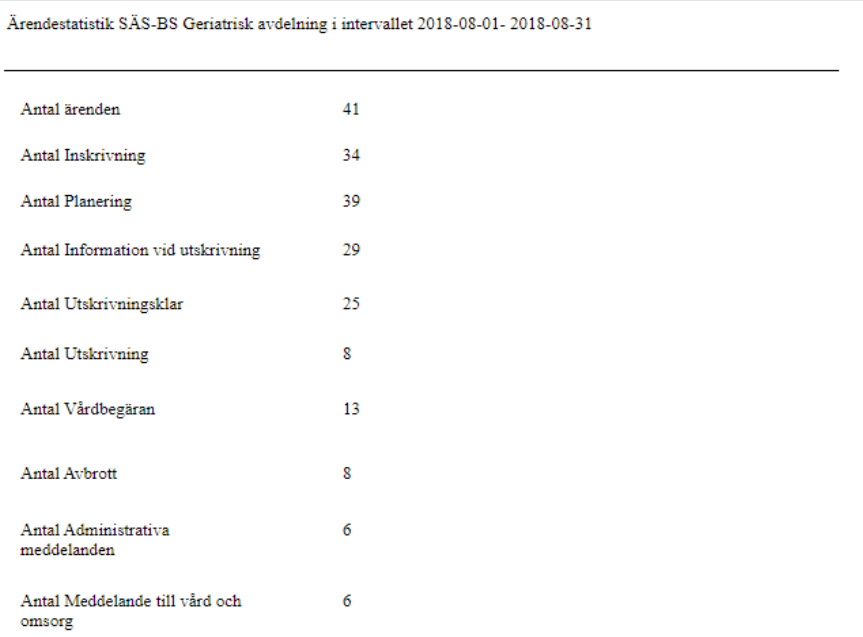

# 38.2 Betalningsunderlag

## *38.2.1 Typ av rapport: Underlag*

Sökresultatet visar ärenden som har startat, är pågående eller har avslutats i angivet tidsintervall och där vald organisationsenhet eller någon av dess underliggande enheter är deltagande.

Dock visas enbart pågående ärenden som startat inom angivet tidsintervall eller tidigast tre hela kalendermånader bakåt i tiden.

För varje ärende anges om

- ärendet är avslutat eller ej
- ärendet är pågående
- Betalgrundande dagar (minus karensdagar och eventuellt Avbrott blir Betaldagar)
- Betaldagar

Rapporten visas avidentifierad, utan namn eller personnummer.

Datumintervall som anges räknas fr.o.m. och t.o.m.

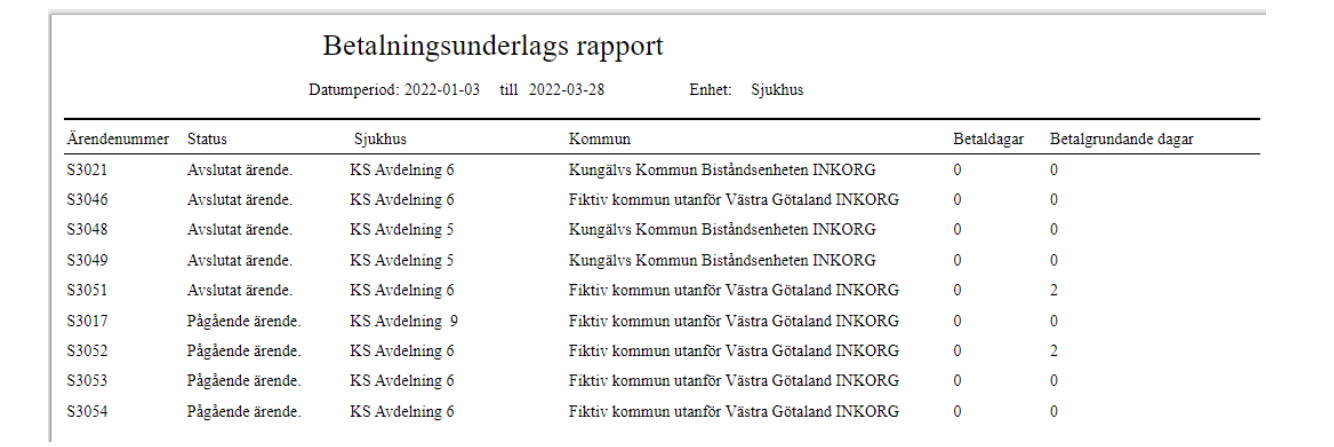

## *38.2.2 Typ av rapport: Orsak*

Funktionen kommer att förändras och vidareutvecklas.

Sökresultatet visar ärenden som har en sänd Utskrivningsmeddelande eller är avslutade utan att Utskrivningsmeddelandet har sänts, i angivet tidsintervall, som fått betaldagar och där vald organisationsenhet eller någon av dess underliggande enheter är deltagande enhet.

För varje ärende som är avslutat visas en orsak.

Datumintervall som anges räknas fr.o.m. och t.o.m.

Betalningsorsaks rapport

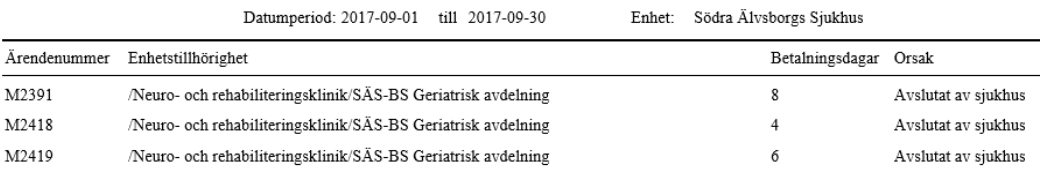

Cerner

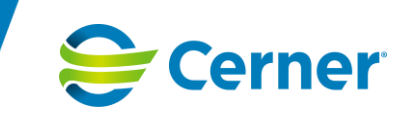

# 38.3 Export av rapporterna

Betalningsunderlagsrapporterna kan exporteras till PDF eller Excel. Vid val av PDF sparas den på diskettikonen.

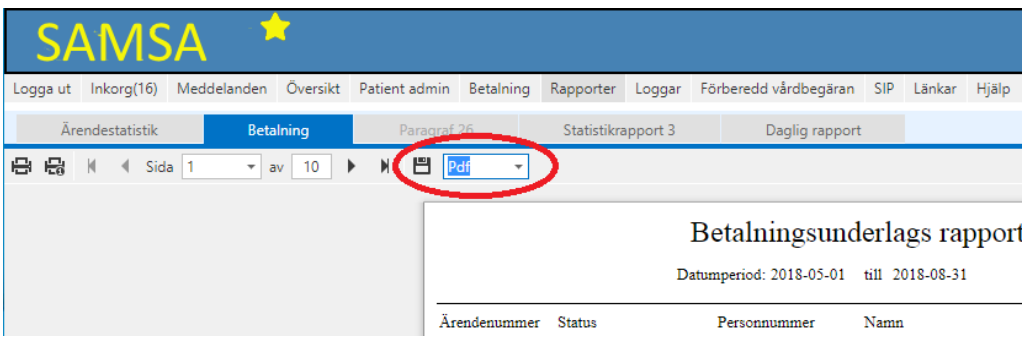

Vid val av XLS sparas den på diskettikonen och valet Xls. En fil blir då möjlig att öppna i Excel (ej möjligt att sortera på kolumner).

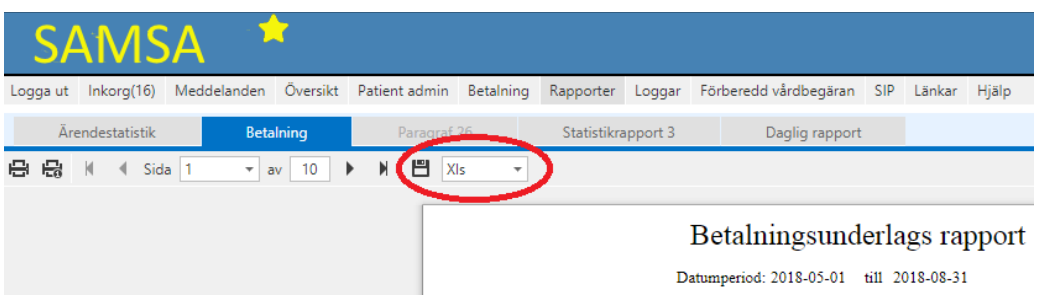

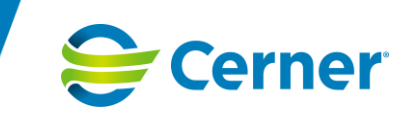

# 38.4 Statistikrapport 3 för utskrivningsklara patienter

Statistikrapport 3 är behörighetsstyrd och kan enbart användas av användaren med Rapport behörighet.

Körning av rapporterna sker på motsvarande sätt som övriga SAMSA-rapporter med angivande av period och organisationsenhet. Statistiken beräknas på ärenden för aktuell organisationsenhet inklusive fyra underliggande nivåer.

Resultatet körs på "Livedata" där Utskrivningsklara patienter under valt tidsintervall visas.

#### **Rapporten visar ledtider för**

#### **Antal dagar från inskrivning till första planering**

Antal kalenderdagar från inskrivning t.o.m. planering. Datum för inskrivning är dag 0 och Planeringens dag sätts utifrån när det är skickat första gången.

Ett minustecken framför siffran innebär att Planeringen skickades innan Inskrivningen.

#### **Antal dagar från planering till utskrivningsklar**

Antal kalenderdagar fr.o.m. planering till utskrivningsklar.

Datum för Planering är 0 och räknas till Utskrivningsklar skickas. Hela dagar måste ha passerats. Ifall minusresultat visas här är datum för Utskrivningsklar tidigare än Planering vilket är möjligt att ändra under Betalrutan ifall användaren har behörighet för att Ändra betaldagar.

#### **Antal dagar från utskrivningsklar till utskrivning**

Antal kalenderdagar fr.o.m. utskrivningsklar t.o.m. utskrivning. Datum för utskrivningsklar är dag 0 och räknas sedan till Utskrivningen.

Ifall minusresultat visas här är datum för Utskrivningen tidigare än Utskrivningsklar vilket är möjligt att ändra under Betalrutan ifall användaren har behörighet att Ändra betaldagar.

#### **SIP mötesstatus**

Här visas SIP-mötesstatusen

- Ingen SIP behöver göras, (vi ska inte ha SIP-möte eller beslut om SIP-möte saknas)
- Ingen Kallelse är gjord ännu (vi ska ha SIP-möte, men kallelse inte skickad)
- Kallelsen är gjord
- Kallelse till SIP är för sen, Betaldagar blir 0.

# Användarhandbok SAMSA

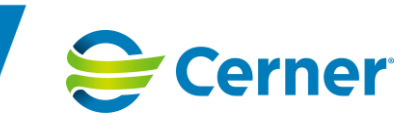

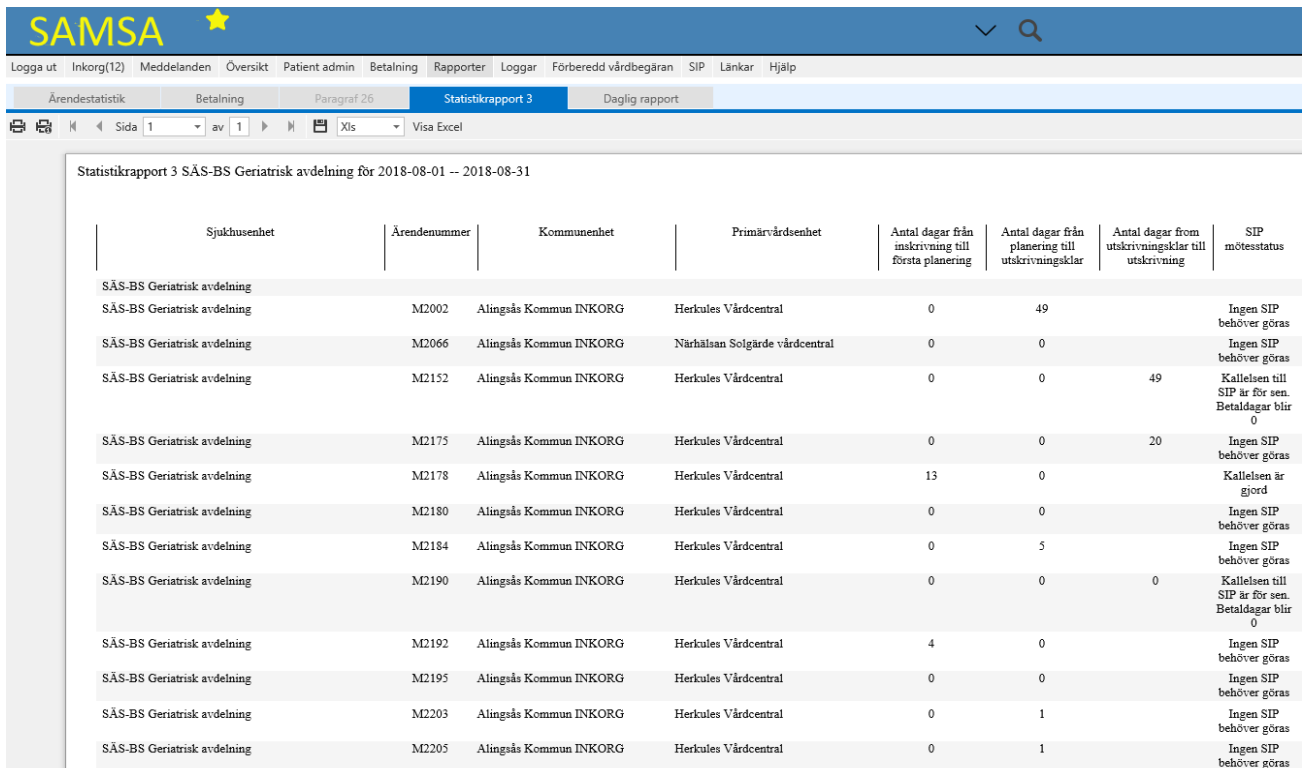

Statistik rapport 3 är möjlig att öppna direkt i ett Exceldokument som är möjligt att arbeta med och sortera på dess kolumner. Detta görs under valet *Visa Excel*.

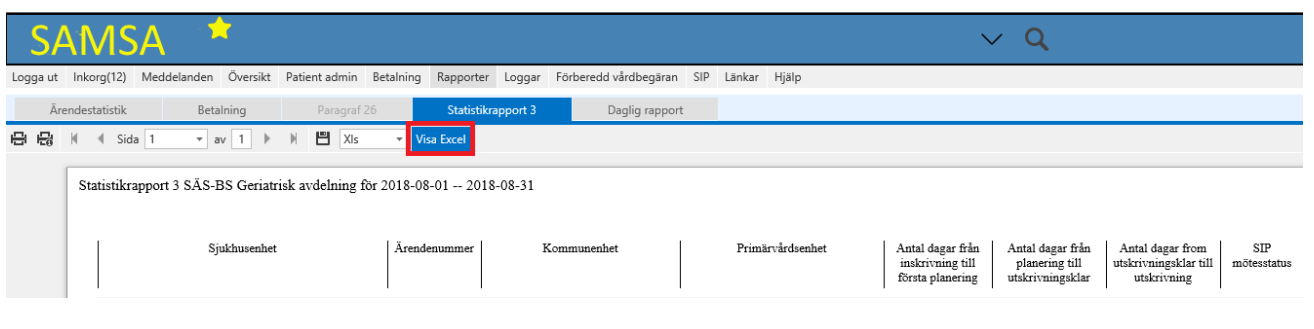

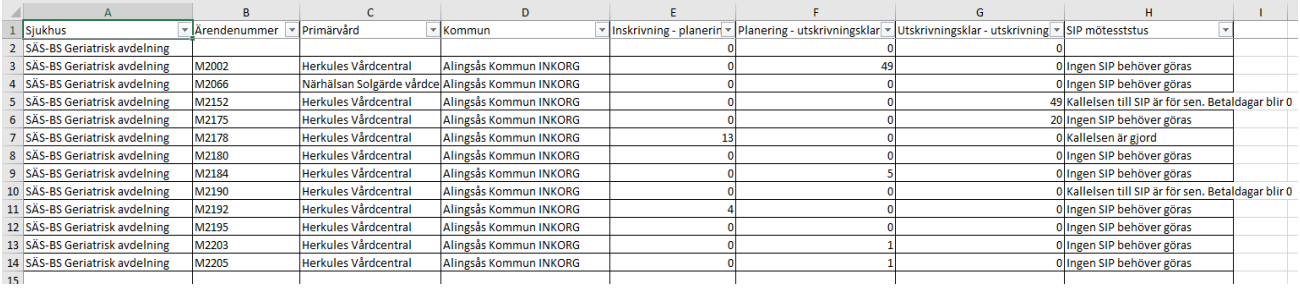

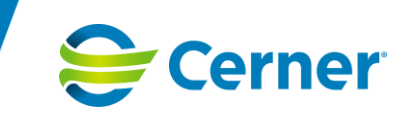

# 38.5 SIP-statistik

I Rapporter finns menyvalet SIP-statistik som under vald tidsperiod visar:

antal skapade SIPar (Sparad första gången), antal pågående SIPar (från SparaSänd till och med Avslutad) och antal förändringar på varje enskild status; Upprätta, Följa upp, Avsluta.

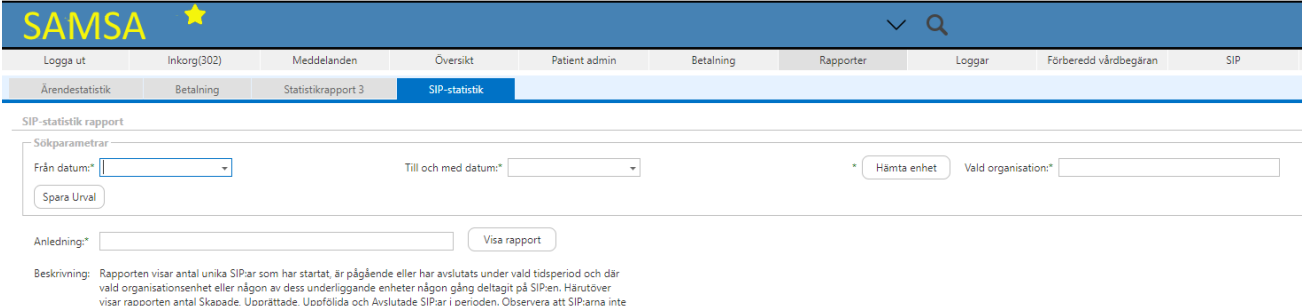

visar rapporten antal Skapade, Upprattade, Upprolijaa och Avislutade SIP:ar i penoden. Ubservera att SIP:ar<br>unåste ha skapats inom vald tidsperiod samt att antalet Uppföljda SIP:ar visar hur många gånger man haft<br>uppföljni

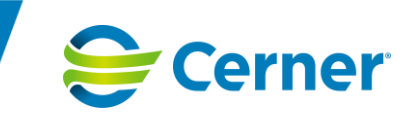

# **39 Daglig rapport för Planerat utskrivningsklara patienter**

Rapport skapad för ärenden som har ett plan.utskrivningsklar-meddelande med plan.utskrivningsklardatum morgondagens datum eller valfri period.

Rapporten innehåller följande fält: Ärendenummer, Sjukvårdsenhet, Kommunenhet, Datum för Planerad utskrivningsklar, Antal.

Möjlighet finns att välja ett från-datum och ett till-datum för rapporten och då visas alla som är planerat utskrivningsklara under dessa datum samt eventuella mellanliggande datum.

# **40 Daglig Rapport/Beläggningsrapport för utskrivningsklara patienter**

Daglig rapport/Beläggningsrapport för utskrivningsklara patienter visar patienter som har blivit utskrivningsklara i SAMSA samma dag eller tidigare som det valda datumet i rapporten.

Rapporten går dels att ta fram under Rapporter i SAMSA men finns även att välja via en länk från sjukhusens hemsidor med en mer lättöverskådlig layout.

Rapporten visar inte ärenden där Utskrivningsmeddelandet är skickad eller ärenden som är avslutade.

## **Begreppen i sammanställningen på respektive nivå**

#### **Antal utskrivningsklara:**

Visar vald enhet eller dess underenheters antal utskrivningsklara patienter. Utskrivningsklardatumet ska vara dagens datum eller tidigare.

#### **Antal utskrivningsklara med betalgrundande dagar:**

Visar antal patienter med pågående betalningsgrundande dagar där hela dygnet ska ha passerat för att räknas som en betalgrundande dag, dvs. brytpunkt är kl. 24.00.

#### **Antal utskrivningsklara som skall ha SIP möte:**

Visar utskrivningsklara patienter där ett SIP-Möte skall hållas.

#### **Antal utskrivningsklara med Kallelse ej skickad inom 3 dagar:**

Visar utskrivningsklara patienter där Kallelse till SIP-Möte ej har skickats inom 3 dagar från Utskrivningsklardatum och betalningen blir då 0.

#### **Begreppen i den detaljerade avdelningsnivån**

#### **Antal betalgrundande dagar:**

Datum när Kallelse skickats första gången är dag 0 och slutdatum är sökdatumet i rapporten. Om Kallelse inte är skickad betecknas det som "Kallelse saknas"". Om utskrivningsklardatumet är tidigare än när Kallelsen skickades första gången betecknas ledtiden med "0".

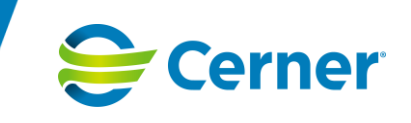

#### **Antal dagar från utskrivningsklar:**

Visa hur många dagar som har passerats från att patienten har blivit Utskrivningsklar via Meddelande om utskrivningsklar.

#### **Kallelse till SIP möte:**

Ifall ett SIP-möte ska hållas visas det med Ja eller Nej

#### **Antal dagar kvar till SIP möte måste skickas:**

Efter att Meddelande om utskrivningsklar är skickat har Fast vårdkontakt 3 dagar på sig att skicka Kallelse till SIP-Möte och antal kvarvarande dagar visas.

Hela dygnet ska ha passerat för att räknas som en betaldag, dvs. brytpunkten är kl. 24.00

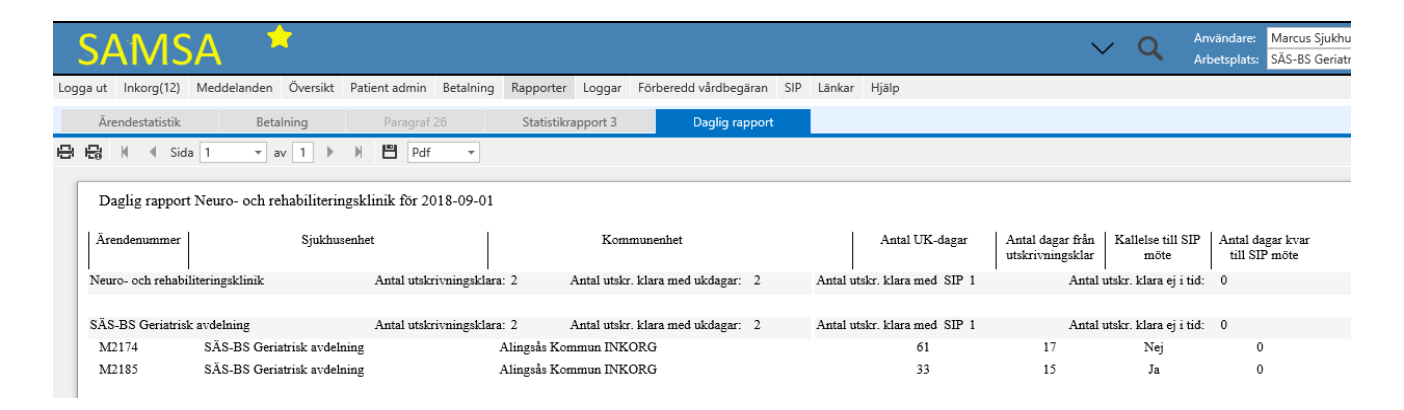

## Från sjukhusets hemsida

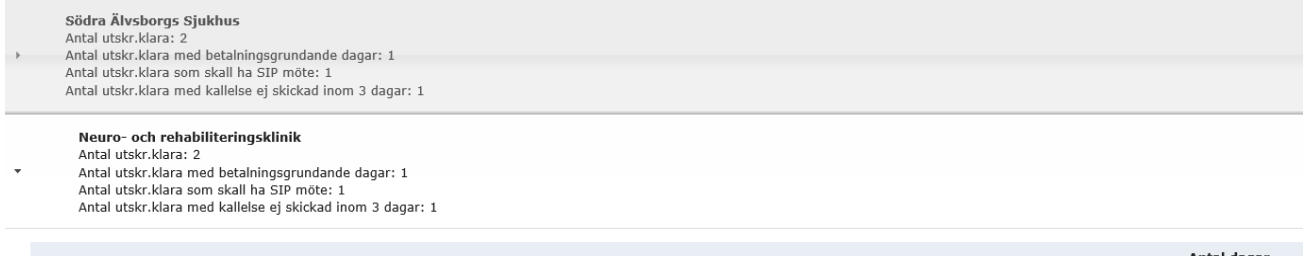

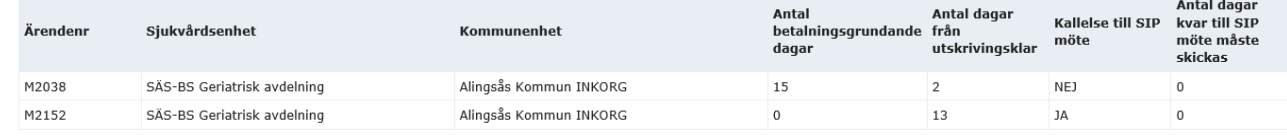

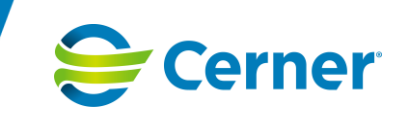

# **41 Administration Registerutdrag**

Utdrag enligt personuppgiftslagen Registerutdrag ger möjligheten att skriva ut all information som finns lagrat i SAMSA om en patient. Funktionen ersätter den §26-rapport som fanns i KLARA SVPL, och finns för att vi ska uppfylla kraven enligt lagen GDPR.

Funktionen fungerar enligt följande:

I SAMSA huvudmeny under Administration finns valen Registerutdrag och Medelvärdeshantering

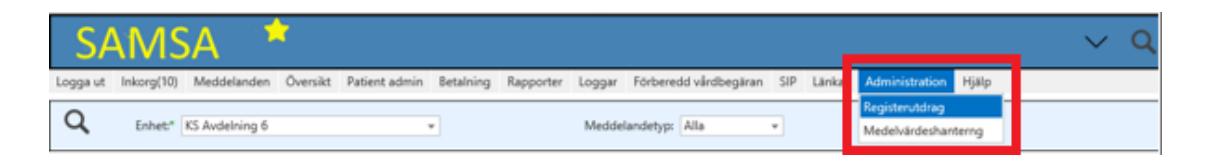

För att få åtkomst till Registerutdrag krävs rollen Registerutdrag (RPT\_PUL).

**Ingen** användare har denna roll från start, utan man måste begära tillgång till rollen på ordinarie sätt.

- 1. Välj först en patient, i toppmenyn
- 2. Välj Administration / Registerutdrag
- 3. Nu visas en sida med "knappar" för
	- a. Användarspår
	- b. Samtliga lagrade ärenden med dess samtliga meddelanden
	- c. Samtliga lagrade SIPar

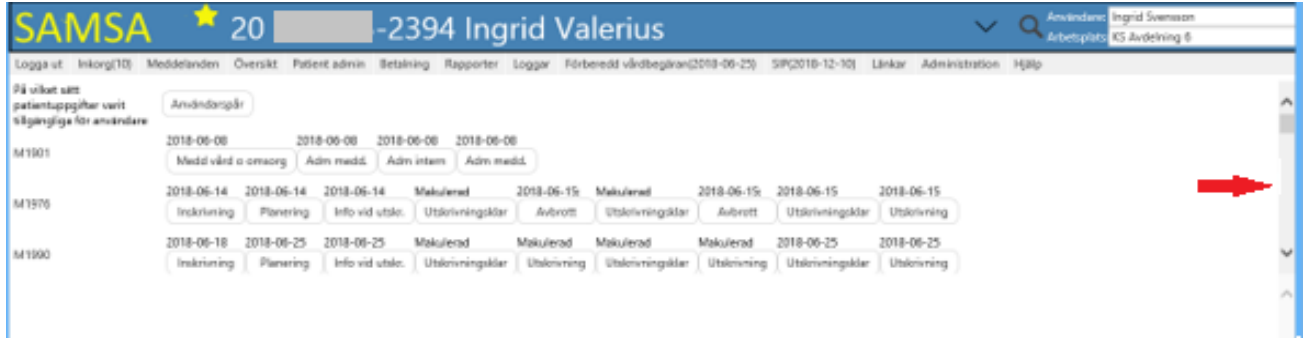

Notera att man kan behöva scrolla för att se samtliga ärenden/SIPar.

Här går det att klicka på varje "knapp" och därefter skriva ut användarspår, meddelande eller SIP. För att förbättra spårbarhet i systemet visas titel på den som skriver i SAMSA. Yrkestitel visas i Användarspår.

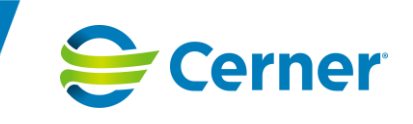

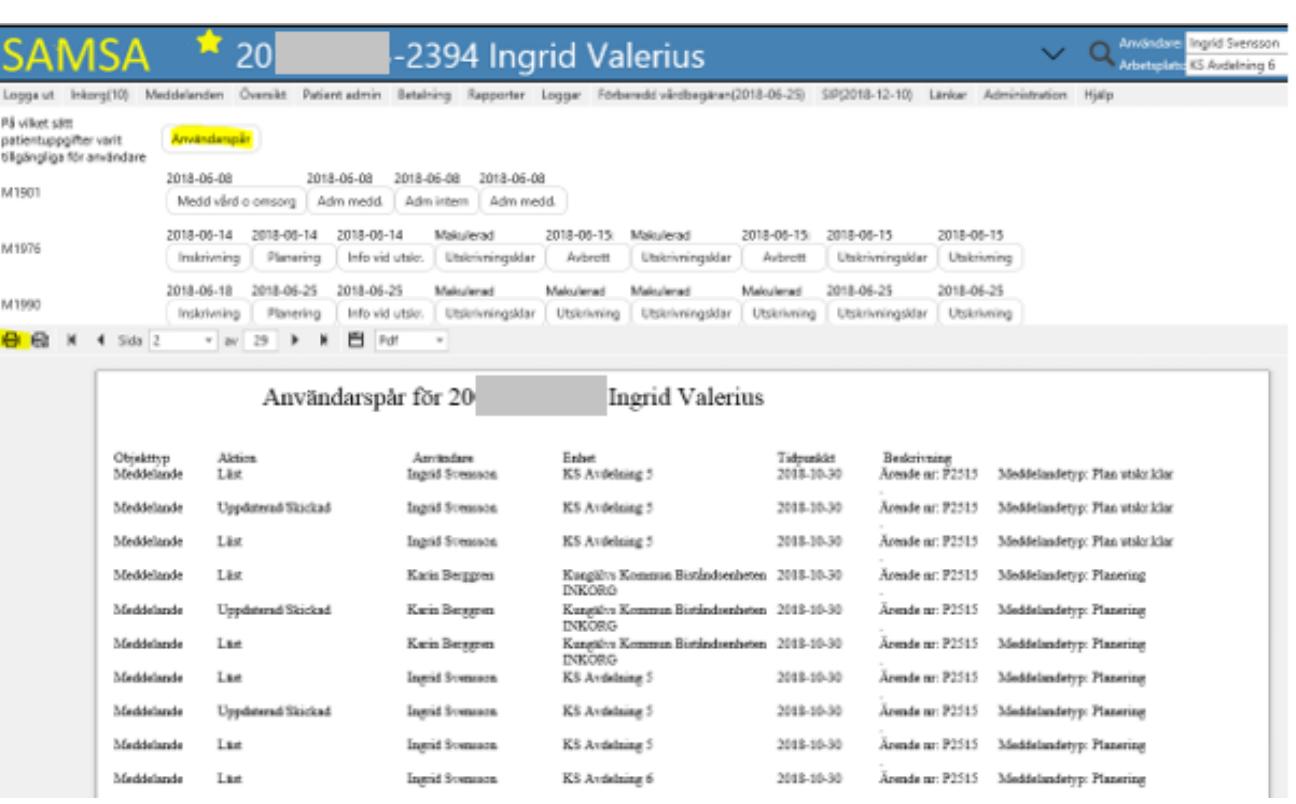

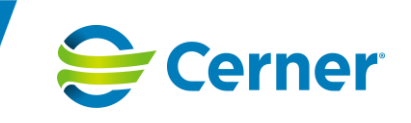

# **42 Administration Medelvärdeshantering**

I SAMSA har det tidigare funnits information om Medelvärdeshantering under Administration.

Denna information och lathund finns nu att tillgå via GITS hemsida för SAMSA.

Länk:

[http://www.vastkom.se/gits/samsa/ittjanstensamsa/betalningsansvar.4.4e8f842167c692a035154a0.](https://nam01.safelinks.protection.outlook.com/?url=http%3A%2F%2Fwww.vastkom.se%2Fgits%2Fsamsa%2Fittjanstensamsa%2Fbetalningsansvar.4.4e8f842167c692a035154a0.html&data=02%7C01%7CCecilia.Jerome%40cerner.com%7C2afeb4c0381a48f2237808d7d184cef6%7Cfbc493a80d244454a815f4ca58e8c09d%7C0%7C1%7C637208240659056144&sdata=%2BXqQW%2BCuHXCljIjBcHMMOnSzljVMwKcuLUtDTZvPRxA%3D&reserved=0) [html](https://nam01.safelinks.protection.outlook.com/?url=http%3A%2F%2Fwww.vastkom.se%2Fgits%2Fsamsa%2Fittjanstensamsa%2Fbetalningsansvar.4.4e8f842167c692a035154a0.html&data=02%7C01%7CCecilia.Jerome%40cerner.com%7C2afeb4c0381a48f2237808d7d184cef6%7Cfbc493a80d244454a815f4ca58e8c09d%7C0%7C1%7C637208240659056144&sdata=%2BXqQW%2BCuHXCljIjBcHMMOnSzljVMwKcuLUtDTZvPRxA%3D&reserved=0)

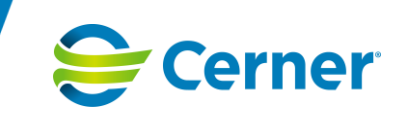

# **43 Meddelande skapade i "gamla SAMSA" visas i SAMSA**

Meddelanden skapade för 2018-09-25 kan ses via uthopp till "gamla SAMSA". Ärenden visas i läsvy.

## **Vad som visas i "gamla** *SAMSA"*

Via Länkar i Huvudmenyn i SAMSA (näst längst till höger innan Hjälp).

Sker ett uthopp till "gamla SAMSA" där all information finns sparad som skapades innan 2018-09- 25.

Ärenden och meddelanden kan läsas men inte *Redigeras*.

Även loggar mot "gamla SAMSA" finns åtkomligt här.

## **Vad som visas i "gamla** *SAMSA"* **av KLARA SVPL information**

Ärendenummer

Deltagande parter (dock inte någon markering av huvudansvarig part, då detta begrepp inte fanns i KLARA SVPL)

Meddelanden som ingår i ärenden.

Samtliga meddelanden är grön-markerade med undantag för makulerade meddelanden som är grå.

Datum ovanför meddelande-rutorna i både Ärendeöversikt och inne i patient-ärende.

## **Vad som INTE visas i "gamla SAMSA"**

Fält som inte kommer med från KLARA SVPL:

## *Förberedd Vårdbegäran*

- Hjälpmedel
- Omvårdnadsstatus
- Funktionsstatus
- Bifogat dokument

#### *Vårdbegäran*

• Funktionsstatus

**OBS!** Fältet **Boendestöd** i SAMSA har värdet **Nej** 

Detta fält finns inte i KLARA SVPL och ska bortses ifrån.

## *Meddelande till vård och omsorg*

- Vård och omsorgsbehov (ja/nej)
- Bifogat

## **OBS!** Fältet **Minderåriga barn, ev. förtydligande:** i SAMSA har värdet **Nej.**

Detta fält finns inte i KLARA SVPL och ska bortses ifrån.

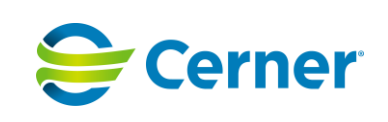

## *Inskrivningsmeddelande*

- Kontaktperson
- Enhet
- **Telefon**

#### *Kallelse och underlag till fortsatt planering*

- Mötesinformationen
- Funktionsstatus

#### *Samordnad plan*

- Mötesstart
- Mötesdeltagare
- Samordnad plan ska börja gälla från
- Bostadsanpassning från Primärvårdens flik
- Bifogat dokument

OBS! I fältet Habiliteringsinsats efter utskrivning från sjukhus hämtas texten från fältet Habiliteringsinsats i Primärvårds flik.

#### *Utskrivningsmeddelande*

• Bifogat dokument

#### *Information vid utskrivning*

- Funktionstillstånd
- Sjukskrivningsgrad
- Arbetsförmåga
- Bilkörningsförbud
- Avrådan körkort
- Avrådan vapenlicens
- Avrådan certifikat
- Bifogat dokument

#### *Avbrott i processen*

• Kontaktperson

#### *Administrativt meddelande*

Samtliga fält visas.

#### *Internt Administrativt meddelande*

Samtliga fält visas. MEN i meddelande-rutan i process-tåget syns inte att det var ett internt adm. meddelande.

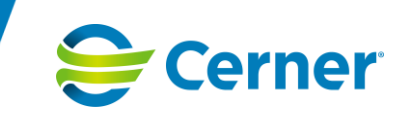

# **44 Visning av versionsnummer**

Vid klick på SAMSA i toppmenyn visas en informationsruta med produktens versionsnummer.

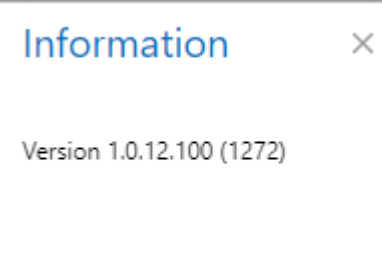